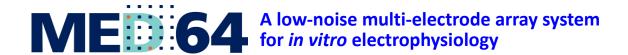

# **Mobius Tutorial**

AMPLIFIER TYPE SU-MED640

**ALPHA MED SCIENTIFIC** 

Information in this document is subject to change without notice. No part of this document may be reproduced or transmitted without the expressed written permission of Alpha MED Scientific Inc.

While every precaution has been taken in the preparation of this document, the publisher and the authors assume no responsibility for errors or omissions, or for damages resulting from the use of information contained in this document or from the use of programs and source code that may accompany it. In no event shall the publisher and the author be liable for any loss of profit or any other commercial damage caused or alleged to have been caused directly or indirectly by this document.

©2012 Alpha MED Scientific Inc. All rights reserved

Version: 1.20; January 1, 2012

# Alpha MED Scientific Inc.

Saito Bio-Incubator 209, 7-7-15, Saito-asagi, Ibaraki, Osaka 567-0085, Japan

E-mail: support@med64.com Website: http://www.med64.com

| Chapter 1 | Introduction 1-1. What is MED64 Mobius?1                                                                                              |
|-----------|----------------------------------------------------------------------------------------------------|
|           | 1-2. Important notice for the MED64 Mobius4                                                                                           |
|           | General4Acquire MED64 Data w/Stim5Replay Raw Data File5Extract Spikes / Extract Long Spikes5Filter Raw Data6Compute Measure Averages6 |
|           | 1-3. Activation6                                                                                                    |
|           | 1-4. Getting started7                                                                                                    |
|           | 1-4.1. Building up your own Workflow using  Mobius Editor                                                                             |

# Chapter 2 fEPSPs Recording

| 2-1. Recording of fEPSPs                                          | 13                                         |
|-------------------------------------------------------------------|--------------------------------------------|
| 2-1.1. Overview of the "Single_pulse_recording" workflow template | 15<br>18<br>18                             |
| 2-2. Long Term Potentiation (LTP)                                 | 23                                         |
| 1. Selecting the stimulation channels                             | <ul><li>23</li><li>24</li><li>26</li></ul> |
| 2-3. Drug testing                                                 | 28                                         |
| 2-4. Replay and Analysis of acquired data                         | 32                                         |
| 2-4.1. Replaying acquired data                                    | 32                                         |
| 2-4.2. Overview of the "Single_pulse_ analysis" workflow template | 34                                         |
| 2-4.3. Analysis of fEPSP signals                                  | 35                                         |
| 2-4.4. Computing averages according to phases                     | 38                                         |
| 2-4.5. Data output                                                | 40<br>40                                   |

# Chapter 3 Spike Sorter

| 3-1. | Recording of spontaneous neuronal spikes (single unit)4                                       | 13                   |
|------|-----------------------------------------------------------------------------------------------|----------------------|
|      | 3-1.1. Setting the acquisition parameters                                                     | 15<br>15<br>16       |
| 3-2. | Orug testing5                                                                                 | 57                   |
| 3-3. | Replay and Analysis of acquired data6                                                         | 1                    |
|      | 3-3.1. Replaying acquired data6                                                               | 1                    |
|      | 3-3.2. Analyzing the spike rate                                                               | 64<br>65<br>66       |
|      | 3-3.3. Computing spike frequency averages according to phase -Making the dose-response-curve7 |                      |
|      | 3-3.4. Spike sorting (clustering)                                                             | 74<br>75<br>76<br>77 |

# Chapter 4 Mobius QT

| 4-1. Recording of spontaneous myocardial signals83                                                                                                |
|----------------------------------------------------------------------------------------------------|
| 4-1.1. Overview of the recording workflow templates8.  "QT_recording" workflow template                                                           |
| 4-2. Drug testing93                                                                                                    |
| 4-3. Replay and analysis of acquired spontaneous data9                                                                                            |
| 4-3.1. Replaying acquired data94                                                                                                    |
| 4-3.2. Overview of the analysis workflow template96                                                                                               |
| "QT_analysis" workflow template90 "Beat_frequency_analysis" workflow template98 "Export_for_propagation_analysis_spontaneous" workflow template10 |
| 4-3.3. Field potential duration analysis102                                                                                                    |
| Other available Measures for analyzing field potential duration105 [Extract Spike Measures] module106                                             |
| 4-3.4. Beat frequency analysis109                                                                                                    |

| 4-         | 3.5. Making a dose-response-curve111                                                                                                    |
|------------|----------------------------------------------------------------------------------------------------|
|            | Case1: How to make a dose-response-curve of the acquired data with phase bars111 Case2: How to make a dose-response-curve with acquired data using "QT_analysis" workflow template113 |
| 4-         | 3.6. Propagation analysis for spontaneous data114                                                                                                    |
| 4-         | 3.7. Data output1171. Export raw data1182. Save the measurement chart1183. Save the beat frequency data1184. Save the inter-spike-interval data1195. Save the average chart119        |
| 4-4. Recor | ding of evoked myocardial signals120                                                                                                    |
| 4-4<br>4-4 | 1.1. Overview of the "Pacing_recording" workflow template                                                                                                    |
| 4-5. Repla | y and analysis of acquired evoked potential data126                                                                                                    |
| 4-5        | .1. Replaying acquired data126                                                                                                    |
| 4-5        | .2. Analysis of evoked potential data                                                                                                    |

# Chapter 1 Introduction

### 1-1. What is MED64 Mobius?

MED64 Mobius is the data acquisition and analysis software for the MED64 system. It allows MED64 users to acquire signals at 64 channels and analyze on-line (during recording) and off-line (after recording). Mobius consists of various modules, which correspond to task-specific control panels. You can design your own experimental protocol as your own "Workflow" by combining these modules using Mobius Editor, and then run those workflows both for recording and analysis. Pre-defined workflow templates are available so that you can run standard types of experiments immediately or design your own workflow easily by modifying them.

The goal of this Mobius Tutorial is that you have a quick, smooth start working. Please refer to Mobius' on-line Help for detailed information about the software.

The following chart shows all the modules and their brief explanations. You can see which modules are included in the package you purchased.

### Representative Mobius packages

- 1. Basic (MED-MS64MR10)
- 2. EPSP (MED-MS64MR11)
- 3. Spike Sorter (MED-MS64MR12)
- 4. Spike Sorter with stim (MED-MS64MR13)
- 5. Pro (MED-MS64MR14)
- 6. QT (MED-MS64MR21)
- 7. QT with Stim (MED-MS64MR22)
- 8. Extended (MED-MS64MR02)

| Modules                      | Module description                                                                                             |
|------------------------------|----------------------------------------------------------------------------------------------------|
| Acquire MED64 Data           | Set acquisition parameters and acquires spontaneous activities                                                 |
| Acquire MED64 Data w/Stim    | Programs stimulation protocols and acquires evoked responses                                                   |
| Replay Raw Data File         | Replays previously acquired data                                                                               |
| Display All Channels         | Displays data at all 64 channels                                                                               |
| Display Single Channel       | Displays data at a selected single channel                                                                     |
| Export Raw Data              | Exports the raw data to a binary or ASCII file                                                                 |
| Extract EP Measures          | Extracts evoked responses, computes and plots various waveform analysis (amplitude, slope, time. etc.)         |
| Save Measures Data           | Saves data measured with Extract EP (or Spike Measures) as a "csv" file                                        |
| Compute Measure Averages     | Computes measure averages and standard deviations for all experimental phases and plots the data               |
| Save Measure Averages        | Saves the Compute Measure Averages data as a "csv" file                                                        |
| Extract Spikes               | Detects and extracts the spikes which cross pre-determined thresholds                                          |
| Cluster Spikes               | Clusters the extracted spikes                                                                                  |
| Compute Spike Freqs          | Builds a time chart of spike frequencies                                                                       |
| Display Spike Measures       | Displays the process of detecting spikes, extracted spikes waveforms, and spike time charts                    |
| Save Spikes                  | Saves extracted spikes / Time stamp as a "csv" file                                                            |
| Save Spike Freqs             | Saves the spike frequency data as a "csv" file                                                                 |
| Extract Long Spikes          | Detects and extracts the long spikes (>50ms) crossing pre-determined thresholds                                |
| Display Extracted Spikes     | Displays the process of detecting spikes and extracted spikes waveforms                                        |
| Compute Beats per Minute     | Computes beats per minute                                                                                      |
| Display Beats per Minute     | Graphs the beats per minute                                                                                    |
| Save Beats per Minute        | Saves the computed beats per minute as a "csv" file                                                            |
| Compute Interspike Intervals | Builds a time chart of Inter-spike intervals (the time between each successive spikes)                         |
| Display Interspike Intervals | Displays the graph of Interspike Intervals                                                                     |
| Save Interspike Intervals    | Saves the computed inter spike intervals as a "csv" file                                                       |
| Extract Spike Measures       | Computes and plots various extracted spike waveform analysis (amplitude, slope, time, etc) of extracted spikes |
| Display Results Table        | Displays cumulative results from Extracted EP (Spike) Measures and Compute Measure Averages in a table         |
| Filter Spike Data            | Filters extracted spikes                                                                                       |
| Filter Raw Data              | Filters raw data                                                                                               |

| Modules / Package            | Basic | EPSP | Spike<br>Sorter | Spike<br>sorter<br>w/stim | Pro | QT | QT<br>w/stim | Extend<br>ed |
|------------------------------|-------|------|-----------------|---------------------------|-----|----|--------------|--------------|
| Acquire MED64 Data           | *     | *    | *               | *                         | *   | *  | *            | *            |
| Acquire MED64 Data w/Stim    |       | *    |                 | *                         | *   |    | *            | *            |
| Replay Raw Data File         | *     | *    | *               | *                         | *   | *  | *            | *            |
| Display All Channels         | *     | *    | *               | *                         | *   | *  | *            | *            |
| Display Single Channel       | *     | *    | *               | *                         | *   | *  | *            | *            |
| Export Raw Data              | *     | *    | *               | *                         | *   | *  | *            | *            |
| Extract EP Measures          |       | *    |                 |                           | *   |    | *            | *            |
| Save Measures Data           |       | *    |                 |                           | *   | *  | *            | *            |
| Compute Measure Averages     |       | *    | *               | *                         | *   | *  | *            | *            |
| Save Measure Averages        |       | *    | *               | *                         | *   | *  | *            | *            |
| Extract Spikes               |       |      | *               | *                         | *   |    |              | *            |
| Cluster Spikes               |       |      | *               | *                         | *   |    |              | *            |
| Compute Spike Freqs          |       |      | *               | *                         | *   |    |              | *            |
| Display Spike Measures       |       |      | *               | *                         | *   |    |              | *            |
| Save Spikes                  |       |      | *               | *                         | *   | *  | *            | *            |
| Save Spike Freqs             |       |      | *               | *                         | *   |    |              | *            |
| Extract Long Spikes          |       |      |                 |                           |     | *  | *            | *            |
| Display Extracted Spikes     |       |      |                 |                           |     | *  | *            | *            |
| Compute Beats per Minute     |       |      |                 |                           |     | *  | *            | *            |
| Display Beats per Minute     |       |      |                 |                           |     | *  | *            | *            |
| Save Beats per Minute        |       |      |                 |                           |     | *  | *            | *            |
| Compute Interspike Intervals |       |      |                 |                           |     | *  | *            | *            |
| Display Interspike Intervals |       |      |                 |                           |     | *  | *            | *            |
| Save Interspike Intervals    |       |      |                 |                           |     | *  | *            | *            |
| Extract Spike Measures       |       |      |                 |                           |     | *  | *            | *            |
| Display Results Table        |       |      |                 |                           |     | *  | *            | *            |
| Filter Spike Data            |       |      |                 |                           |     | *  | *            | *            |
| Filter Raw Data              |       |      |                 |                           | *   | *  | *            | *            |

Notice) Acquire MED64R2 Data/Acquire MED64R2 Data w/Stim are for MED-A64MD1 amplifier.

# 1-2. Important notice for the MED64 Mobius

Please read and follow the instructions below particularly during data acquisition.

#### General

- Make sure that your MED64PC's C drive has at least 50% free space.
- Make sure that the hard drive has enough free space when you start a long-term recording.
   Recording with all 64 channels for 1 hour creates a 9.216GB data file.
   (9.216GB is represented as 9,000,000KB, 8,739.06MB, or 8.58GB in the Windows.)
- Avoid saving data to the drive where the OS is installed (usually C drive). Save it to a separate hard drive in the following cases:
  - 1) When trace duration is set to longer than 30 minutes.
  - 2) When trace duration is set to longer than 5 minutes and # Traces is greater than 12.
- When Mobius is run for the first time after turning on your MED64 PC, it will take some time for the baseline to appear and stabilize at 0  $\mu$ V at all 64 channels. Run Mobius using the "Noise check" workflow until the baseline trace stabilizes before you start your experiment.
- Particularly, do NOT start with workflows that include the "Extract spikes" or "Extract long spikes" modules. These may cause Mobius to crash.

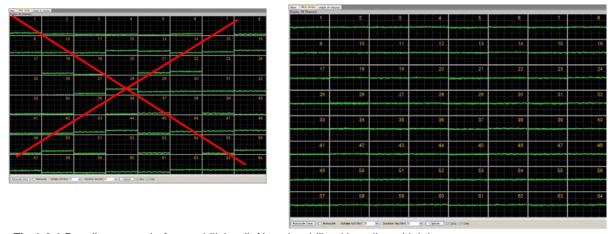

Fig.1-2.1. Baseline traces before stabilizing (left) and stabilized baselines (right).

• When a display monitor with a resolution of 1920 x 1080 is used, set the Windows 7 text size ([Control Panel] > [Appearance and Personalization] > [Display]) to "Smaller" (100%). Otherwise, some modules are not displayed correctly.

Set the "Decimal symbol" to "period" (.). Mobius does not work properly with the "comma" (,) setting for the decimal symbol. Go to [Control panel] > [Clock, Language, and Regions]. Open the [Format], and change the "Decimal symbol" to "period" (.). Or. select "English (US)" for the "Language".

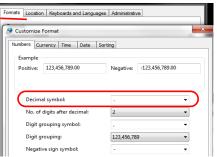

Fig.1-2.2. Selecting. (period) for the "Decimal symbol".

### Acquire MED64 Data w/Stim

- The F-channel stimulation does NOT support the decimal number places. The smallest increment possible with the F stimulator is 1  $\mu$ A and 0.1  $\mu$ A with the V stimulator.
- The maximum number of pulses for a [Step] in the "Stimulus waveform editor" (#12 in the Fig. 2-1.4, page 15) is **21**.

# **Replay Raw Data**

• Opening a large data file can take several minutes. (e.g. Opening a 10GB file takes over 1 minute.)

#### Extract Spikes / Extract Long Spikes

- These modules require powerful computation and need to be used carefully during acquisition.
  Mobius can appear to freeze when it extracts more spikes than it can analyze. This most often happens when non-biological signals cross the spike extraction thresholds on all channels at once. (e.g. unexpected noises cross the thresholds or the baseline fluctuates due to vibration.) Please keep in mind the following instructions when these workflows are used with acquisition.
  - Avoid using these modules on-line (during signal acquisition) until you are familiar with your experiment(s) and biological assay(s). Particularly avoid using these modules for long-term recordings.
  - Set the trace duration to less than 10 minutes and the trace interval for longer than the trace duration so that the extracting spikes can catch up with acquisition during the trace interval.
  - For recording neuronal spikes, make sure to set the low-cut filter to 100 Hz in order to remove low-frequency noise.
  - Make sure to PAUSE Mobius when drugs are applied.
  - · Minimize the number of recording channels.

#### **Filter Raw Data**

- Mobius acquires data in 500 msec blocks. Digital filtering can cause small noise spikes to appear at the end of a data block if the baseline is offset from 0 at the end of the data blocks. To eliminate this noise:
  - While recording neuronal spikes, set the Low-cut filter to 100 Hz.
  - While recording cardiac signals (low-frequency), avoid using the "Filter Raw Data" module. Instead, use "Filter Spike Data" so that the extracted beating signals (long spikes) are filtered.

## **Compute Measure Averages**

- Since this module is always at the end of the analysis chain, it can slow down the display of incoming data. Thus, it is not recommended to use this module during acquisition. When it is used during acquisition:
  - Set the trace duration shorter than 10 minutes while the trace intervals for longer than the trace duration.
  - Minimize the number of recording channels.

#### 1-3. Activation

Mobius needs to be activated with your key-file.

- 1. Save the key-file in the [Program file] > [WitWerx] > [Mobius] folder.
- 2. Open Mobius. Click [Help] > [Activation].
- 3. You will see your Hardware serial # in the box. Click the box next to the Keyfile box to select your key-file.
- 4. Click OK for activation.

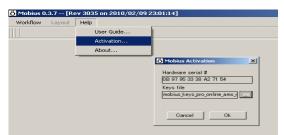

Fig.1-3. Activating Mobius.

# 1-4. Getting started

When Mobius is opened, there is no "Workflow". You must create and run your own "Workflows" for acquisition and analysis. You can create your Workflow by:

- 1. Building your own workflow using Mobius Editor.
- 2. Using the pre-defined workflow templates.

In this chapter, you will learn briefly how to use Mobius Editor to design your own workflow. The following chapters will instruct you how to start your experiments using some of workflow templates.

## 1-4.1. Building up your own workflow using Mobius Editor

This section will quickly introduce you how to use Mobius Editor.

 Open Mobius. Select the [Workflow] > [New] > [Blank] to open the "Mobius Editor" window.

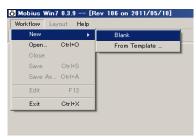

Fig.1-4.1. Opening the Editor.

This window shows a library of available task modules (task specific panels) on its right panel. Click on a module to see its description at the bottom of the screen.

A workflow is created by building a list of task-specific modules on the left panel of the Editor. When a module is double-clicked, it is shifted to the left panel and the task-panel for the module appears on the screen.

For acquisition, start by double clicking either the [Acquire MED64 Data] or the [Acquire MED64 Data w/Stim] module. For replaying or analyzing the acquired data, start with [Replay Raw Data File]. Other modules for display and analysis can follow either of these modules.

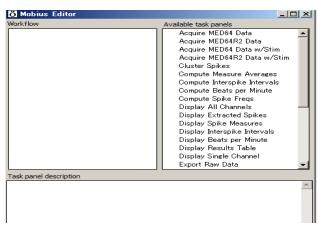

Fig.1-4.2. Mobius Editor.

• [Acquire MED64R2 Data] and [Acquire MED64R2 Data w/Stim] are acquisition modules for the MED-A64MD1 amplifier. It can NOT be selected for your amplifier (SU-MED640).

Fig.1-4.3 shows the designed acquisition workflow (top-left), its Editor (middle), and the workflow structure (bottom).

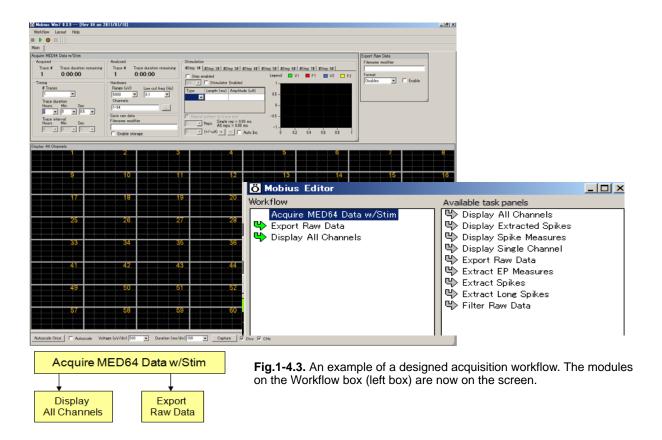

- 3. You will see arrows next to the modules on the left. Their meanings are described below;
  - Gray right pointing arrows: The modules with these arrows can be used AFTER the selected
    module (highlighted in dark blue) in the Workflow list. Double-clicking a module with this
    arrow next to it will insert it AFTER the selected module in the workflow.
  - Green right pointing arrows: The modules with these arrows can be used AFTER the selected module (highlighted in dark blue).
  - Light blue downward pointing arrows: The modules with these arrows can be used BEFORE the selected module (highlighted in dark blue).
  - Gray downward pointing arrows: When these arrows appear next to a module name, they indicate that the output of this module can satisfy the input prerequisites of the currently selected module (highlighted in dark blue) in the Workflow list. Double clicking one of these will insert it BEFORE the selected step in the workflow.
  - Red steps: You may notice that some of module names are written in red text. This means that the step does not meet input prerequisites. Select the red step (click on it once) to see which modules can satisfy its needs (the ones with gray downward arrows next to them) and select the appropriate one to add to the Workflow box (double-click them). Or, right-click the red step and select [Delete] to remove this module from the Workflow box.

- 4. In many cases, you can not have all the desired control panels on a Tab (screen). You can create new tabs by selecting [Layout] > [Add Tab], then type a name for the new Tab. (Fig.1-4.4)
- 5. In order to have control panels on the new tab, 1) open the new tab by clicking the tab name, and 2) open the Mobius editor and edit modules on the new tab. You can go back and forth between these tabs during your experiments.

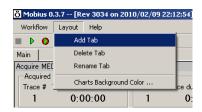

Fig.1-4.4. Creating a new tab.

The Fig.1-4.5 shows analysis and export modules are added to the workflow on a new Tab.

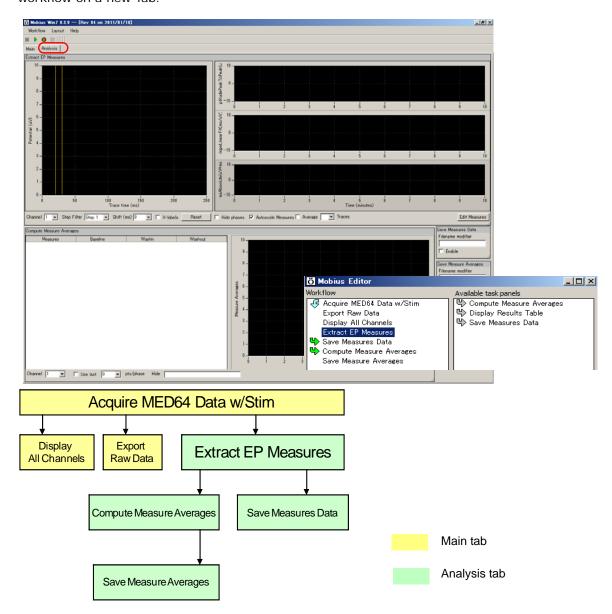

**Fig.1-4.5.** An example of a workflow design. A new tab (Analysis) is created, then analysis and saving modules are added to this tab. The bottom chart shows the configuration of this workflow.

- Save it as your own Workflow. (Select [Workflow] > [Save as]). Now you are ready to do an experiment.
- Acquisition with saving data starts by clicking GREEN-RED button.

Running a recording workflow by clicking the Green-Red button generates following files automatically at the same folder where the recording workflow (.moflo) file is saved;

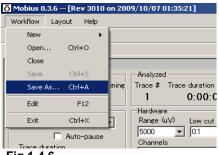

Fig.1-4.6.

- Data file (.modat)
- Analysis workflow file(.moflo) including analysis modules you selected for your recording
- Acquisition workflow file (.moflo)

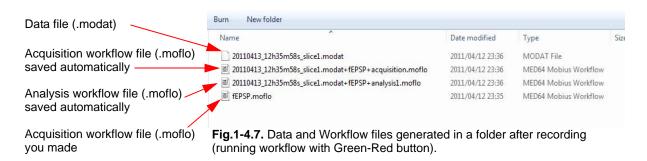

# 1-4.2. Running workflow

1. Your workflow can be opened by selecting [Workflow] > [Open].

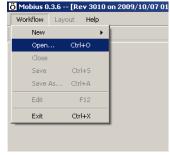

2. You can run and stop your workflow with the Execution Buttons.

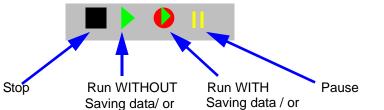

Fig.1-4.9.

Exporting

Exporting

# 1-4.3. Starting with Workflow Templates

The easiest way to get started with Mobius is to use the predefined workflow templates. You can start your experiments using these workflow templates right away or design your own workflow by editing these templates. The following chapters will instruct you on how to start your experiment using these workflow templates.

|                 | Folders                         | Templates                                   |  |  |  |
|-----------------|---------------------------------|---------------------------------------------|--|--|--|
|                 |                                 | Noise_check                                 |  |  |  |
| Basic_recording |                                 | Spontaneous_recording                       |  |  |  |
|                 |                                 | Evoked_recording                            |  |  |  |
|                 |                                 | Single_pulse_recording                      |  |  |  |
|                 |                                 | Paired_pulse_recording                      |  |  |  |
|                 | EP_recording                    | Theta_burst                                 |  |  |  |
| EPs             |                                 | LTD_conditioning                            |  |  |  |
|                 |                                 | I-O_curve                                   |  |  |  |
|                 | ED analysis                     | Single_pulse_analysis                       |  |  |  |
|                 | EP_analysis                     | Paired_pulse_analysis                       |  |  |  |
|                 |                                 | Spike_recording                             |  |  |  |
|                 | Spontaneous_recording           | Spike_recording_cluster                     |  |  |  |
|                 |                                 | Spike_recording_filter                      |  |  |  |
|                 |                                 | Spike_recording_filter_cluster              |  |  |  |
|                 | Spike_recording_and_stimulation | Spike_recording_stim                        |  |  |  |
| Spikes          |                                 | Spike_recording_stim_cluster                |  |  |  |
|                 |                                 | Spike_recording_stim_filter_cluster         |  |  |  |
|                 |                                 | Spike_frequency_analysis                    |  |  |  |
|                 | Spike_analysis                  | Spike_frequency_analysis_filter             |  |  |  |
|                 | орио_иниузю                     | Spike_sorting                               |  |  |  |
|                 |                                 | Spike_sorting_filter                        |  |  |  |
|                 |                                 | Beat_recording                              |  |  |  |
| QT              | Spontaneous_recording           | QT_recording                                |  |  |  |
|                 |                                 | Simple_recording                            |  |  |  |
|                 |                                 | Beat_frequency_analysis                     |  |  |  |
|                 | Sponaneous_analysis             | QT_analysis                                 |  |  |  |
|                 |                                 | Export_for_propagation_analysis_spontaneous |  |  |  |
|                 | Pacing_recording                | Pacing_recording                            |  |  |  |
|                 | Pacing_analysis                 | Pacing_analysis                             |  |  |  |

Fig.1-4.10. Available workflow templates.

- 1. Click [Workflow] > [New] > [Templates]. Select [SU-MED640\_1280x1024] folder, and then select desired template.
- 2. You can change parameters and save the template as your own workflow to go directly to your experiment
- 3. Or, modify the templates with Mobius Editor. Select [Workflow] > [Edit] to open the Mobius Editor.

# Chapter 2 fEPSPs Recording

This chapter describes how to record and analyze fEPSPs using Mobius workflow templates. In this chapter, you will learn about

- 1. Recording fEPSPs from hippocampal acute slices
- 2. Long Term Potentiation (LTP)
- 3. Drug testing
- 4. Replay and analysis of the acquired data

# 2-1. Recording of fEPSPs

The goal of this section is that you be able to record fEPSP signals while measuring their amplitude and slope using "Single\_pulse\_recording" workflow template.

1. Open the "Single\_pulse\_recording" workflow template.

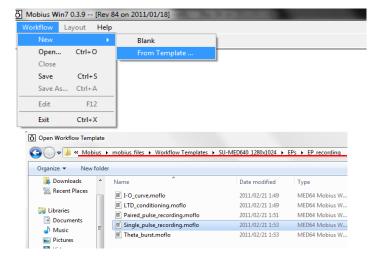

- 1) Click [Workflow] > [New] > [From Template]. Select [SU-MED640\_1280x1024] folder.
- 2) Select [EPs] > [EP\_recording] folders. Select the "Single\_pulse\_recording" workflow template.

Fig.2-1.1. Opening workflow template.

# 2-1.1. Overview of the "Single\_ pulse\_recording" workflow template

The "Single\_ pulse\_recording" workflow template consists of the following modules located in the "Main" and "EPSP measures" Tabs.

| Tab           | Modules                                                            |
|---------------|--------------------------------------------------------------------|
| Main          | Acquire MED64 Data w/Stim / Display All Channels / Export Raw Data |
| EPSP measures | Extract EP Measures (2) / Save Meausres Data (2)                   |

Evoked signals are acquired with the [Acquire MED64 Data w/Stim] module. The acquired signals are sent to the [Extract EP Measures] module, where several types of amplitude, slope, and time are measured and graphed. Raw data can be exported to binary or ASCII ("CSV" formatted text file). The measurement chart can be saved as a "CSV" formatted text file.

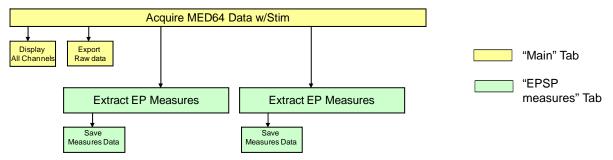

Fig.2-1.2. Module configuration for the "Single\_pulse\_recording" workflow template.

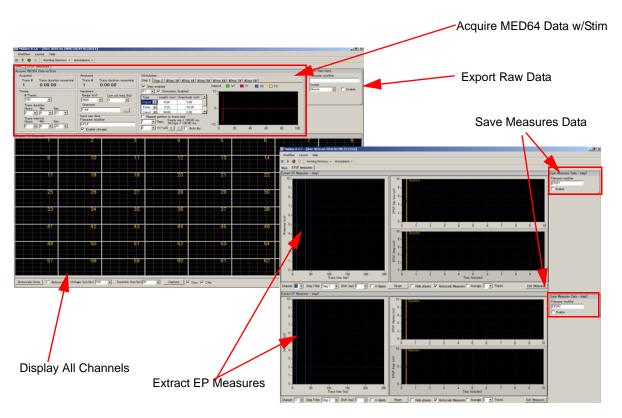

Fig.2-1.3. "Single\_pulse\_recording" workflow template. "Main" tab (left), "EPSP measures" tab (right).

# 2-1.2. Overview of the [Acquire MED64 Data w/Stim] module

The acquisition and stimulation parameters are set in this module.

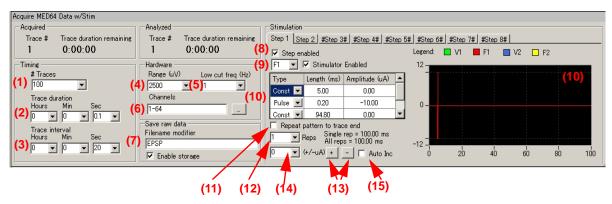

**Fig.2-1.4.** [Acquire MED64 Data w/Stim] module. The botom shows the stimulus parameters for the Step 2.

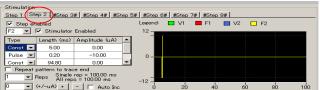

#### **Acquisition**

- # Traces: Number of Traces (Sweeps).
- 2. Trace duration: Sampling (Recording) time for each trace.
- 3. Trace interval: Interval between traces. (From the beginning of the first trace to the beginning of the next trace)
- 4. Range ( $\mu V$ ): Maximum input signals level. This setting should be adjusted according to the signal amplitude to achieve the maximal dynamic range.
- 5. Low cut freq (Hz):
  High pass filter. Select 0.1 Hz, 1.0 Hz, 10 Hz, or 100 Hz. If 1.0 Hz is selected, signals with frequencies lower than 1 Hz are filtered out. Usually, 1.0 Hz is recommended for recording of fEPSP.
- Channels:

Select the channels for recording here. When the square box is clicked, the channel selector pops up. The enabled recording channels are colored green.

7. Save raw data:

When Mobius is started by clicking the Green-Red recording button while the [Enable storage] is checked, the raw data is saved. Enter a descriptive file name of your choice.

#### **Stimulation**

Each Step is independent and can be programmed with different types of stimulation protocols. Enabled steps will be applied in order (1 to 8) at the intervals set in the Trace Interval.

#### 8. "Step enabled" check box:

When the box to the left of [Step enabled] is checked, the Step becomes valid. The default settings have Step1 and Step 2 enabled, and Steps 3-8 disabled (shown with # next to each Step). Step1 and Step 2 are applied alternately at 20 second intervals.

#### 9. Stimulator selector and check box:

Select the MED64 amplifier's built-in stimulator (F1, F2, F3, or f4) here. F1 corresponds to [INT. F1] on the MED64 integrated amplifier while F2 corresponds to [INT. F2]. Checking the box on the right of "Stimulator Enabled" activates the selected stimulator. The default settings have F1 enabled for Step 1 and F2 for Step 2. Stimulation is applied through F1 and F2 alternatively 20 second intervals.

F1 and F2 can be enabled at the same Step to stimulate 2 channels simultaneously.

#### 10. Stimulus waveform editor:

Make your stimulus protocol here by selecting either [Const] or [Pulse] and typing in the desired Length and Amplitude. Refer to Fig.2-1.5 for a schematic representation of a stimulus protocol example.

- The F1 and F2 channels do NOT support the numbers of decimals. The smallest current increment possible with the F stimulator is 1 µA and 0.1 µA with the V stimulator.
- Do NOT select [Ramp] for the stimulation with the MED64. Only bi-phasic stimulation is recommended.

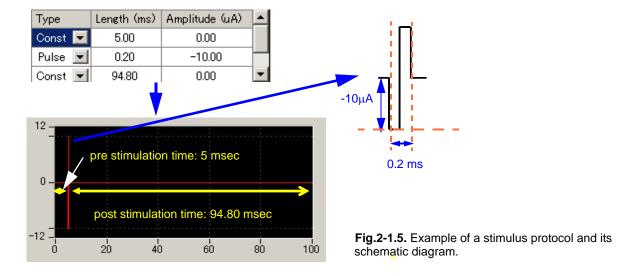

#### 11. Repeat pattern to trace end check box:

When this box is checked, the stimulus protocol programed at the Stimulus waveform editor (12) will be repeated to the end of the trace. Useful for LTD conditioning.

#### 12. Reps selector:

The stimulus protocol set at the "Stimulus waveform editor" (10) will be repeated the number of times set here. Useful for multiple pulse stimulation such as LTP conditioning.

 Repeat of the stimulus waveforms which durations are longer than 1 minute is not recommended.

#### 13. Stimulus current amplitude increment button:

When the + button is clicked, the absolute value of the stimulus current amplitude for the [Pulse] is incremented by the value set it the left box. (14\*) For example, if 2 is set in the box (14) and the + button is clicked once, the stimulus amplitude will be changed to -12.00  $\mu$ A from -10.00  $\mu$ A. This is useful for changing the stimulus amplitude for multiple pulse stimulations (e.g. Theta burst) with just one click. The absolute value of the stimulus amplitude can be decreased sequentially using the same procedure when - button is clicked.

#### 14. See #15

#### 15. Auto Inc check box:

When this box is checked, the stimulus current amplitude will automatically increase adding the value (in  $\mu$ A) set in the left box (14) to each preceding stimulation pulse. This is useful for making I/O curves. Please refer to section 2-2.3.Input/Output curve (page 23) for details.

In the default setting, Step1 (F1) and Step 2(F2) run alternating every 20 seconds in this workflow.

### 2-1.3. Running workflow

The workflow is run and stopped (paused) with the execution buttons.

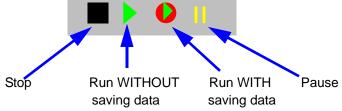

Fig.2-1.6. Execution buttons.

# 2-1.4. Before starting your experiment

When Mobius is run with Green or Green-Red button for the first time after turning on your MED64PC, it will take some time for signals to appear on the screen and stabilize to the isoelectric baseline at all 64 channels. Before you start your experiment, change the [Trace Interval] to around 1-2 seconds temporarily and run several traces for a few minutes (WITHOUT the stimulus cables plugged in) until the baselines at all 64 channels stabilize around 0  $\mu$ V. After you see this, you can stop Mobius and start your experiment.

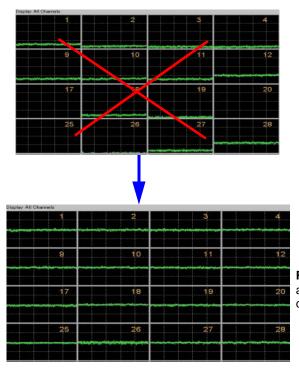

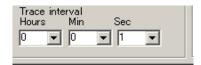

**Fig.2-1.7**. Baseline traces before stabilizing(left-top) and stabilized baseline (left-bottom). The trace interval changed to 1 sec. (right-top)

## 2-1.5. Recording fEPSPs with single pulse stimulation

Now you will set the parameters for single pulse stimulation at a single channel and record fEPSPs.

- 1. [Step1] and [Step2] are enabled in the "Single\_pulse\_recording" workflow template. Disable [Step2] so that stimulation is applied only through the channel selected in the [Step1].
  - 1) Click the [Step2] tab and uncheck [Step enabled].
  - You will see that the # mark appears next to [Step2], indicating that this Step is disabled. (Refer to Fig.2-1.8)

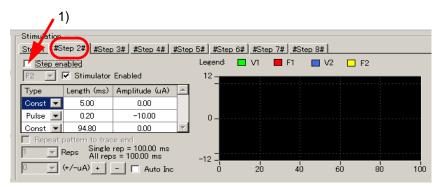

Fig.2-1.8. Disabling [Step2].

2. Click on the tab for [Step1] so that parameters for the Step1 appear.

#### How do I change the stimulator at a given Step?

F1 is enabled for Step 1 in the default settings. if you would like to use another stimulator (for example, V1 instead of F1, change the stimulator following the procedure below:

- 1) Uncheck [Stimulator enabled] for F1 by clicking the check box.
- Select V1 at the stimulator selector and check [Stimulator Enabled] for V1. Now V1 stimulator is enabled instead of F1 (Fig.2-1.9)
- Check both F1 and V1 to stimulate through 2 channels simultaneously.

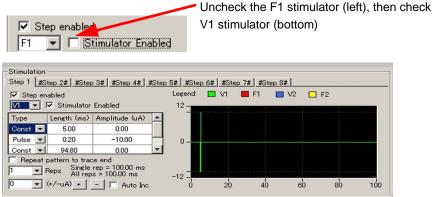

Fig.2-1.9. Changing the stimulator to V1 from F1.

- 3. Connect a stimulation cable to INT. F1 and any channel at the CHANNEL SELECTOR on the MED64 amplifier.
- 4. Start Mobius with the Green button (Run WITHOUT saving data). Find the best channel for stimulation by looking at the 64 channel display and changing the stimulation channel by plugging the stimulation cable in and out of the amplifier's CHANNEL SELECTOR. You can also change the amplitude during this procedure for optimal stimulation.
- 5. When you find the optimal stimulation channel and amplitude, set the protocol for on-line analysis as follows: (Refer to Fig.2-1.10)
  - 1) Open the "EPSP measures" tab.
  - 2) Set the [Step Filter] to Step1 for both measures.
  - 3) Select the channels you want to monitor analysis on-line during your recording.
  - Channels can be changed even during recording (or running) by scrolling or typing the numbers directly.

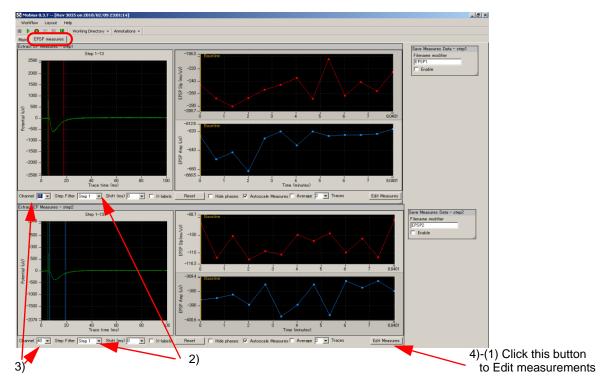

Fig.2.1-10. fEPSP measurements.

- 4) The default settings have "Slope 1040 LinerFit" (red cursor) and "Amplitude Minimum" (blue cursor) selected for measurement. Change the measurement menu if necessary. (Refer to Fig.2-1.11)
  - Mobius must be stopped to change the measurements.
  - Analysis can be done later off-line.

- (1) Click [Edit Measures], and then select the measurement (analysis) you want at the [Measure Type] column. (The name can be customized by typing it directly into the [Custom Name] column.)
  - Please click [Measures Help] for detailed explanations for the measurements.
- (2) Click [Add Measures] to perform more analysis.
- (3) To delete a measurement, right click the custom name and select the [Delete].
- (4) Close this editor by clicking the [Hide] button.

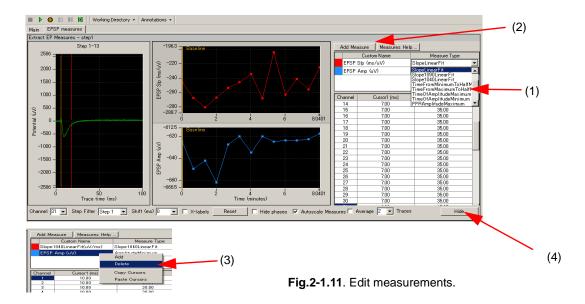

- 5) Set the cursors by clicking on them and dragging them to the desired position.
- For detailed information on analysis, please refer to section2-4.3. Analysis of fEPSP signals on page 35.

#### How do I adjust the graph scale to zoom in on the waveforms?

- 1) Left-clicking and dragging while pressing the shift button.
- 2) Changing the maximum (and/or minimum) numbers for both X (time) and Y (amplitude) axis. Click, then, type in the new value(s) for the maximum and/or minimum.
- Double-clicking anywhere on the chart to return to the original axis range.
- 6. Make sure that "Enable storage" is checked in the [Save Raw Data] ("Main" tab) to save the data. (The file name can be modified.) Set the # of traces.

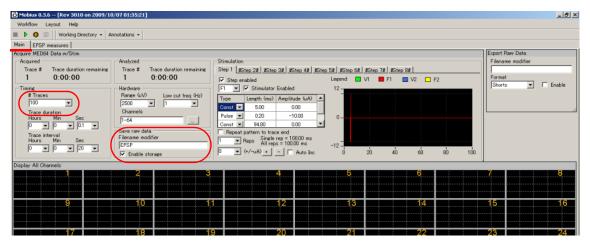

**Fig.2-1.12.** Workflow for single pulse recording stimulating at 1 channel. Only the F1 stimulator is enabled for [Step1]. [Step2] is diabled.

- 7. Save this workflow as your Recording Workflow by clicking [Workflow] > [Save As]. (Fig.2-1.13)
- 8. Start Mobius with the GREEN-RED button.
  - Mobius will require you to save the workflow as your own if you try to start Mobius with the Green-Red button without having saved it already.
  - The data file (.modat file) and analysis workflow including all analysis modules selected for the recording workflow (.moflo file) and [Replay Raw Data] module will be saved in the same folder.

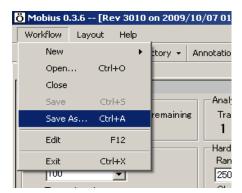

Fig.2-1.13.

(Refer to Fig.1-4.7 on page 10 for files generated after recording.)

# 2-2. Long Term Potentiation (LTP)

This section describes how to perform an LTP experiment. This method involves recording baseline activity and LTP with one workflow, whereas conditioning stimuli is applied with another. The following procedures are detailed in this chapter.

- 1. Selecting the stimulation channels for experimental and control pathways.
- 2. Identifying the appropriate stimulus current amplitude for both pathways with an I/O curve.
- 3. Making the LTP workflow.
- 4. Making Theta burst workflow.
- Recording LTP.

### 1. Selecting the stimulation channels

Open the "Single\_pulse\_recording" workflow template. Determine the 2 different stimulation channels for experimental pathway and control pathways, and the desired channel for on-line monitoring by running the workflow without recording using the Green button. (Please refer to section 2-1.5. Recording of fEPSPs" on pages 19-22)

#### 2. Input/Output (I/O) curve

This procedure is carried out to determine the appropriate stimulus current amplitude for recording fEP-SPs. The slope or/and amplitude are usually selected as the output parameters. A current amplitude eliciting 30% to 50% of the maximal amplitude is typically selected. For LTP recording, the appropriate stimulus amplitudes need to be identified with I/O curves for the control and experimental pathways.

1. Open the " $IO\_curve$ " workflow template. In the default setting, (1)-10  $\mu$ A is selected for the initial stimulus current amplitude, (2) the [Auto Inc] button is checked, and (3)5  $\mu$ A is set for the increment value. The current amplitude will increase automatically by 5  $\mu$ A in subsequent trace until the end of the recording (e.g. 10, 15, 20-----. 105  $\mu$ A).

Modify the stimulus current amplitude, length, and increments depending on your signals and slice viability. Change the stimulus channel to that identified for experimental pathway (or control pathway).

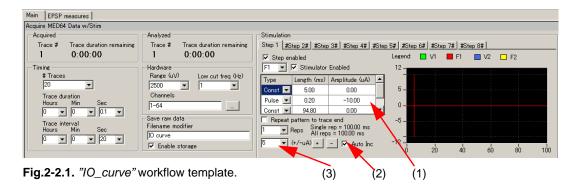

2. Open the "EPSP measures" tab. Change the measurement to analyze if necessary, and then set the cursors. (Refer to section 2-4.3. Analysis of fEPSP signals on page 35) Change the channels to those you selected for on-line monitoring.

- 3. Save the workflow as your custom I/O curve workflow. Click the Green-Red button to start the recording. (Click on the Green button if you would not like to save data).
- 4. Determine the 30% (or 50%) for the maximal (saturating) stimulus amplitude. The following example shows a protocol in which the stimulation started at 5  $\mu$ A, and then increased by 5  $\mu$ A in every subsequent trace. The responses saturated at the 12th trace (60  $\mu$ A) at approximately -1900  $\mu$ V. The 30% and 50% of -1,900  $\mu$ V are 633  $\mu$ V and 950  $\mu$ V respectively. The stimulus current amplitude eliciting 30% of the maximal response is 20  $\mu$ A and the stimulus current amplitude eliciting 50% of the maximal response is 25  $\mu$ A.

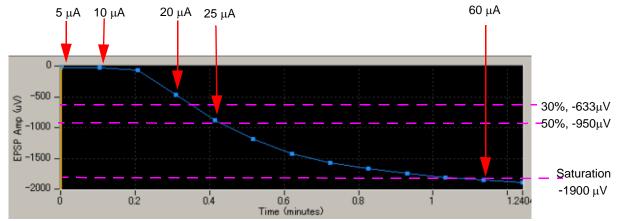

Fig.2-2.2. Determination of the stimulus current amplitude eliciting 30% and 50% of the maximal response.

- 5. Determine the stimulus amplitude for the experimental and control pathways.
  - You can do test both pathways simultaneously if Step2 is enabled. In this case, stimulus amplitude increases by 5  $\mu$ A independently for each Step.
- 6. After you identify the stimulus current for both pathways, close this workflow.

#### 3. Making an LTP workflow

In this section, you will learn how to make your LTP workflow using the "Single\_pulse\_recording" workflow template. Both baseline and LTP will be recorded with this workflow. After recording of the baseline, you will apply theta burst with another workflow, and then come back to this LTP workflow for LTP recording.

- 1. Open the "Single\_pulse\_recording" workflow template, and modify the experimental parameters. Keep in mind the following important points:
  - 1) # of traces: set the number so that both the Baseline and LTP recordings will run with this workflow. For example, inputting 300 for the # of traces and 20 seconds for the trace interval will result in a recording 100 minutes long (20 sec x 300 times).
  - 2) Step 1 stimulation: change the stimulus amplitude to the value identified by the I/O curve for the experimental pathway. In Figure 2-2.3, the stimulus amplitude was changed to -20  $\mu$ A. Connect INT.F1 and a selected channel on the MED64 amplifier with the stimulation cable. Make sure that other stimulus channels besides F1 are NOT enabled in Step1.
  - 3) Step 2 stimulation: change the stimulus amplitude to the value identified by the I/O curve for the control pathway. In the example, the stimulus amplitude was changed to -25  $\mu$ A. Connect the INT.F2 and a selected channel on the MED64 amplifier with the stimulation cable. Make sure that other stimulus channels besides F2 are NOT enabled in Step 2.
  - 4) Make sure Steps 3-8 are NOT enabled.

• In this example, Step1 (F1) is selected for the experimental pathway through which the theta burst will be applied after recording of the baseline. Step2 (F2) is selected for the control pathway.

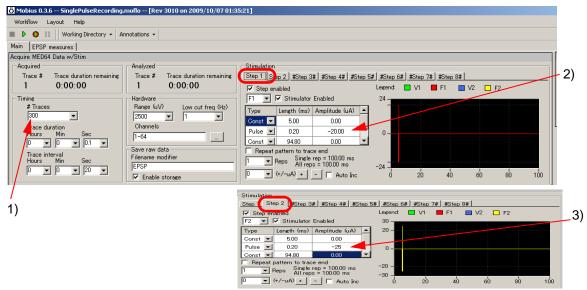

Fig. 2-2.3. Recording parameters for LTP recording.

- 2. Open the EPSP measures tab and modify the analysis parameters.
  - 1) Change the channel to that identified for on-line monitoring in the previous step.
  - 2) Change the measurements (analysis) as necessary.
    - The default settings enable "Slope1040 Liner Fit" and "Amplitude Minimum".
  - 3) Run a few traces with the Green button. Once waveforms appear, set the cursors for the measurements.
    - Refer to section 2-4.5. Analysis of fEPSP signals on page 35 for detail.

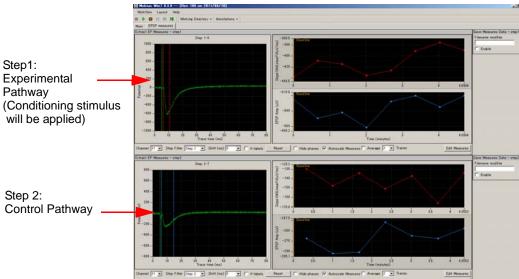

Fig.2-2.4. Running the LTP workflow.

3. Save it as your own LTP workflow (Click [Workflow] > [Save as], and type file name) and leave it open.

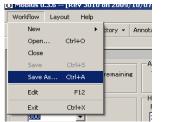

Fig.2-2.4. Saving the LTP workflow.

### 4. Making a workflow for LTP conditioning stimulus (e.g. Theta burst)

In an LTP experiment, you will need to apply a conditioning stimulus such as a theta burst to the experimental pathway right after recording the baseline activity. The best way to do so is to have the 2 workflows, for baseline/LTP recording and conditioning stimulus, open and ready on your MED64 PC. In this section, you will make a workflow for the theta burst stimulation using the workflow template.

- 1. Open the "Theta\_burst" workflow template.
- 2. Change the stimulus amplitude at the [Pulse] to the value determined for the experimental pathway.
  - Use the +/- button to change the amplitude. For example, in order to change to -20  $\mu$ A from -10  $\mu$ A, select 10  $\mu$ A (Figure.2-2.5, (1)), then click the + button once (Figure.2-2.5, (2))so that amplitudes for all 4 "pulses" are changed to -20  $\mu$ A. If you directly type the number at the [Pulse] boxes, you must type it in 4 times for all [Pulse] boxes.
- 3. Make sure steps 2-8 are NOT enabled
- 4. Make sure other stimulators besides F2 are NOT enabled at Step1.
- 5. Save as your own Theta Burst workflow

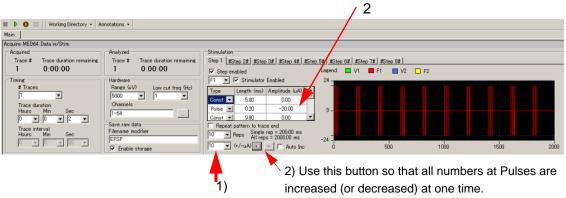

Fig.2-2.5. Example of a theta burst conditioning stimulus protocol.

6. Leave it open on your MED64 PC.

### 5. LTP experiment

Now you have 2 workflows (LTP workflow and Theta Burst workflow) open on your MED64 PC, and are ready to start recording.

- 1. Activate the LTP workflow by clicking the title bar on the LTP workflow. Make sure that [Enable storage] is checked. Make sure that the stimulation cables are connected to the right channels on the MED64 amplifier. Start your experiment by clicking the GREEN-RED button.
- After you finish recording baseline activity, PAUSE the experiment with the YELLOW button. DO NOT stop the recording with the Black button. The experiment will be stopped. Baseline and LTP data can NOT be stored in the same data file.
- 3. Quickly activate your theta burst workflow by clicking the title bar on the theta burst workflow. Apply the theta burst by clicking the Green button once. (or Green-Red button if you would like to save this data.)
- 4. When the theta burst stimulus protocol is finished, quickly go back to the LTP workflow and restart your experiment by clicking the GREEN-RED button.

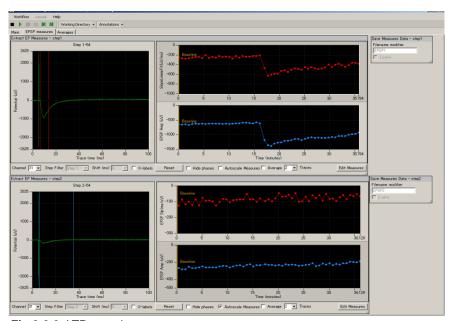

Fig.2-2.6. LTP experiment.

# 2-3. Drug testing

Mobius' [Compute Measure Averages] module calculates averages and standard deviations for the measurements (waveform analysis) in all experimental phases. This is a useful tool for making a dose-response curve or comparing the results from different phases during drug application. This section will show you how to make a dose-response curve using this module.

Since this module is at the end of the analysis chain, it can slow down the data processing and causes Mobius to stop during your experiment if you perform these analyses online. Thus, it is recommended not to use this module during recording unless you are very familiar with your experiment and preparations. All analyses introduced in this section can be performed later off-line.

One alternative is just making bars (phase-annotations) at the beginning of phases (e.g. drug1) without on-line analysis. The location of the phase bars are saved to the analysis workflow. To do this, skip steps 1-3 and start with step 4.

- 1. Open the "Single\_pulse\_recording" workflow template.
- Add modules [Compute Measure Averages] and [Save Measure Averages] to this workflow template.
  - 1) Make a new tab. Click [Layout] > [Add Tab], then type in the name for the new tab. (Fig.2-3.1)
  - 2) Open the Editor in the new tab. (Click [Workflow] > [Edit]) (Fig.2-3.2)

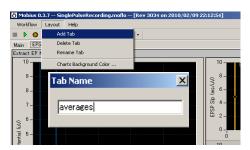

Fig.2-3.1. Making a new tab.

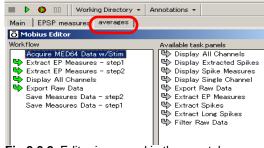

Fig.2-3.2. Editor is opened in the new tab.

 Click the [Extract EP Measures -step1-], on the left "Workflow" box, and then double-click the [Compute Measure Averages] on the right Available task panels. (Fig.2-3.3).

You will see the [Compute Measure Averages] module shift to the left box, under the [Extract EP Measures -step1-] (Fig.2-3.4). The panel for this module will appear in the new tab.

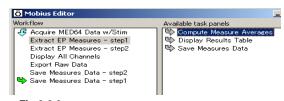

Fig.2-3.3.

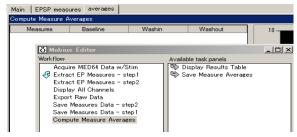

Fig.2-3.4.

4) Click the [Compute Measure Averages] module on the left "Workflow" box, then double-click the [Save Measure Averages] on the right "Available task panels" so that the [Save Measure Averages] module is shifted to the "Workflow" box under the [Compute Measure Averages].

Averages and standard deviations for the [Extract EP Measures -step1-] (top chart in the EPSP measures tab) will be computed and displayed. If online analysis for the other [Extract EP Measurement-step2-](bottom chart) is necessary, add the same modules under the [Extract EP Measures -step2-].

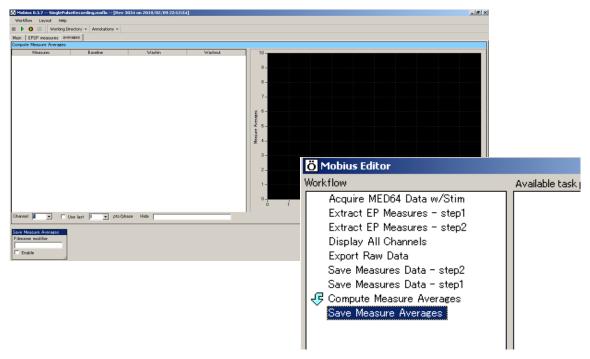

**Fig.2-3.5.** Control panels for the [Compute Measure Averages] and [Save Measure Averages] modules (left) and the modules in the completed new workflow (right).

- 3. Open the [Extract EP Measures] module (in the EP measures tab), select measurements for analysis, and set the cursors (refer to section 2-4.5. Analysis of fEPSP signals on page 35).
- 4. Save it as your own workflow.
- 5. Run Mobius with the GREEN-RED button. The first phase (baseline) will start from time 0.

 Pause Mobius with the YELLOW button when the first phase or baseline recording is completed. Click [Annotations] > [Add New Phase]. Type the name for the 2nd phase. (e.g. dose 1,Fig.2-3.6)

Do NOT stop with the Black button. If it is stopped, the experiment will end and new phases will NOT be added.

- 7. When the OK button is clicked, a yellow bar with the chosen name appears on the measurement chart. (Fig.2-3.7)
- 8. Re-start Mobius by clicking the GREEN-RED button.

Time in the measurement chart will continue running even during the pause.

 Pause Mobius with the YELLOW button when the second phase (e.g. dose 1) is completed. Click [Annotations] > [Add New Phase] again.

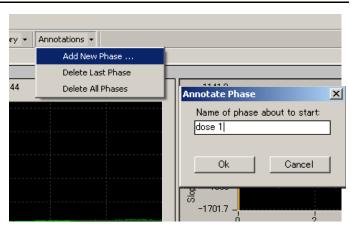

Fig.2-3.6. Making a new phase.

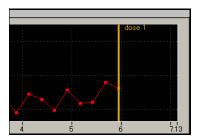

Fig.2-3.7. Adding a new phase.

- 10. Type in the name for the 3rd phase. (e.g. dose 2) When the OK button is clicked, the yellow bar with the name appears on the measurement chart.
- 11. Start Mobius again with the GREEN-RED button. Add subsequent phases using the same procedure.
- 12. You can see the table and graph of averages for each phase on the [Compute Measure averages] module (in the "Averages" tab) (Refer to Fig.2-3.8)
  - The phase annotations (yellow bars) can be shifted by clicking and dragging during off-line analysis. When data is replayed after the phase annotations are shifted, averages and standard deviations are computed again based on the new phase annotations location.

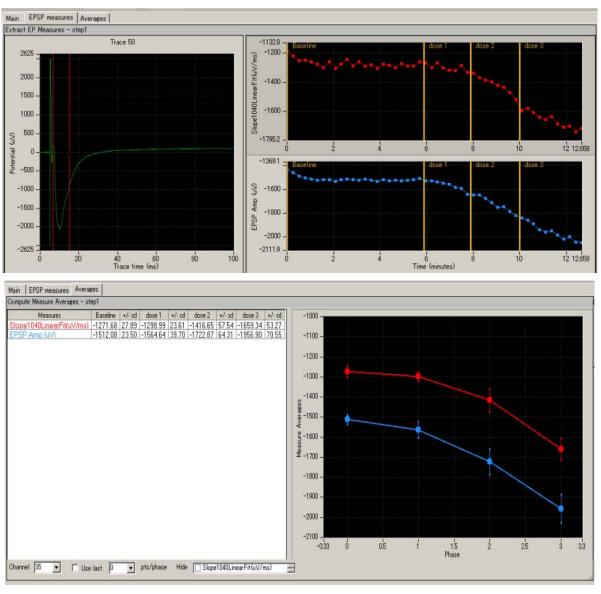

**Fig.2-3.8.** [Extract EP Measures] module with phase bars (top) and [Compute Measure Averages] module (bottom).

## Input fields in the [Compute Measure Averages] module

- 1. Channel: Selects the channel to be displayed. The selection cannot be changed during recording.
- 2. Use last: If this box is checked, the selected (or typed) number of data points are used for computation. This is mostly for off-line analysis.
- Hide: You can hide the measurement which is checked from the chart.
   Note: the chart can be zoomed up or down by clicking and changing numbers of the maximum and/or minimum scale for both X and Y axis.

# 2-4. Replay and analysis of acquired data

Mobius data files (.modat) are opened and replayed with the [Replay Raw Data File] module and analyzed using the [Extract EP measures] module. In order to run and analyze the acquired data, you need to create and run an analysis workflow. The quickest way to replay and analyze the acquired fEPSP data is using the "Single\_pulse\_analysis" workflow template (which will be introduced in this chapter).

The analysis workflow including the analysis and saving modules you selected for your recording and [Replay Raw Data File] instead of [Acquire MED64 Data w/Stim] are automatically saved to the same directory where your recording workflow is saved. (Refer to page 9) The other quick way is to use those workflows. The analysis workflow is opened by clicking [Workflow] > [Open] and selecting the workflow (.moflo) file.

# 2-4.1. Replaying acquired data

1. Click [New] > [From Template]. Select [SU-MED640\_1280x1024] folder. Select [EPs] > [EP\_analysis] folders, and then "Single\_pulse\_analysis" workflow template.

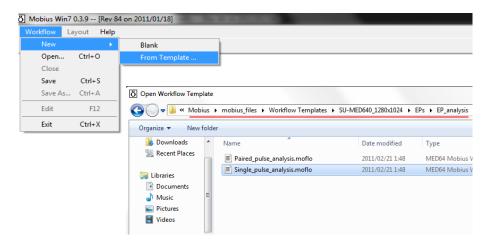

Fig.2-4.1. Opening the analysis workflow template.

- 2. Open the acquired data file (.modat) by clicking the box next to the [Filename] and selecting the desired file. When the file appears on the Filename box, the data is ready to be replayed by clicking the Green button or Green-Red button. (Fig.2-4.2)
- 3. When the Green button is clicked, the acquired data is just replayed. Clicking the Green-Red button executes the enabled Exports or Saves.

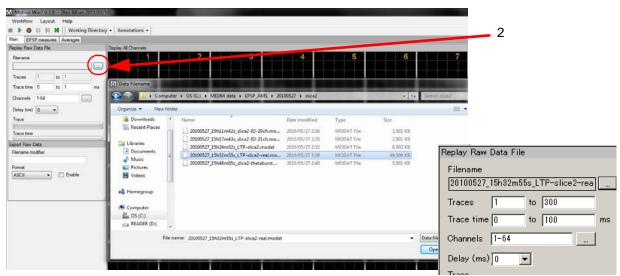

Fig.2-4.2. Opening the data file: When the file name appears in the Filename box, it is ready to be replayed.

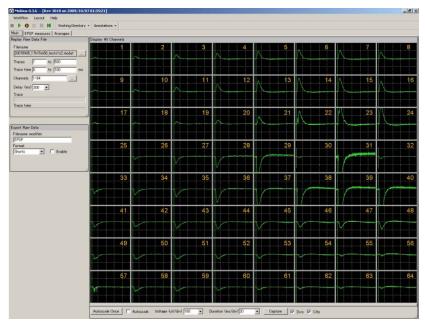

Fig.2-4.3. Replaying fEPSP data.

## Input fields for the [Replay Raw Data File] module

- 1. Traces: Selects the trace(s) for processing.
- 2. Trace time: Selects the trace time for processing.
- 3. Channels: Selects the channels for processing. Click the box next to the "Channels" to open the channel selector. Channels in green will be enabled.
- 4. Delay: Set this value to a value greater than zero to insert a delay between data "blocks" sent out by this module. It is useful for slowing down data processing.

# 2-4.2. Overview of the "Single\_ pulse\_analysis" workflow template

The "Single\_pulse\_analysis" workflow template consists of following modules. (located in the 3 Tabs).

| Tab           | Modules                                                      |
|---------------|--------------------------------------------------------------|
| Main          | Replay Raw Data File/ Display All Channels / Export Raw Data |
| EPSP measures | Extract EP Measures (2) / Save Meausres Data (2)             |
| Averages      | Compute Measure Averages (2) / Save Measuure Averages (2)    |
|               |                                                              |

In general, the replayed data is sent to the [Extract EP Measures] module, where evoked signals are extracted and their amplitude, slope, area, and time are measured and graphed. Phase measurement averages are computed and graphed accordingly when phase annotations are added. The raw data can be exported in either binary or ASCII ("CSV" -comma separated values- text file). The measurements and averages chart can be saved by "CSV" formatted text file.

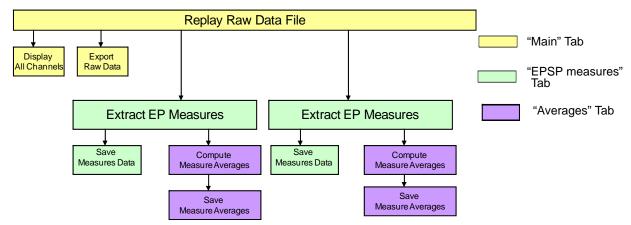

Fig.2-4.4. Module configuration for the "Single\_pulse\_analysis" workflow template.

# 2-4.3. Analysis of fEPSP signals

Amplitude, slope, area, and time of the extracted waveforms are measured (analyzed) in the [Extract EP measures] module. The extracted evoked potential waveforms are displayed at the left-most chart and time course of the selected measurements are graphed on the right charts.

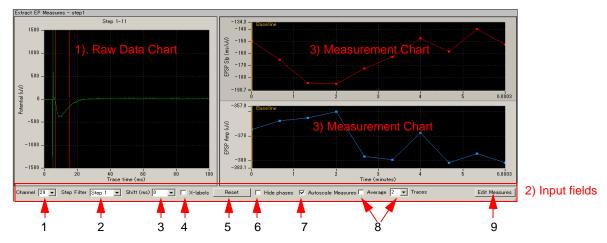

Fig.2-4.5. Extract EP Measures module.

### 1) Raw data chart

1. The raw data chart on the left most shows the extracted evoked responses waveforms. When a measurement chart is clicked, the corresponding cursor appears on the raw data chart. The cursors for the measurements are shifted by left-clicking and dragging.

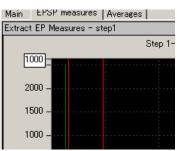

Fig.2-4.6.

- 2. You can zoom in on the raw data chart by
  - 1) left-clicking and dragging while pressing the shift button.
  - changing the maximum (and/or minimum) numbers for both X (time) and Y (amplitude) axes. Click, then, type in the new value(s) for the maximum and/or minimum. (Fig.2-4.6)
  - \* Double-clicking anywhere on the chart to return to the original axis range.
- The cursor locations can be copied to all or specific channels by right-clicking and selecting the [Apply Cursors to All Channels] or [Copy Cursors]". Select [Apply Cursors to All Measures] to copy the cursor locations to all measures. (Fig.2-4.7)

Selecting [Copy Data] allows you copy the waveform data and paste to an excel worksheet.

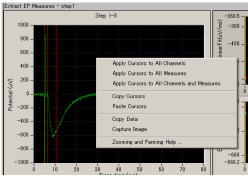

Fig.2-4.7.

## 2) Input fields

#### 1. Channel No:

Selects the channel(s) for display by scrolling or typing the numbers directly. These can be changed even during recording or replaying.

When the channel selector is right-clicked and [Select] is clicked, the Channel selector box appears. The channels of interest are selected here as well. (Fig.2-4.8) This is useful for running the 4-sample system by allowing users to save charts to 4 different CSV files.

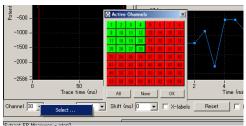

Fig.2-4.8.

## 2. Step Filter:

Selects the Step to be analyzed here. Step1 is selected for the top chart and Step 2 is selected for the bottom in the default settings. Useful for analyzing acquired LTP data with the "Single\_pulse\_recording" workflow template.

In order to analyze Conductor data, ALL must be selected.

### 3. Shift (ms):

For analysis of paired pulse experiments. When a number greater than 0 is selected here, the cursors and chart for the 2nd pulse appear.

#### 4. X Labels:

When this check box is clicked, the time point at which the waveform crosses the cursor is displayed on the Raw data chart.

5. Reset: Resets the shifted cursors to the original positions.

## 6. Hide phases:

The phase bar (yellow bars with characters on the measurement chart) is hidden when this button is clicked. Please refer to the "Computing averages for phases" on page 38 for details.

#### 7. Autoscale:

When this check-box is checked, the scale for the measurement chart is automatically adjusted. You can zoom in and out in the measurement chart by typing the number directly in the maximal values for both the X and Y axes when the Autoscale button is NOT checked.

## 8. Average:

When this box is checked, the averaged measurements are computed and graphed. Set the number of traces to be averaged with the selector right to the check box. (e.g. if 2 is input and the box is checked, every two traces (1st and 2nd, 2nd and 3d, 3rd and 4th.) are averaged and graphed.)

- 9. Edit Measures: Click this button to select or change the measurement menu.
  - 1) Select the analysis (measurements) you desire from the [Measure Type] box to change the default measures.
  - 2) You can name the selected measures by double-clicking and typing directly into the [Custom Name] box.

- 3) In order to have more measurements, click [Add Measures] button so another row on the table and new measurement chart appear.
- 4) You can delete unnecessary measurements by right-clicking the custom name, and selecting the [Delete]. (Bottom figure in the Fig. 2-4.9)
- Click [Measures Help] button for detailed information on measurements.
- 5) Click the [Hide] button to close this editor.

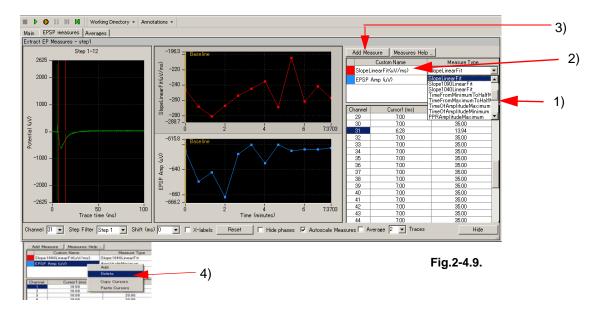

#### 3) Measurement chart

The time course for the selected measurements (analysis) are graphed here. Zoom in or out by changing the maximum (and/or minimum) values for the X and/or Y axis. Click and type the new number directly.

Right clicking anywhere in the chart and selecting [Copy Data] allows you to copy the measurement data (only for currently selected channel) into an excel file. (Fig. 2-4.10)

Selecting [Capture Image] allows you to copy the chart image.

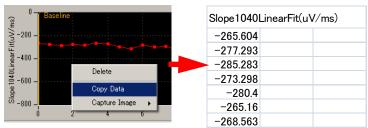

Fig.2-4.10. Copying measurement data.

## Measurement chart output

After you select the analysis parameters, you probably will want to output a measurement chart. When the check box for [Save Measures Data] is checked and the analysis workflow is run with the Green-Red button, the charts are saved as a "CSV" text file.

The "Single\_pulse\_analysis" workflow template is designed so that the charts for Step1 and Step2 are exported as separate file in the default setting.

Please refer to section 2-4.5 Data output (pages 40-41) for detail.

# 2-4.4. Computing averages according to phases

Mobius' [Compute Measure Averages] module calculates averages and standard deviations for the selected measurements (analysis) according to phases, and graph. This is useful for making a dose-response-curve or comparing the measurements between phases such as baseline and LTP.

The "Single\_pulse\_analysis" workflow template includes the [Compute Measure Averages] module. This section will show you how to make a dose-response curve by using this module in the workflow template.

If you would like to add this module to your own analysis workflow, please refer to the step1-2 at the section 3-2. Drug testing on page 28.

- 1. Open the [Extract EP Measures] module and replay the data by clicking on the Green button. The first phase (baseline) will start from 0.
- When the first phase (baseline) is finished, Pause Mobius with the YELLOW button. Click [Annotations] > [Add New phase]. (Fig.2-4.11)
- Type in the name for the 2nd phase. (e.g. dose 1). When the OK button is clicked, the yellow bar with its name appears on the measurement chart in the [Extract EP Measures] module. (Fig.2-4.12)

NOTICE: If Mobius is stopped with the Black button, replaying is terminated and a phase bar can not be added.

- 4. Start Mobius with the Green button again.
- 5. Pause Mobius with the YELLOW button when the second phase (e.g. dose 1) is finished. Click [Annotations] > [Add New phase] again.
- 6. Type the name for the 3rd phase (e.g. dose 2). When the OK button is clicked, the yellow bar for the 3rd phase with its name appears on the measurement chart.

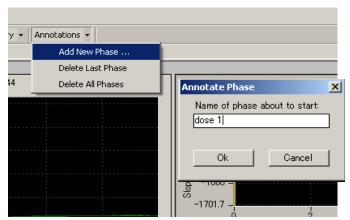

Fig.2-4.11.

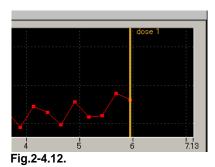

- 7. Restart Mobius with the Green button. Add subsequent phases with same procedure and replay the data to the end.
- 8. You will see the values and graphs for each phase in the [Compute Measure Averages] module. (Fig.2-4.13, bottom)
- 9. The phase annotations (yellow bars) can be shifted by left-clicking and dragging. When the data is replayed after the phase annotations are shifted, averages and standard deviations are recalculated based on the new phase annotation locations.
- 10. If you are satisfied with the location of the phase bars, save it as your own analysis workflow.

11. In order to save the average chart to a "CSV" file, check the check-box for the [Save Measures Averages] module, then run Mobius with the Green-Red button.

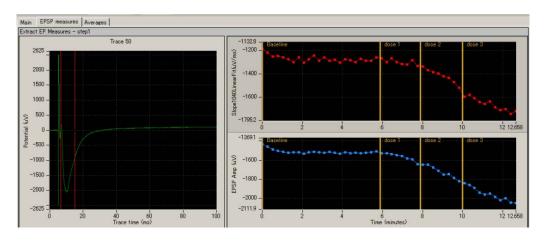

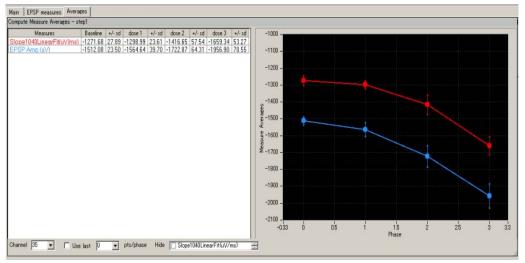

**Fig.2-4.13.** [Extract EP Measures] module with phase bars (top), and the table and charts at the [Compute Measure Averages] module (bottom).

## Input fields for [Compute Measure Averages] module

- 1. Channel: Selects the channel to be displayed. The selection can not be changed during replaying.
- 2. Use last: When this box is checked, the selected (or typed) number of data points are used for computation. For example, if 10 is selected, average and standard deviation are measured for the last 10 data points in each phase.
- 3. Hide: hides the measurement checked in the chart.
  - Note: the chart can be zoomed up or down by clicking and changing numbers of the maximum and/or minimum scale(s) for both X and/or Y axis.

# 2-4.5. Data output

Mobius has several modules for data output of fEPSP signals and their analysis:

- 1. Raw data (waveforms)
- 2. Measurement chart
- 3. Average chart

All outputs are executed when Mobius is run by clickikng the GREEN-RED button with the check boxes for the Save or/and Export modules are checked. (The analysis workflow needs to be saved to execute the output.) Channels for output can be selected with channel selector in the [Replay Raw Data File] module.

## 1. Export raw data

The [Export Raw Data] module is used. The raw data (waveforms) is exported either as 1) Binary shorts (2 byte integer values), 2) Binary doubles (8 byte floating point values), or 3) ASCII text in "CSV" format.

| File Format Version | 20071201  |             |          |          |          |
|---------------------|-----------|-------------|----------|----------|----------|
| Session Start Time  | 2007/9/05 | 17:15:56 +6 | 09       |          |          |
|                     |           |             |          |          |          |
| time_ms             | ch1_mV    | ch2_mV      | ch3_mV   | ch4_mV   | ch5_mV   |
| 0                   | 0         | -0.00244    | -0.00366 | 0        | -0.00488 |
| 0.05                | 0.001221  | -0.00366    | -0.00366 | -0.00244 | -0.0061  |
| 0.1                 | 0.003662  | -0.00366    | -0.00366 | -0.00244 | -0.00366 |
| 0.15                | 0         | -0.00122    | 0        | 0.001221 | -0.00244 |
| 0.2                 | 0.001221  | 0.001221    | -0.00244 | -0.00122 | -0.00244 |
| 0.25                | -0.00244  | -0.00488    | -0.00244 | -0.00366 | -0.00122 |
| 0.3                 | 0.001221  | -0.00122    | 0.001221 | -0.00122 | -0.00122 |
| 0.35                | -0.00244  | -0.00122    | -0.00366 | -0.00244 | -0.00488 |
| 0.4                 | -0.00122  | 0           | -0.00366 | 0.002441 | -0.00244 |
| 0.45                | -0.00488  | -0.00244    | -0.00244 | -0.00244 | -0.0061  |
| 0.5                 | 0         | -0.00122    | -0.00488 | -0.00122 | -0.00488 |

Fig.2-4.13. Example of raw data (waveforms) exported in ASCII format displayed in Excel.

## 2. Save the measurement chart

The [Save Measures Data] module is used. The measurements values are saved as a "CSV" formatted text file.

| File Format Version    | 20080210    |          |        |        |        |
|------------------------|-------------|----------|--------|--------|--------|
| Recording Date         |             |          | -09    |        |        |
| Theodraing Butte       | 20017 07 00 | 17.10.00 |        |        |        |
|                        |             |          |        |        |        |
|                        |             |          |        |        |        |
| STIMULATION PARADIGM 1 |             |          |        |        |        |
| EPSP Slp (ms/uV)       |             |          |        |        |        |
| Trace#                 | Phase       | Time (s) | ch1    | ch2    | ch3    |
| Step1-1                | Baseline    | 0        | -1.397 | -2.041 | -2.321 |
| Step1-2                |             | 40.219   | -1.011 | -1.638 | -2.49  |
| Step1-3                |             | 80.422   | -1.428 | -2.305 | -2.876 |
| Step1-4                |             | 120.625  | -1.06  | -1.424 | -2.953 |
| Step1-5                |             | 160.813  | -1.276 | -1.552 | -2.323 |
| Step1-6                |             | 201.016  | -1.116 | -1.752 | -2.665 |
| Step1-7                |             | 241.219  | -0.966 | -1.614 | -2.191 |
| Step1-8                |             | 281.422  | 3.999  | -1.436 | -2.471 |
| Step1-9                |             | 321.625  | -0.948 | -1.595 | -2.415 |
| Step1-10               |             | 361.813  | -0.962 | -1.716 | -2.815 |
|                        |             |          |        |        |        |
| EPSP Amp (uV)          |             |          |        |        |        |
| Trace#                 | Phase       | Time (s) | ch1    | ch2    | ch3    |
| Step1-1                | Baseline    | 0        | -8.545 | -6.104 | -7.324 |
| Step1-2                |             | 40.219   | -6.104 | -7.324 | -8.545 |

**Fig.2-4.14.** Example of the measurment chart saved as an Excel compatible CSV file. The chart of slope liner fit and minimum amplitude for Step 1 are saved.

# 3. Save the average chart

The [Save Measure Averages] module is used. The values for the averages and standard deviations are saved as a "CSV" formatted text file.

| File Format Version:      | 20090613               |       |          |        |          |
|---------------------------|------------------------|-------|----------|--------|----------|
| Recording Date:           | 2007/7/13 06:44:04 +09 |       |          |        |          |
|                           |                        |       |          |        |          |
| Slope1040LinearFit(uV/ms) |                        |       |          |        |          |
| Phase                     | ch1                    | +/-sd | ch2      | +/-sd  | ch3      |
| Baseline                  | 32.528                 | 5.996 | -10.402  | 50.352 | -63.225  |
| dose 1                    | 32.239                 | 9.716 | -28.377  | 55.214 | -61.097  |
| dose2                     | 39.948                 | 11.97 | -63.761  | 39.029 | -62.029  |
| dose 3                    | 48.442                 | 5.472 | -78.628  | 1.577  | -65.594  |
|                           |                        |       |          |        |          |
|                           |                        |       |          |        |          |
| EPSP Amp (uV)             |                        |       |          |        |          |
| Phase                     | ch1                    | +/-sd | ch2      | +/-sd  | ch3      |
| Baseline                  | -60.092                | 3.841 | -246.416 | 5.54   | -264.615 |
| dose 1                    | -59.937                | 5.853 | -250.977 | 6.666  | -260.01  |

Fig.2-4.15. Example of the measurment chart saved as an Excel compatible CSV file.

# **Chapter 3** Spike Sorter

This chapter will teach you how to record and analyze spontaneous neuronal spikes (single unit activities) either from neuron cultures or brain slices using available workflow templates. In this chapter you will learn:

- 1. How to record spontaneous neuronal spikes (single unit activities).
- 2. How to test drug effects.
- 3. How to replay and analyze spontaneous neuron spikes (single unit activities).

# 3-1. Recording spontaneous neuronal spikes (single unit)

There are 5 workflow templates available for recording spontaneous neuronal spikes (single unit):

- 1. Spontaneous\_recording (Recording WITHOUT any real-time analysis).
- 2. Spike\_recording (Recording with extracting spikes and their frequency analysis).
- 3. Spike\_recording\_filter (2 + filter).
- 4. Spike\_recording\_cluster (Recording with extracting, clustering spikes, and their frequency analyses).
- 5. Spike\_recording\_filter\_cluster (4+filter).

## Opening the workflow template

- 1. Click [Workflow] > [New] > [From Template]. (Fig.3-1.1)
- Select [SU-MED640\_1280x1024] folder.
   Select [Spikes] > [Spontaneous\_recording] folders. Select the workflow template.
  - Go to [Basic\_recording] folder for the "Spontaneous\_recording" workflow template.

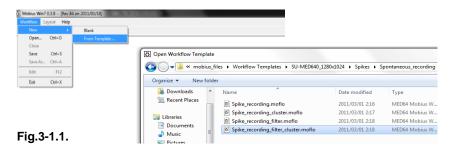

## 3-1.1. Setting the acquisition parameters

All the recording workflow templates include the [Acquire MED64 Data] module. Acquisition parameters are set in this module.

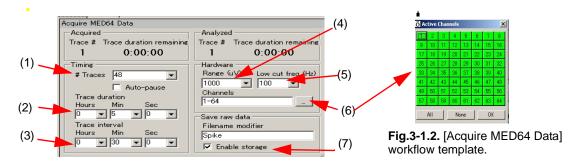

1. #Traces: Number of Traces (sweeps).

#### 2. Auto-pause:

Mobius will pause automatically when the current trace is finished if the box is checked. The trace interval set below becomes invalid when this box is checked. Mobius re-starts by clicking either of Green button or Green-Red button.

3. Trace duration: Sampling (Recording) time for each trace.

#### 4. Trace interval:

Interval between traces. (from the beginning of the first trace to the beginning of the next trace.)

- In the default setting, signals are recorded for 5 minutes every 30 minutes (as seen in the following figure), which is repeated 48 times. Mobius will run for 24 hours in total.
- The trance interval becomes invalid when Auto-pause is checked.

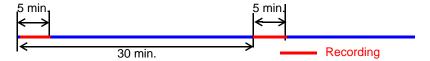

#### 5. Range (μV):

Maximum input signal level. This setting should be adjusted according to the signal amplitude to achieve the maximal dynamic range. 1000  $\mu V$  is usually good enough for recording of neuronal spikes.

## 6. Low cut freq (Hz):

High pass filter. Select 0.1 Hz, 1.0 Hz, 10 Hz or 100 Hz. If 1.0 Hz is set, the signals with frequencies lower than 1 Hz are filtered out. 100 Hz is recommended for the recording of neuronal spikes.

## 7. Channels:

Select the channels for recording here. When the square box is clicked, the channel selector pops up. The enabled recording channels are colored green.

#### 8. Save raw data:

When Mobius is started by clicking the Green-Red recording button while the [Enable storage] is checked, the raw data is saved. The file name can be modified.

## 3-1.2. Execution buttons

The workflow template is run and stopped (paused) with the right execution buttons.

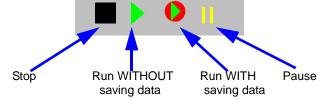

Fig.3-1.3. Execution buttons.

# 3-1.3. Before starting your experiment

When the Mobius is run for the first time after turning on your MED64PC, it will take some time that signals appear on the screen and stabirize around 0 levels at all 64 channels. Before you start your experiment, run Mobius with green button and make sure that the baselines at all 64 channels stabirize around 0  $\mu$ V.

When you run workflow including [Extract Spikes] for the first time after turning on your MED64 PC, check [Disable] at the [Extract Spikes] module so that any signals are NOT extracted, then run workflow. Otherwise, Mobius might stop trying to extract the irregular signals.

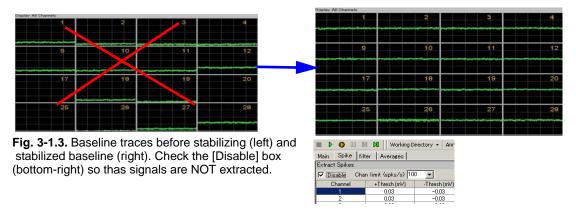

#### CAUTION:

- Make sure that the hard drive has enough free space when you start a long-term recording.
   Recording with all 64 channels for 1 hour creates a 9.216GB file.
   (9.216GB is represented as 9,000,000KB, 8,739.06MB, or 8.58GB in the Windows.)
- Avoid saving data to the drive where the OS is installed (usually C drive). Save it to a separate hard drive in the following cases:
  - 1) When trace duration is set to longer than 30 minutes.
  - 2) When trace duration is set to longer than 5 minutes and # Traces is greater than 12.
- Extracting and/or clustering spikes can slow down Mobius' data processing and appear to freeze when it extracts more spikes than it can analyze. This most often happens when non-biological signals cross the spike extraction thresholds on all channels at once. (e.g. Unexpected noises cross the thresholds or the baseline fluctuates due to vibration.)
- It is recommended you start your new experiments WITHOUT on-line (real time) extraction or clustering (using the Spontaneous Recording template or disabling spike detection). Perform your experiments with real-time analysis when you are familiar with your preparation and experiments. When recording is done with extraction, clustering, and filtering, please follow the instructions in section 1-2. Important notice on pages 4-5.

# 3-1.4. Recording without on-line (real-time) analysis

-Using "Spontaneous\_recording" workflow template-

## Overview of the "Spontaneous\_recording" workflow template

The "Spontaneous\_recording" workflow template consists of following modules located in the 2 Tabs of "Main" and "Monitor".

| Tab     | Modules                                                     |
|---------|-------------------------------------------------------------|
| Main    | Acquire MED64 Data / Display All Channels / Export Raw Data |
| Monitor | Display Single Channel                                      |

Acquired signals are simply displayed at all 64 channels and an any selected channel. The data can be exported to binary or ASCII ("CSV" formatted text file).

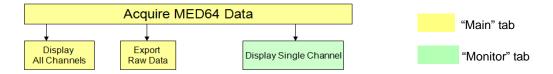

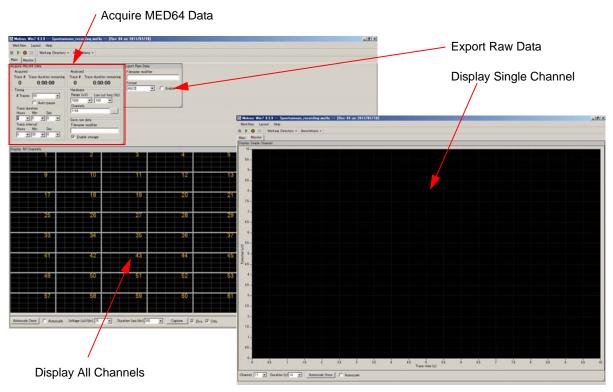

Fig.3-1.6. Control panels in the "Spontaneous\_recording" workflow template.

# Recording spontaneous neuronal spikes (single unit activities) without any on-line analysis

The online spike extracting can slow-down Mobius' data processing and cause it to stop when it extracts more spikes than it can analyze. It is recommended to record signals using this template until you are familiar with your preparation and experiment. Analysis and exporting can be done later off-line.

- 1. Open the "Basic\_recording" workflow template. (Refer to page 43)
- 2. Change the recording parameters in the [Acquire MED64 Data] module. (Refer to section 3-1.1.Setting the acquisition parameters on page 44)
- 3. Make sure that [Export Raw Data] is NOT enabled.
  - This can be done later.
- 4. Make sure that [Save raw data] is CHECKED.
- 5. Save it as your recording workflow.
  - Click [Workflow] > [Save as]. (Fig.3-1.7) The workflow will be saved as a moflo, file.
  - The data file (.modat file) will be saved in the same folder as the Recording workflow.

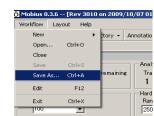

Fig.3-1.7.

Refer to page 10 for the data and workflow files generated after recording.

- 6. Run Mobius with the GREEN-RED button.
  - Mobius will require you to save the workflow as your own if you try to start Mobius with the Green-Red button without having saved it already.
- 7. You can focus on a specific channel it the "Monitor" tab. Channels can be changed during recording.

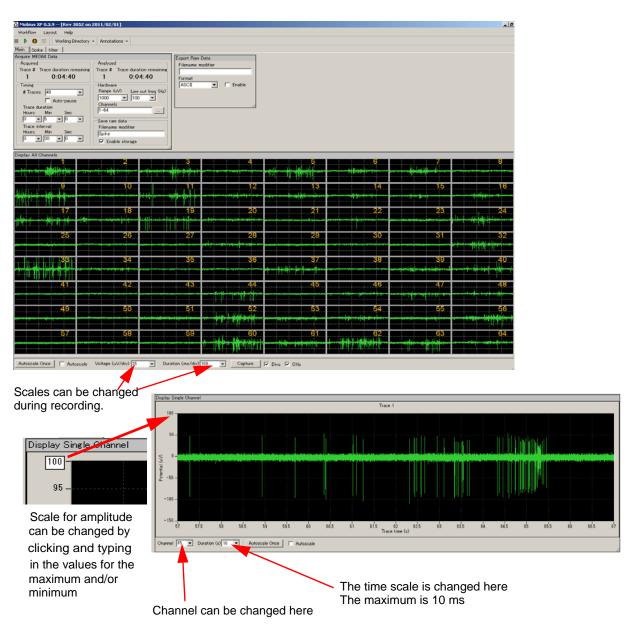

Fig.3-1.8. Recording with "Basic\_recording" workflow template, "Main" Tab (top) and "Monitor" tab (bottom).

# **3-1.5.** Recording with extracting spikes and their frequency analysis -Using the "Spike\_recording(\_ filter)" template-

## Overview of the "Spike\_recording(\_filter)" workflow templates

The "Spike\_recording(\_filter)" template consists of the following modules.

| Tab     | Modules                                                                                        |
|---------|------------------------------------------------------------------------------------------------|
| Main    | Acquire MED64 Data / Display All Channels / Export Raw Data                                    |
| Spike   | Extract Spikes / Compute Spike Freqs / Save Spikes / Save Spike Freqs / Display Spike Measures |
| Filter* | Filter Raw Data (2) / Display Single Channel (2)                                               |
|         |                                                                                                |

<sup>\*</sup>Filter Tab is NOT available with the "Spike\_recording" workflow template

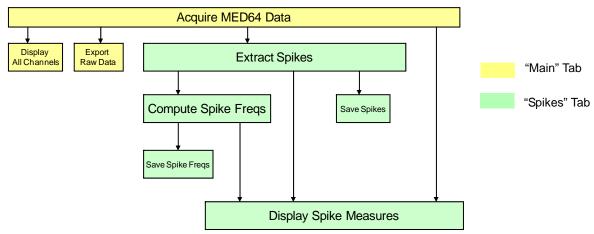

Fig.3-1.9. Module configuration for the "Spike\_recording" workflow template.

Spikes crossing over pre-defined thresholds are extracted, and the spike frequency of all extracted spikes is computed and graphed during recording. You can monitor that 1) spikes are extracted, 2) the extracted spikes' waveforms, 3) the spike frequency chart at the [Display Spike Measures] control panel.

In the "Spike\_recording\_filter" workflow template, 2 sets of [Filter Raw Data] modules are added in the "Filter" Tab. In this workflow template, acquired data can be filtered with selected filter menu before sent to the [Extract Spikes] module. (Refer to Fig.3-1.10). In the "Filter" tab, the top [Display Single Channel] module shows the original non-filtered data while the bottom module shows filtered data. (Refer to the bottom figure on the Fig.3-1-11).

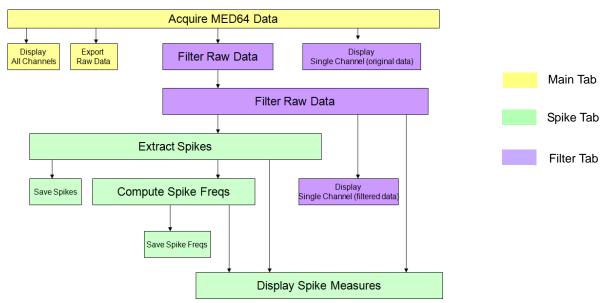

Fig.3-1.10. Module configuration for the "Spike\_recording\_filter" workflow template.

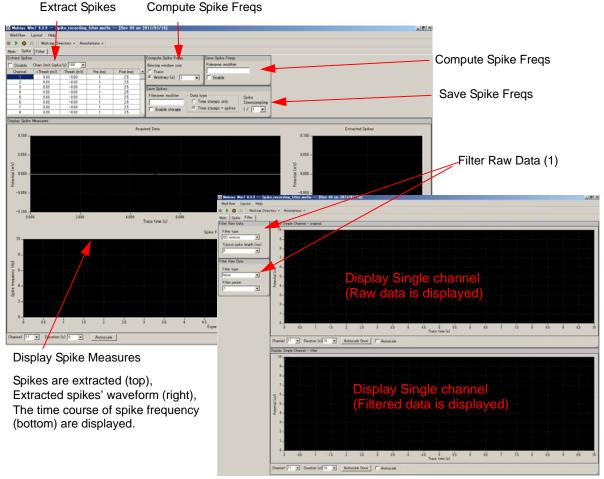

**Fig.3-1.11**. Control panels in the "Spikes" and "Filter" tab for the "Spike\_recording\_filter" template. The "Main" tab is same as "Spontaneous\_recording". (Fig.3-1.6).

# Recording spontaneous neuronal spikes with on-line spike extracting and their frequency analysis

[Extracting spikes] can slow down data processing and Mobius can even freeze when it extracts more spikes than it can process. (Refer to CAUTION on the page 45) Please follow the instructions below to avoid stopping during recording when this workflow template is used (or this module is used for acquisition).

- Select 100Hz for the low-cut filter. (Accidental low-frequency noise might cause to stop Mobius).
- Avoid enabling any [Export] or [Save] modules when raw data is saved. Once raw data is saved, you can export during off-line analysis.
- Set the trace duration (recording time) to less than 10 minutes and the trace interval to longer than the trace duration so that the analysis can catch up with the acquisition during the trace interval. Particularly, keep the trace duration short for long-term recording lasting days, weeks, or months.
- Decrease the number of recording channels.
- 1. Open the "Spike\_recording(\_filter)" workflow template. (Refer to page 43)
- 2. Change the acquisition parameters in the [Acquire MED64 Data]. (Refer to section 3-1.1. Setting acquisition parameters on page 44)
- 3. Select the channels for recording. Click the box next to "Channel" in the [Acquire MED64 Data] module to have channel selector.
- 4. Make sure that [Export Raw Data] is NOT checked (Uncheck the check-box).
  - Once raw data is saved, this can be done later off-line.
- 5. Start Mobius with the Green button and run the workflow template for a few minutes to see signals, and then stop. Set the analysis parameters.
  - 1) Change the filter menu depending on the acquired signals. (If the "Spike\_recording" template is used, this is not necessary.)
  - 2) Set the thresholds.
  - Refer to section 3-3.2 Analyzing the spike rate on pages 63-67 for detail
  - 3) Change the parameters for [Compute Spike Freqs].
  - 4) Make sure [Save Spikes] and [Save Spike Freqs] are NOT enabled.
    - It is not recommended to enable these modules during recording with extracting spikes. These can be done later off-line once raw data is saved.
- 6. Run Mobius with the Green button, then make sure that the thresholds you set are OK.
  - Thresholds can be changed during recording. But it is not recommended to do so during recording.
- 7. Save as your own recording workflow. (Refer to page 47) The workflow will be saved as moflo.file.
  - The data file (.modat file) and the Analysis workflow (including all analysis module selected for the recording workflow and [Replay Raw Data File] module) will be saved in the same folder. (Refer to pages 9-10)

- 8. Make sure that the Save raw data in the [Acquire MED64 Data] module is checked, then run your workflow with the GREEN-RED button.
  - Start recording without on-line extraction to be safe. Check the [Disable] button in the [Extract Spikes] module so that spikes are NOT extracted. (Fig.3-1.12) However, when this button is checked, extracted spikes or spike frequency chart can NOT be displayed during recording.
  - It is strongly recommended to start recording with the Disable button checked during long term recording over several days or weeks.

| Extract Spikes |                     |             |  |
|----------------|---------------------|-------------|--|
| ▼ Disable Cha  | n limit (spks/s) 10 | 0 🔻         |  |
| Channel        | +Thresh (mV)        | -Threst     |  |
| 1              | 0.03                | -0.1        |  |
| 2              | 0.03                | -0.1        |  |
| 3              | 0.03                | -0.1        |  |
| 4              | 0.03                | -0.0        |  |
| 5              | 0.03                | <b>-</b> ∩ı |  |

Fig.3-1.12. Disable button.

 Mobius will require you to save the workflow as your own if you try to start Mobius with the Green-Red button without having it already.

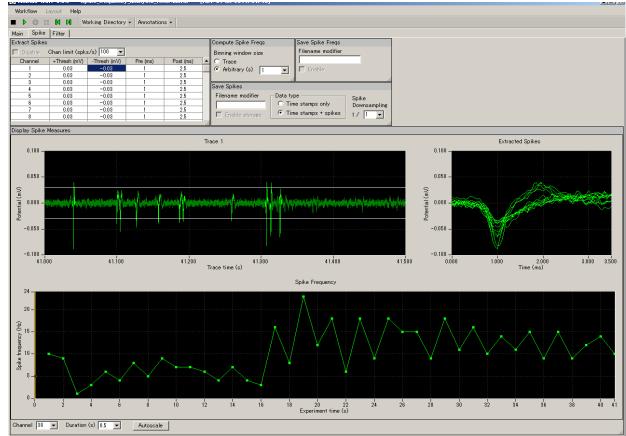

Fig.3-1.13. Spike extraction and spike frequency analysis.

## 3-1.6. Recording with on-line (real-time) spike sorting

-Using the "Spike\_recording(\_filter)\_ cluster template-

## Overview of the "Spike\_recording(\_filter)\_cluster" workflow templates

The "Spike\_recording(\_filter)\_cluster" workflow template consists of following modules.

| Tabs    | Modules                                                                                                    |
|---------|----------------------------------------------------------------------------------------------------|
| Main    | Acquire MED64 Data / Display All Channels / Export Raw Data                                                     |
| Spike   | Extract Spikes / Cluster Spikes / Compute Spike Freqs / Save Spikes / Save Spike Freqs / Display Spike Measures |
| Filter* | Filter Raw Data (2) / Display Single Channel (2)                                                                |
|         |                                                                                                    |

<sup>\*</sup>Filter Tab is NOT available with "Spike\_recording" workflow template

With these workflow templates, spikes crossing the pre-defined thresholds are extracted, and sorted (clustered) based on the waveform shapes. The spike frequencies of each spike cluster are computed and graphed. You can monitor 1) that spikes are extracted, 2) different spike clusters' waveforms grouped by clusters, and 3) cumulated spike frequencies of each spike clusters during recording.

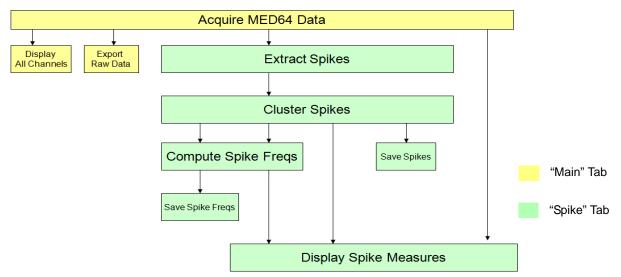

Fig.3-1.14. Module configuration for the "Spike\_recording" workflow template.

For the "Spike\_recording\_filter\_cluster" workflow template, 2 sets of [Filter Raw Data] modules are added in the "Filter" Tab. (Fig.3-1.15) The acquired data can be filtered with selected filter menu before sent to the [Extract Spikes] module. (Refer to Fig.3-1.15). In the "Filter" tab, the top [Display Single Channel] module shows the original non-filtered data while the bottom module shows filtered data. (Refer to the bottom figure on the Fig.3-1-11).

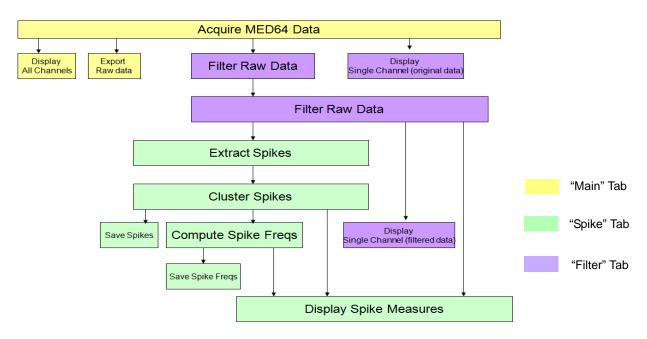

Fig.3-1.15. Module configuration for the "Spike Sorting\_filter" workflow template.

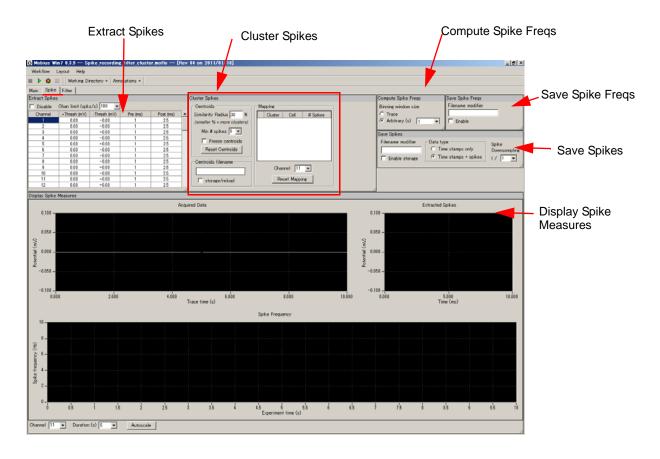

**Fig.3-1.16.** Control panels in the "Spikes" Tab for the "Spike\_recording(\_filter)\_cluster" workflow template. The "Main" and "Filter" tabs are same as "Spike\_recording\_ filter".(Refer to Fig.3-1.11)

## Recording spontaneous activities with on-line spike sorting

The purpose of clustering spikes is to identify and separate signals referred from multiple cells acquired on a single channel (electrode) based on their waveforms. The extracted spikes are treated as vector inputs to define centroids (center of mass vector). However, the centroids can not be defined unless "frozen" (ignoring any incoming spikes to alter centroids) and will change depending on the incoming spikes. On-line spike clustering does not have much meaning unless it gives you an idea how many different kinds of spikes you have on each channel (electrode).

More importantly, clustering can slow down Mobius' data processing and appear to stop it when the analyzing can not keep up with data processing. Thus, it is recommended to:

- 1) Use this workflow template to get an idea of how many kinds of spikes you have before starting acquisition.
- 2) Start acquisition with the [Disable] button checked. Spikes will NOT be extracted during acquisitions. You will not be able to see the extracted spikes' waveforms or spike frequency chart.

It is strongly recommended to do so when recording is performed for long term.

When on-line spike sorting (clustering) is performed, please follow the instructions below:

- Select 100Hz for the low-cut filter. (Accidental low-frequency noise might cause to stop Mobius.)
- Do NOT enable any [Export] or [Save] module when raw data is saved. (Exporting can be done later off-line.)
- Set the Trace duration (recording time) to less than 10 minutes and the Trace intervals for longer than the trace duration so that the analysis catches up with the acquisition during the trace interval. Particularly, make the trace duration even shorter for long-term recording lasting days, weeks, or months.
- Decrease the number of recording channels.
- 1. Open the "Spike\_recording(\_filter)\_cluster" workflow template. (Refer to page 43)
- 2. Change the acquisition parameters in the [Acquire MED64 Data] module. (Refer to section 3-1.1. Setting the acquisition parameters on page 44)
- 3. Select the channels for recording. Click the box next to "Channel" in the [Acquire MED64 Data] module to have channel selector.
- 4. Make sure that [Export Raw Data] is NOT Enabled.
  - This can be done later off-line once raw data is saved.
- 5. Run the workflow template (clicking the Green button) for a few minutes to see signals on the screen, then stop it. Set the analysis parameters.
  - 1) Change the filter menu depending on the acquired signals. (Refer to pages 64-65)
  - If the "Spike\_recording\_cluster" template is used, this step is not necessary.)
  - 2) Set the thresholds for spike extraction. (Refer to page 75)
  - 3) Modify the parameters for clustering spikes (in the [Cluster Spikes] module).
    - Refer to section 3-3.3 Spike Sorting (pages 76-78) for detail.

- 4) Make sure that [Save Spikes] and [Save Spike Freqs] are NOT enabled.
  - It is not recommended to enable these while recording and extracting spikes. These can be done later off-line once raw data is saved.
- 6. Run Mobius (clicking the Green button) to make sure that the thresholds you selected are OK.
  - Thresholds can be changed during recording. But it is not recommended to do so during recording.
- 7. Save as your own recording workflow. (Refer to page 47). The workflow will be saved as .moflo file.
  - The data file (.modat file) and the Analysis workflow (including all analysis modules selected for the recording workflow and [Replay Raw Data File] module) will be saved at the same folder. (Refer to pages 9-10)
- 8. Make sure that the [Save raw data] is checked, then run the workflow with the GREEN-RED button.
  - Start recording without on-line extraction to be safe.
     Check the [Disable] button in the [Extract Spikes] module so that spikes are NOT extracted. (Fig.3-1.17)
     However, when this button is checked, extracted spikes and/or spike frequency chart can NOT be displayed during recording.
  - It is strongly recommended to start recording with the [Disable] button checked during long term recording over several days or weeks.

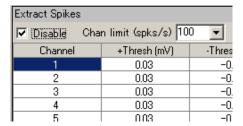

Fig.3-1.17. Disable button.

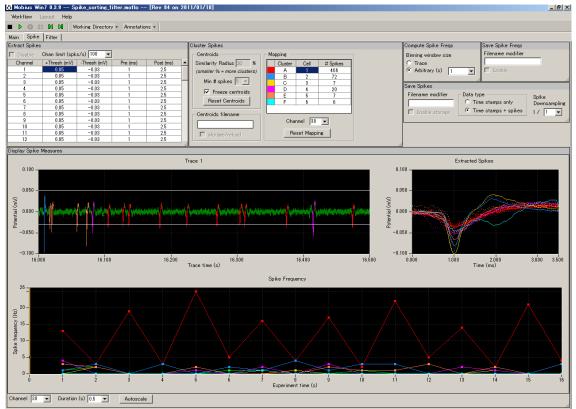

Fig.3-1.18. Spike sorting.

# 3-2. Drug testing

The [Compute Measure Averages] module calculates averages and standard deviations for the spike frequencies for all the experiment's phases. This is a useful tool for making a dose-response curves or comparing phases before, during and after drug applications. This section will demonstrate how to make a dose-response curve for spike frequencies using this module.

Since this module is at the end of the analysis chain, it can slow down the data processing and cause Mobius to stop during your experiment if you perform these analyses on-line. So, it is recommended not to use this module during recording unless you are familiar with your preparations and experiment. All analysis introduced in this section can be done later off-line.

An alternate solution to avoid stopping is to just set the phase-annotations (yellow bars) without on-line analysis during recording, and then analyze later off-line. (The location of the phase bars will be saved in your analysis workflow.) To do this, skip following steps 1-3 and start with 4.

- 1. Open the "Spike\_recording(\_filter)" (or any other) workflow template.
- 2. Add the [Compute Measure Averages] and [Save Measure Averages] to this workflow template.
  - 1) Make a new tab. Click [Layout] > [Add Tab], then type in the new tab's name. (Fig. 3-2.1)
  - 2) Open the Editor in the new tab. (Click [Workflow] > [Edit]) (Fig.3-2.2)

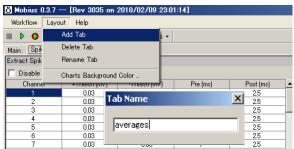

Fig.3-2.1. Make a new tab.

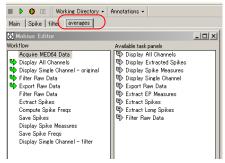

Fig.3-2.2. Editor is opened in the new tab.

 Click the [Compute Spike Freqs] in the left "Workflow" box, then double-click [Compute Measure Averages] in the right "Available task panels". (Fig. 3-2.3)

You will see the [Compute Measure Averages] module shift to the left box, under the [Compute Spike Freqs] module. (Fig.3-2.4) The control panel for this module appears in the new tab. (Fig.3-2.5)

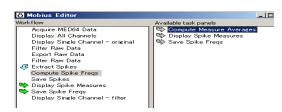

Fig.3-2.3.

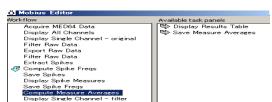

Fig.3-2.4.

4) Click the [Compute Measure Averages] module in the left "Workflow box"; then double-click on [Save Measure Averages] in the right "Available task panels" so that the [Save Measure Averages] is moved to the "Workflow box", under the [Compute Measure Averages] and the control panel for this module appears in the tab.

Averages and standard deviations for the spike frequencies will be measured and graphed in the [Compute Measure Averages] control panel.

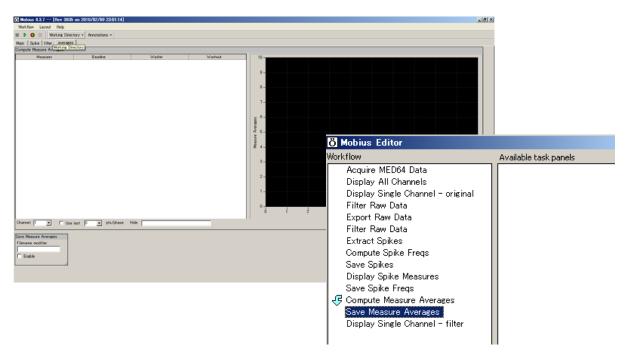

Fig.3-2.5. Control panels for the [Compute Measure Averages] and [Save Measure Averages] modules (top-left) and all modules in the completed new workflow (bottom-right).

- 3. Open the [Filter] tab. Run Mobius (click the Green button) and modify the filter menu (Refer to page 64), and then stop it by clicking the Black button. Set the thresholds and parameters for [Compute Spike Frequency]. (Refer to pages 65-67)
- 4. Start Mobius by clicking the Green button. When you are satisfied with the new thresholds settings and other analysis parameters, stop and save it as your own workflow. (Refer to page 47)
- 5. Run Mobius by clicking the GREEN-RED button. The first phase (baseline) will start from time 0.

6. Pause Mobius by clicking YELLOW button when the first phase (baseline) is finished. Click [Annotations] > [Add New phase]. Type in the name for the 2nd phase. (e.g. dose 1.) (Fig.3-2.6)

Do NOT stop with the Black button. If it is stopped, the experiment will end and new phases will NOT be added.

- 7. When OK button is clicked, the yellow bar with the chosen name appears in the [Display Spike Measures] module's spike frequency chart. (Fig. 3-2.7)
- 8. Re-start Mobius with the GREEN-RED button.

Time continues running during pausing in the measurement charts.

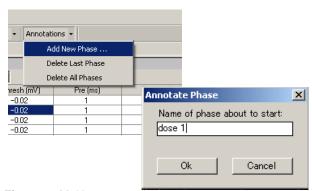

Fig.3-2.6. Making a new phase.

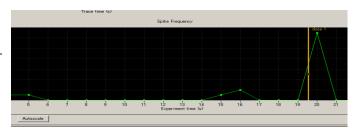

Fig.3-2.7. New phase is added.

- 9. When the second phase (e.g. dose 1) is finished, pause Mobius with the YELLOW button. Click on [Annotations] > [Add New phase].
- 10. Type in the 3rd phase name (e.g. dose 2). The yellow bar with the name appears in the spike frequency chart when the OK button is clicked.
- 11. Start Mobius again with GREEN-RED button. Add subsequent phases following the same procedure and run Mobius until the end of experiment.
- 12. You can see the average table and graph for each phase in the [Compute Measure Averages] module (in the "Averages" tab) (Refer to Fig. 3-2.8)
  - The phase annotations (yellow bars) can be shifted by left-click and dragging during off-line analysis. Averages and standard deviations will be calculated based on the new phase annotations when the data is replayed.

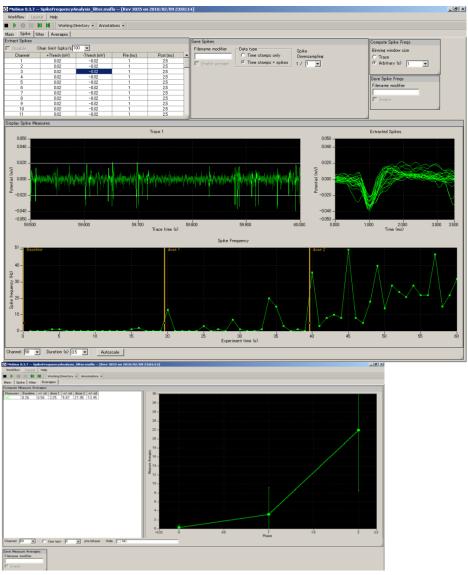

**Fig.3-2.8**. Computed measure averages. [Display Spike Measures] module with phase bars (top) and [Compute Measure Averages] module (bottom).

## Input fields in the [Compute Measure Averages] module

- 1. Channel: Selects the channel to be displayed. The selection can not be changed while running workflow.
- 2. Use last: When this box is checked, the selected (or typed) number of data points are used for computations. This is mostly used for off-line analysis (Refer to page 72).
- 3. Hide: hides the measurement checked in the chart.
  - Note: the chart can be zoomed up or down by clicking and changing numbers of the maximum and/or scale(s) for both X and Y axis.

# 3-3. Replay and analysis of acquired data

The Mobius data files (.modat) are opened and replayed with the [Replay Raw Data File] module, and analyzed using modules such as [Extract Spikes], [Cluster Spikes], and [Compute Spike Freqs]. You will design your Analysis workflow by combining those modules for replay and analysis of the acquired data. The quickest way to replay and analyze the spike data is using the Analysis workflow template, which will be introduced in this chapter.

The Analysis workflow with the [Replay Raw Data File] and the analysis modules you selected for your recording will be automatically saved to the same directory when you run recording workflow with the Green-Red button. These analysis workflows can also be used for quickly performing analysis.

# 3-3.1. Replaying acquired data

1. Open the analysis workflow template. Click [New] > [From Template]. Select [SU-MED640\_1280x1024] folder.

Select [Spikes] > [Spike\_analysis] folders, then select an analysis workflow template. Four templates are available for analyzing spontaneous neuron spikes (single unit activities).

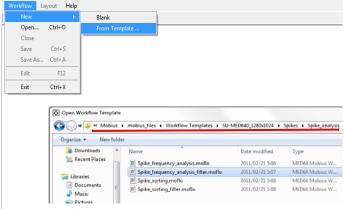

Fig.3-3.1. Opening analysis template.

- "Spike\_frequency\_analysis":
   Spikes are extracted and spike frequency is computed and graphed.
- 2) "Spike\_frequency\_analysis\_filter":
   1 + filter
- "Spike\_sorting":
   Spikes are extracted and sorted (clustered). Spike frequencies of clustered spikes are computed and graphed.
- 4) "Spike\_sorting\_fiter: 3 + filter
- In order to open your own analysis workflow, click [Workflow] > [Open], and then select the workflow file (.moflo).
- 2. Open the data file by clicking the box next to the "Filename" and select the desired .modat file. When the file name appears in the Filename box as seen on the right figure of the Fig.3-3.2, the data is ready to be replayed by clicking the Green button or Green-Red button.
  - Opening large data files can take several minutes. (e.g. Opening 10GB data takes over 1 minute.)
- 3. The acquired data is just replayed when the Green button is clicked. Clicking the Green-Red button while checking the [Enable] check-box executes the Export or Saves.

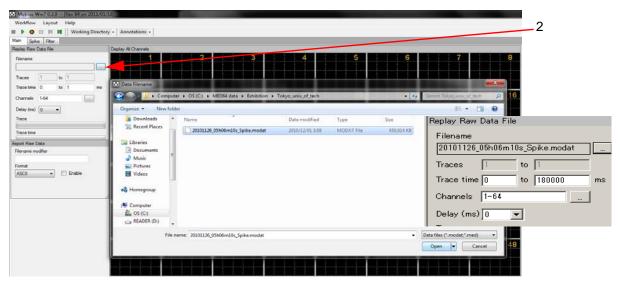

Fig.3-3.2. Opening a data file. When the file name appears in the Filename box, it is ready to be replayed.

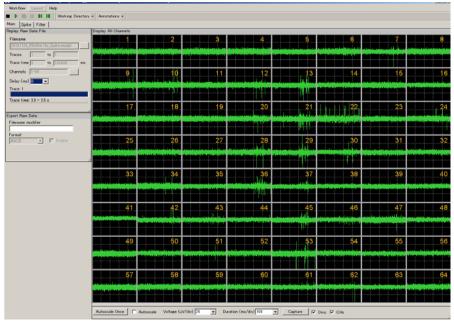

Fig.3-3.3. Replaying spontaneous data.

## Input fields for the [Replay Raw Data File] module

- 1. Traces: Sects the trace(s) for processing.
- 2. Trace time: Selects the trace time for processing.
- 3. Channels: Selects the channels for processing. Click the box next to the "Channels" to open the channel selector. Channels in green will be enabled.
- 4. Delay: Set this value to a value greater than zero to insert a delay between data "blocks" sent out by this module. It is useful for slowing down data processing.

# 3-3.2. Analyzing the spike rate

This section describes how to analyze the spike rate with the "Spike\_frequency\_analysis\_filter (or, Spike\_frequency\_analysis)" workflow template. These Analysis templates consist of following modules located in the Tabs of "Main", "Spike", "Filter", and "Averages".

| Tab      | Modules                                                                                        |
|----------|------------------------------------------------------------------------------------------------|
| Main     | Replay Raw Data File / Display All Channels / Export Raw Data                                  |
| Spike    | Extract Spikes / Compute Spike Freqs / Save Spikes / Save Spike Freqs / Display Spike Measures |
| Filter*  | Filter Raw Data (2) / Display Single Channel (2)                                               |
| Averages | Compute Measure Averages / Save Measure Averages                                               |
|          |                                                                                                |

<sup>\* &</sup>quot;Filter" tab is not available with the "Spike\_friquency\_analysis" workflow template.

The raw data is filtered by the selected filter menu. Spikes crossing pre-defined thresholds are extracted. Spike frequencies of all extracted spikes are computed and graphed. Raw data can be exported as a binary or ASCII ("CSV" formatted text) file. Waveforms of extracted spikes, time stamp, and spike frequency charts can be saved as "CSV" formatted text file.

The [Compute Measure Averages] module calculates and graphs the spike frequency averages for the different phases. In the "Spike\_frequency\_analysis" template, the replayed data is sent to [Extract Spikes] module without filtering.

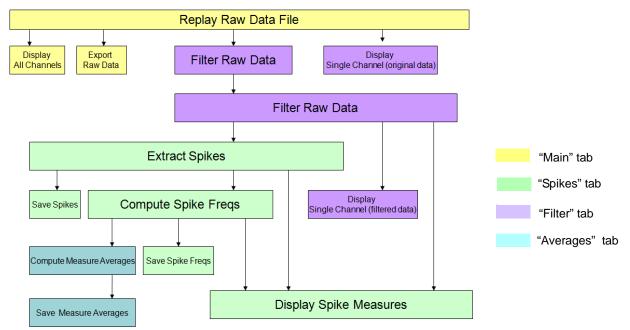

Fig.3-3.4. Module configuration for the "Spike\_frequency\_analysis\_filter" workflow template.

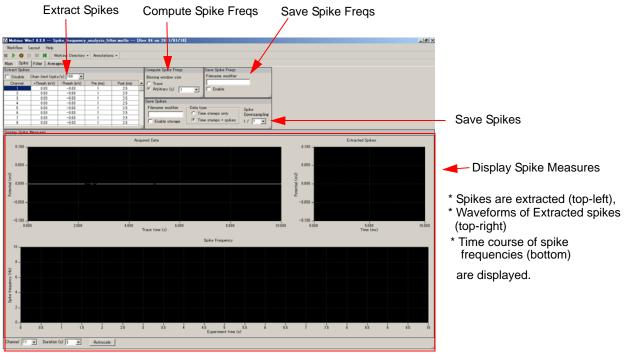

**Fig.3-3.5.** Control panels on the "Spike" tab in the "Spike\_frequency\_analysis\_filter" workflow template. Refer to Fig.3-3.3 for the "Main" tab, Fig.3-3.6 for the "Filter" tab, and Fig.3-3.20 for the "Averages" tab.

#### 1. Set the filter menu

Replay data by clicking the Green button. Change the filter menu accordingly.

- Select the type of filter in the "Filter Type" drop down menu and the cut-off freqs (or time) scale in the bottom drop down menu below.
- The top chart displays the raw data and the bottom chart displays the filtered data. The scale for amplitude (Y axis) can be modified by clicking and typing directly in the maximum and /or minimum amplitude values. (Fig. 3-3.6)
- The time (X axis) can be changed by selecting numbers in the "Duration" drop down menu. The maximum duration is 10 msec. (Fig. 3-3.6)

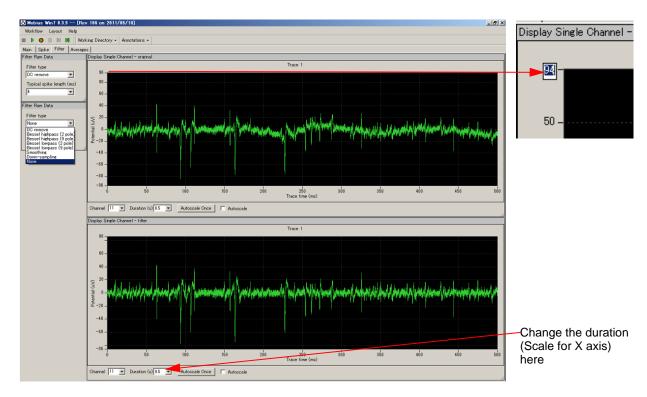

Fig.3-3.6. The filter tab. The top display shows the raw data and the bottom display shows the filtered data.

### 2. Set the Thresholds

Open the "Spike" tab, and set the thresholds and pre/post times for spike extraction in the [Extract Spikes] module (table). The thresholds are displayed on the top-left chart in the [Display Spike Measures] module.

| Extract opikes                    |              |              |          |           |  |  |  |  |  |  |
|-----------------------------------|--------------|--------------|----------|-----------|--|--|--|--|--|--|
| Disable Chan limit (spks/s) 100 🔻 |              |              |          |           |  |  |  |  |  |  |
| Channel                           | +Thresh (mV) | -Thresh (mV) | Pre (ms) | Post (ms) |  |  |  |  |  |  |
| 1                                 | 0.03         | -0.03        | 1        | 2.5       |  |  |  |  |  |  |
| 2                                 | 0.03         | -0.03        | 1        | 2.5       |  |  |  |  |  |  |
| 3                                 | 0.03         | -0.03        | 1        | 2.5       |  |  |  |  |  |  |
| 4                                 | 0.03         | -0.03        | 1        | 2.5       |  |  |  |  |  |  |
| 5                                 | 0.03         | -0.03        | 1        | 2.5       |  |  |  |  |  |  |
| 6                                 | 0.03         | -0.03        | 1        | 2.5       |  |  |  |  |  |  |
| 7                                 | 0.03         | -0.03        | 1        | 2.5       |  |  |  |  |  |  |
| 8                                 | 0.03         | -0.03        | 1        | 2.5       |  |  |  |  |  |  |
| 9                                 | 0.03         | -0.03        | 1        | 2.5       |  |  |  |  |  |  |
| 10                                | 0.03         | -0.03        | 1        | 2.5       |  |  |  |  |  |  |
| 11                                | 0.03         | -0.03        | 1        | 2.5       |  |  |  |  |  |  |

Fig.3-3.7. [Extract Spikes] module.

- The values for thresholds and pre/ post times can be changed by double clicking and typing them in directly. (Fig. 3-3.8)
- 2) The values can be applied to all another channels by right-clicking the number and selecting "Apply to ALL". (Fig.3-3.9)
  - Please refer to Mobius User Guide (5.2.3. Extract Spikes) for more information on thresholds and pre/post times.
  - Disable button: when this check box is checked, spikes are NOT extracted. It is used mostly for acquisition.
- | Disable | Channel limit (spks. | Channel | +Thresh (mv | 10 | 0.03 | 11 | 0.02 | 12 | 0.03 | 13 | 0.03 | 14 | 0.02 |

Fig.3-3.8.

| +Thresh (mV) | -Thresh (mV) |
|--------------|--------------|
| 0.03         | -0.03        |
| 0.02         |              |
| 0.03         | Apply to All |
| 0.03         | -0.03        |
| 0.03         | -0.03        |

Fig.3-3.9.

• Channel limit selector: the maximum numbers of spikes to be extracted per 1 second at a channel are selected here. This is useful for preventing crashing due to unexpected high-frequency noise during acquisition.

#### 3. Set the Parameters for computing spike frequency

Modify the parameters in the [Compute Spike Freqs] module. (Fig. 3-3.10) This module creates a cumulative record of spike frequency changes.

The default setting has 1 second selected for the Binning window size. Extracted spikes are counted every 1 second. Selecting "Trace" instead of "Arbitrary (s)" means the spikes are counted for the whole trace.

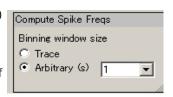

Fig.3-3.10.

## 4. Modifiy the charts in the [Display Spike Measures]

The [Display Spike Measures] module consists of 3 charts:

- Trace chart (top-left):
   Raw data and thresholds are displayed. Extracted spikes are high-lighted in light green color.
- Extracted Spikes chart (top-right):
   Extracted spikes's waveforms are displayed.
- 3) Spike Frequency chart (bottom): Spike frequencies are displayed.

Zoom in or out the charts module using the following procedure:

#### [Trace] chart (top-left):

The time scale for amplitude can be changed by clicking and typing in the desired minimum and/or maximum values. (Fig.3-3.11)

The time duration can be changed in the "Duration" drop down menu. (Fig. 3-3.12)

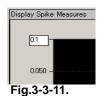

#### • [Extracted Spikes] chart (top-right):

The scale for amplitude and time can be changed by clicking and typing in the desired minimum and/or maximum values. (Fig.3-3.11)

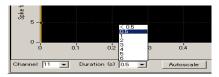

Fig.3-3.12.

#### · Spike frequency chart:

Can not be changed.

5. Replay data by clicking the Green button with the new parameters. When you are satisfied with the new threshold values, save as your own analysis template. (Refer to page 47) The output will be the data you have selected.

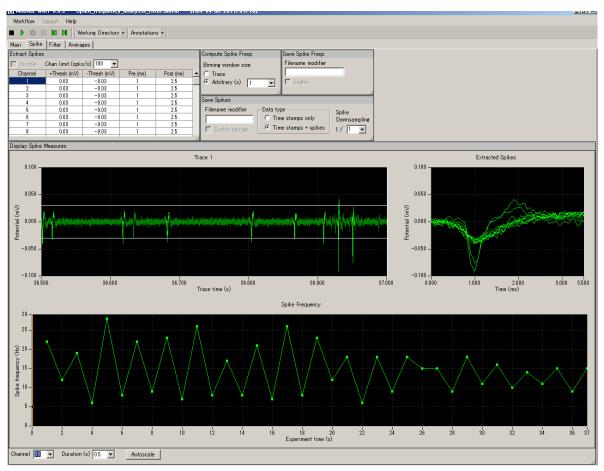

Fig.3-3.13. Spikes extractions and their frequencies analysis.

#### Data output

Now, you are ready to generate data. When the workflow is run by clicking GREEN-RED button with the boxes for the Save and/or Export modules checked, the data are saved and/or exported.

Channels for the Saving/Exporting are chosen with the channel selector in the [Replay Raw Data] module. Channels shown with green will be enabled. File names for all Save/Export modules can be modified by directly typing them into the Filename modifier box.

## 1. Export raw data

The [Export Raw Data] module is used. The raw data (waveforms) are exported either as 1) Binary shorts (2 byte integer values), 2) Binary doubles (8 byte floating point values), or 3) ASCII text in "CSV" format.

| File Format Version | 20071201  |             |          |          |          |          |
|---------------------|-----------|-------------|----------|----------|----------|----------|
| Session Start Time  | 2004/7/28 | 17:29:48 +0 | 09       |          |          |          |
|                     |           |             |          |          |          |          |
| time_ms             | ch1_mV    | ch2_mV      | ch3_mV   | ch4_mV   | ch5_mV   | ch6_mV   |
| 0                   | 0.006348  | -0.00293    | -0.00537 | 0.001953 | -0.00635 | -0.00391 |
| 0.05                | 0.001465  | -0.00195    | -0.00391 | 0.003906 | -0.0083  | -0.00684 |
| 0.1                 | 0.001953  | -0.00244    | -0.00098 | -0.00244 | -0.00635 | -0.00977 |
| 0.15                | 0.005859  | -0.00244    | -0.00098 | 0.000488 | -0.00488 | -0.00781 |
| 0.2                 | 0.006836  | -0.00195    | -0.00244 | -0.00049 | -0.00635 | -0.00732 |
| 0.25                | 0.006348  | -0.00635    | -0.00391 | 0.001465 | -0.00195 | -0.00342 |
| 0.3                 | 0.003418  | -0.00635    | -0.00049 | -0.00195 | -0.00342 | -0.0083  |
| 0.35                | 0.002441  | -0.00293    | 0.002441 | -0.00244 | -0.00195 | -0.00391 |
| 0.4                 | 0.005859  | -0.00146    | 0.003418 | -0.00195 | -0.00244 | -0.00049 |
| 0.45                | 0.004395  | -0.00293    | 0        | -0.00391 | -0.00244 | -0.00342 |
| 0.5                 | 0.005371  | -0.00439    | -0.00049 | -0.00684 | -0.00391 | -0.00586 |
| 0.55                | 0.005371  | -0.00342    | -0.00342 | -0.00928 | -0.00488 | -0.00391 |
| 0.6                 | 0.006348  | -0.00146    | -0.00195 | -0.00928 | -0.00342 | -0.00293 |
| 0.65                | 0.005859  | -0.00244    | -0.00781 | -0.01074 | -0.00537 | -0.00635 |
| 0.7                 | 0.007324  | -0.00146    | -0.00439 | -0.00977 | -0.00391 | -0.00342 |
| 0.75                | 0.005859  | -0.00146    | -0.00488 | -0.00977 | -0.00732 | -0.00488 |
| 0.8                 | 0.002441  | -0.00195    | -0.00244 | -0.00879 | -0.00488 | 0.000977 |
| 0.85                | 0.004883  | -0.00342    | -0.00391 | -0.01025 | -0.00391 | -0.00488 |

Fig.3-3.14. Example of raw data exported with ASCII displayed in Excel.

68

## 2. Save extracted spikes and time stamps

The [Save Spikes] module is used.

- 1) Time stamp only, or
- 2) Time Stamps, and waveforms of all extracted spikes

are saved as a "CSV" formatted text file.

| File F | 20071201       |                     |          |             |           |       |        |       |              |              |    |
|--------|----------------|---------------------|----------|-------------|-----------|-------|--------|-------|--------------|--------------|----|
| Sessi  | 2004/7/28 17:2 | 29:48 +09:00        |          |             |           |       |        |       |              |              |    |
| Trace  | 60262          |                     |          |             |           |       |        |       |              |              |    |
|        |                |                     |          |             |           |       |        |       |              |              |    |
| chan   | time_of_day    | within_session_time | within_s | within_trac | cluster_i | trace | pre_ms | post_ | y0_mV        | y1_mV        | e  |
| nel    |                |                     | _        | e_time_ms   | d         | _num  |        | ms    |              |              |    |
|        |                |                     | me_ms    |             |           |       |        |       |              |              | -  |
| 2      | 17:29:48.326   | 0d:00:00:00.326     | 326.9    | 326.9       | none      | 1     | 1      | 2.5   | 0.00681065   | 0.006670749  | 0  |
| 2      | 17:29:48.397   | 0d:00:00:00.397     | 397.95   | 397.95      | none      | 1     | 1      | 2.5   | 0.010181873  | 0.011403289  | 0  |
| 2      | 17:29:48.411   | 0d:00:00:00.411     | 411.5    | 411.5       | none      | 1     | 1      | 2.5   | 0.002042739  | 0.000903023  | _  |
| 2      | 17:29:48.437   | 0d:00:00:00.437     | 437.45   | 437.45      | none      | 1     | 1      | 2.5   | -0.001707017 | -0.002345263 | _  |
| 2      | 17:29:48.495   | 0d:00:00:00.495     | 495.3    | 495.3       | none      | 1     | 1      | 2.5   | -0.0084337   | -0.011750365 | _  |
| 3      | 17:29:48.009   | 0d:00:00:00.009     | 9.9      | 9.9         | none      | 1     | 1      | 2.5   | 0.00425918   | 0.002154879  |    |
| 3      | 17:29:48.016   | 0d:00:00:00.016     | 16.4     | 16.4        | none      | 1     | 1      | 2.5   | -0.007372998 | -0.005078022 | E  |
| 3      | 17:29:48.027   | 0d:00:00:00.027     | 27.5     | 27.5        | none      | 1     | 1      | 2.5   | 0.002399721  | 0.000965411  | 0  |
| 3      | 17:29:48.041   | 0d:00:00:00.041     | 41       | 41          | none      | 1     | 1      | 2.5   | 0.00108115   | 0.001782467  | 0  |
| 3      | 17:29:48.056   | 0d:00:00:00.056     | 56.25    | 56.25       | none      | 1     | 1      | 2.5   | -0.001126919 | -0.002629422 | Ŀ  |
| 3      | 17:29:48.063   | 0d:00:00:00.063     | 63.85    | 63.85       | none      | 1     | 1      | 2.5   | -0.004111407 | -0.004061442 | L- |
| 3      | 17:29:48.068   | 0d:00:00:00.068     | 68.35    | 68.35       | none      | 1     | 1      | 2.5   | 0.004206802  | 0.004814135  | 0  |
| 3      | 17:29:48.077   | 0d:00:00:00.077     | 77.65    | 77.65       | none      | 1     | 1      | 2.5   | 0.000747327  | 0.001243812  | 0  |
| 3      | 17:29:48.095   | 0d:00:00:00.095     | 95.75    | 95.75       | none      | 1     | 1      | 2.5   | 0.001295781  | 0.001522645  |    |
| 3      | 17:29:48.099   | 0d:00:00:00.099     | 99.35    | 99.35       | none      | 1     | 1      | 2.5   | 0.001450416  | 0.000778917  | 0  |
| 3      | 17:29:48.12    | 0d:00:00:00.12      | 120.2    | 120.2       | none      | 1     | 1      | 2.5   | -0.005230252 | -0.004370654 | _  |
| 3      | 17:29:48.13    | 0d:00:00:00.13      | 130      | 130         | none      | 1     | 1      | 2.5   | -0.000629679 | 0.000788942  | 0  |
| 3      | 17:29:48.134   | 0d:00:00:00.134     | 134.4    | 134.4       | none      | 1     | 1      | 2.5   | 0.008337011  | 0.007848071  | 0  |

Fig. 3-3.15. Example of the Time Stamps and Waveforms saved as a "csv" file displayed in Excel.

## 3. Save the spike frequency data

The [Save Spike Freqs] module is used. The spike frequency data is saved as a "CSV" formatted text file.

| File Format Version | 20071201  |             |     |     |     |
|---------------------|-----------|-------------|-----|-----|-----|
| Session Start Time  | 2004/7/28 | 17:29:48 +0 | 09  |     |     |
|                     |           |             |     |     |     |
| time_secs           | phase     | ch1         | ch2 | ch3 | ch4 |
|                     |           | NC          | NC  | NC  | NC  |
| 1                   | Baseline  | 5           | 20  | 69  | 1   |
| 2                   |           | 2           | 32  | 51  | 0   |
| 3                   |           | 9           | 58  | 37  | 0   |
| 4                   |           | 13          | 20  | 6   | 0   |
| 5                   |           | 6           | 5   | 8   | 0   |
| 6                   |           | 13          | 1   | 2   | 0   |
| 7                   |           | 5           | 14  | 3   | 0   |
| 8                   |           | 1           | 0   | 3   | 0   |

Fig.3-3.16. Example of the spike frequency data saved as a "CSV" file displayed in Excel.

## 4. Save the average chart

The [Save Measure Averages] module is used. The averages and standard deviations are saved as a "CSV" formatted text file. (Refer to section 3-3.3.Compute averages of spike frequency by phases.)

| File Format Version | 20080212  |            |        |       |        |
|---------------------|-----------|------------|--------|-------|--------|
| Session Start Time  | 2008/10/0 | 1 16:16:43 | +09    |       |        |
|                     |           |            |        |       |        |
|                     |           |            |        |       |        |
| Channel Number 57   |           |            |        |       |        |
| Measure             | Baseline  | +/-sd      | dose 1 | +/-sd | dose 2 |
| NC                  | 0.143     | 0.655      | 0.05   | 0.224 | 0.895  |
| Channel Number 58   |           |            |        |       |        |
| Measure             | Baseline  | +/-sd      | dose 1 | +/-sd | dose 2 |
| NC                  | 0.857     | 2.833      | 4.55   | 9.139 | 22.211 |
| Channel Number 59   |           |            |        |       |        |
| Measure             | Baseline  | +/-sd      | dose 1 | +/-sd | dose 2 |

**Fig.3-3.17.** Example of the average chart saved as a "CSV" file diplayed in Excel. (Only channel 57, 58, and 59 are saved.)

## 3-3.3. Computing spike frequency averages according to phase

-Making the dose-response-curve-

The [Compute Measure Averages] module calculates spike frequency averages and standard deviations according for all experimental phases. This is a useful tool for making a dose-response curve. This section will walk you through making a dose-response curve for spike frequencies using the "Spike\_frequency\_analysis(\_filter)" workflow template in which this module is included.

If you would like to add this module to your own analysis workflow, please refer to the step1-2 at the section 3-2. Drug testing on pages 57-58. (If you added phase bars while recording, the location of the phase bars were saved to your analysis workflow.)

- 1. Set the all analysis parameters according to the previous section 3-3.2 Analyzing the spike rate. (Pages 64-66)
- 2. Open the "Spike" tab and replay data by clicking the Green button. The first phase (baseline) will start from 0.
- 3. When the first phase is finished, pause Mobius with the YELLOW button. Click [Annotations] > [Add New phase]. Type in the name for the 2nd phase. (Fig. 3-3.18)

When the OK button is clicked, the yellow bar with its name appears on the Spike Frequency chart (Fig. 3-3.19).

\*NOTICE: If Mobius is stopped with the Black button, replaying is terminated and a phase bar can not be added.

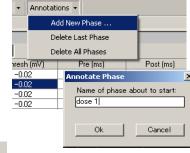

**Fig.3-3.18.** Adding a new phase.

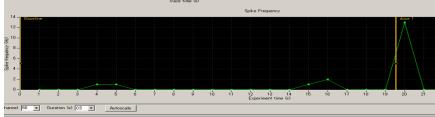

Fig.3-3.19. The added new phase (dose 1).

- 4. Start Mobius by clicking the Green button again. When the 2nd phase is finished, pause Mobius with the YELLOW button and make a new phase.
- 5. Replay the data to the end. Averages and standard deviations are computed and graphed for each phase (dose) in the [Compute Measure Averages] module in the "Average" tab.(Fig.3-3.15)
- 6. The phase annotations (yellow bars) can be shifted by clicking and dragging. The averages and standard deviations are recalculated once Mobius is run with the Green or Green-Red button after changing the locations of phase bars.
- 7. If you are satisfied with the location of the phase bar, save it as your own analysis workflow. (Refer to page 47)
- 8. In order to save the average chart to a "CSV" file, check the check-box for the [Save Measures Averages] module, then run Mobius with the GREEN-RED button.

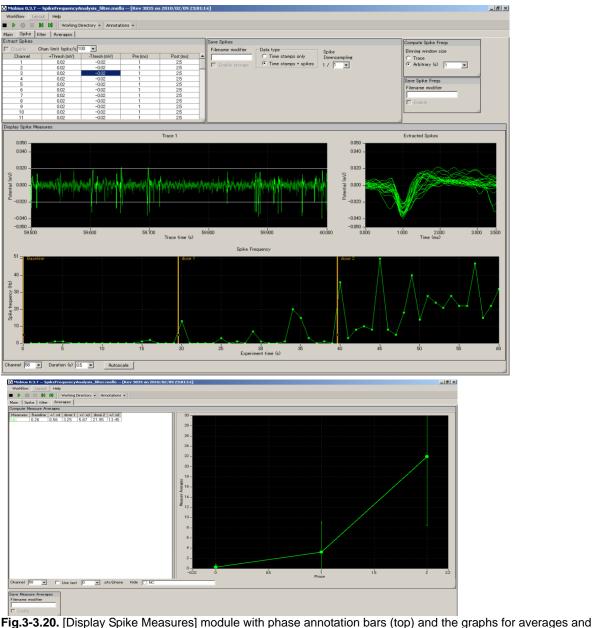

**Fig.3-3.20.** [Display Spike Measures] module with phase annotation bars (top) and the graphs for averages and standard deviations in the [Compute Measure Averages] module (bottom).

### Input fields for [Compute Measure Averages] module

- 1. Channel: The channel to be displayed is selected here. Channels can NOT be changed during replay.
- 2. Use last: When this box is checked, the selected (or typed) number of data points are used for computations. For example, if 10 is selected, average and standard deviation are measured for the last 10 traces in each phase.
- 3. Hide: hides the measurement checked in the chart.
  - Note: the chart can be zoomed up or down by clicking and changing numbers of the maximum and/or minimum scale(s) for both X and/or Y axis.

## 3-3.4. Spike sorting (clustering)

The purpose of sorting (clustering) spikes is to identity and separate signals referred from multiple cells acquired on a single channel (electrode) based on their waveforms.

This section will teach you how to sort (cluster) spikes and analyze the spike frequency using the "Spike\_sorting(\_filter)" workflow template. This template include following modules in the tabs of "Main", "Spike", and "Filter"

| Tab    | Modules                                                                                                    |
|--------|----------------------------------------------------------------------------------------------------|
| Main   | Replay Raw Data File / Export Raw Data                                                                                |
| Spike  | Extract Spikes / Save Spikes / Cluster Spikes / Compute Spike Freqs / Save Spike Freqs                                |
| Filter | Filter Raw Data (2) / Display Single channel (showing original data) / Display Single channel (showing filtered data) |

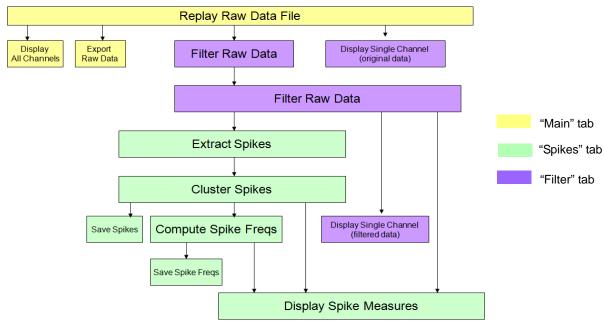

Fig.3-3.21. Module configuration for the "Spike\_sorting\_filter" workflow template.

Replayed signals are filtered with the selected flitter menu, and then sent to the [Extract Spikes] module. Spikes crossing the pre-defined thresholds are extracted and sorted based on the waveform shapes. Clustered spikes' frequencies are computed and graphed. Raw data can be exported to binary or ASCII ("CSV" format text) file. Extracted spike waveforms, time stamp, spike centroids and spike frequency charts can be saved as "CSV" format text file.

With the "Spike\_sorting" workflow template, the replayed data is not filtered but sent directly to the [Extract Spikes] module.

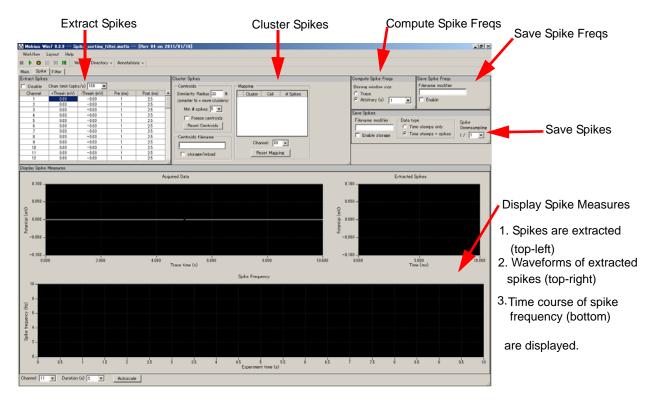

**Fig.3-3.22.** Control panels on the "Spikes" tab in the "Spike\_sorting\_filter" workflow template. Refer to Fig.3-3.3 for control panels in the "Main" tab and Fig.3-3.23 for the "Filter" tab.

#### 1. Select the filter menu

Open the data file and replay the data with the Green button. Change the filter menu accordingly.

- The top chart displays the raw data and the bottom chart displays the filtered data. The amplitude (Y axis) can be changed by clicking and typing values in the maximum and/or minimum amplitude.
- The time (X axis) can be changed by selecting numbers in the "Duration" drop down menu. The maximum duration is 10 msec

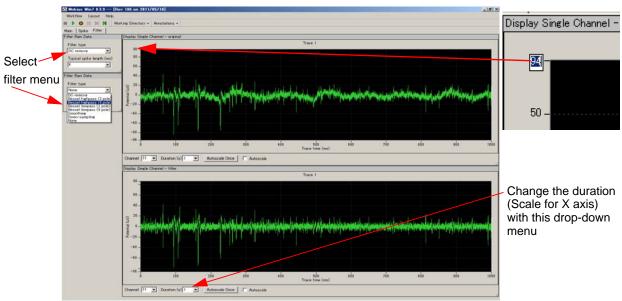

**Fig.3-3.23.** Control panels for the "Filter" tab in the "Spike\_sorting\_filter" workflow template. Top chart shows the raw data and bottom chart shows filtered data.

#### 2. Set the thresholds

Click on the "Spike" tab. Set the thresholds and Pre/Post times for spike extraction depending on the sizes of spikes.

The thresholds are displayed on the top-left chart in the [Display Spike Measures] module.

| Channel | +Thresh (mV) | -Thresh (mV) | Pre (ms) | Post (ms) |
|---------|--------------|--------------|----------|-----------|
|         | 0.03         | -0.03        | 1        | 2.5       |
| 2       | 0.03         | -0.03        | 1        | 2.5       |
| 3       | 0.03         | -0.03        | 1        | 2.5       |
| 4       | 0.03         | -0.03        | 1        | 2.5       |
| 5       | 0.03         | -0.03        | 1        | 2.5       |
| 6       | 0.03         | -0.03        | 1        | 2.5       |
| 7       | 0.03         | -0.03        | 1        | 2.5       |
| 8       | 0.03         | -0.03        | 1        | 2.5       |
| 9       | 0.03         | -0.03        | 1        | 2.5       |
| 10      | 0.03         | -0.03        | 1        | 2.5       |
| 11      | 0.03         | -0.03        | 1        | 2.5       |

Fig.3-3.25.

Fig.3-3.24. Extract Spikes module.

- Change the values for thresholds by double clicking and typing values directly into the [Extract Spikes] module chart. (Fig.3-3.25)
- 2) The thresholds and Pre/Post times can be applied to all channels by right-clicking and selecting Apply to All. (Fig.3-3.26)
  - Please refer to Mobius User Guide (5.2.3 Extract Spikes) for details on thresholds and pre/post times.
  - Disable button:
     When this check box is checked, spikes are NOT extracted.
- | Disable Channel limit (spks, | Channel +Thresh (mV | 10 | 0.03 | 11 | 0.02| | 12 | 0.03 | 13 | 0.03 |

Thresh (mV) -Thresh (mV) 0.03 -0.03 -0.03 -0.03 -0.03 -0.03 -0.03 -0.03 -0.03 -0.03 Fig.3-3.26.

#### · Channel limit selector:

The maximum numbers of spikes to be extracted per 1 second at a channel can be limited here. (This is used mostly for acquisition.)

## 3. Set the menu for spike sorting (clustering)

As mentioned above, the purpose of sorting (clustering) spikes is to identify and separate signals referred from multiple cells acquired on a single electrode based on their waveforms.

The sensitivity of the clustering process is changed using (1) Similarity Radius and (2) Min # spikes parameters.

The default setting are 30% for the Similarity Radius and 5 is for Min # spikes. This means: when spikes with waveform similarity higher than 30% are proceeded 5 times, a valid cluster is identified and its centroid (an "average" spike shape) is determined.

Spikes not assigned to any cluster are not color coded. They will remain green until there are 5 spikes with similar waveforms.

Extracted spikes are assigned to a Cluster (A,B,C, etc) if their similarity is higher than 30% to the Cluster's centroid. Spikes with less

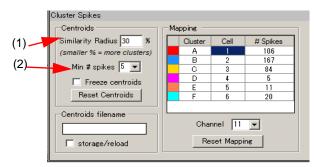

Fig.3-3.27. Cluster Spikes module.

than 30% similarity to the centroid will remain green. Un-assigned spikes will be assigned as NC in the saved data.

Each Cluster (A,B,C, etc in the Mapping chart) has different color code (e.g. A with red) and its waveforms and frequency are displayed with the same color code on the charts in the [Display Spike Measures].

These parameters can be modified to establish valid sets of clusters.

#### (1) Similarity

This parameter determines how sensitive the sorting (clustering) is to variations in spike waveforms.

Larger numbers > more sensitive to spike shape variations > produce FEWER clusters. Smaller numbers > less sensitive to spike shape variations > produce MORE clusters

## (2) Min # spikes

This determines how many spikes need to come to be recognized as a Cluster. Increasing this value means FEWER clusters.

After replaying data to determine centroids, you may see that different clusters (e.g. C and D) really represent the same cell and you may want to merge them. Change the Cell number for Cluster D to 3 by double-clicking and directly typing in this number so that the Cluster D is merged to the Cluster C. (Fig.3-3.28)

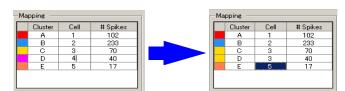

Fig.3-3.28. Merging Cluster D and C.

For another example, you may see that Cluster E is probably just noise and you want to remove it from your analysis. In this case, you can delete this cluster by deleting the number at the Cell column. (Right click the Cell number, then select Delete.) (Fig. 3-3.29)

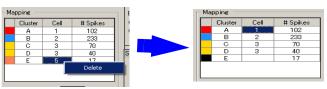

Fig.3-3.29. Deleting a Cluster.

Those changes can be reset by clicking [Reset Mapping] button.

Once you have a valid set of Clusters that you believe represent different cells, you can freeze them by checking the [Freeze centroids] check-box. This means that incoming spikes will NOT alter the definition of the existing clusters (their centroids), nor cause new clusters to form.

Centroids must be frozen to be definitely established. Otherwise, centroids are changing whenever new spike is assigned to a cluster.

## 4. Display Spike Measure charts

In the [Display Spike Measures] control panel, the top-left chart shows that spikes are extracted, the top-right chart shows extracted spikes' waveforms, and the bottom chart shows spike frequency. The waveforms and time course of spike frequency are color coded according to cluster since this module is under [Cluster Spikes] in the "Spike\_sorting(\_filter)" workflow template. (Refer to Fig.3-3-32)

In the Extracted Spikes chart, you will see waveforms with solid lines and ones with dot lines. The waveforms with solid lines are the centroid waveforms and the dotted lines are extracts spikes' wave-

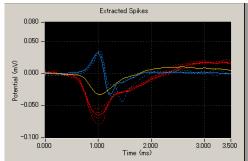

Fig.3-3.30. Extracted spikes. Solid lines show centroid waveforms. Dot lines show extracted spikes' waveforms.

forms (Fig. 3-3.30). Spikes NOT assigned to any Cluster are displayed in green. (Refer to page 66 for modifications for these charts.)

#### 5. Compute spike frequencies

Spike frequency is calculated every second in the default settings. This can be changed by selecting different value for "Arbitray(s)" on the [Compute Spike Freqs] module. When "Trace" is selected, the whole trace's spikes are counted.

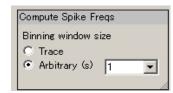

Fig.3-3.31.

In the "Spike\_sorting(\_filter)" workflow template, this module is under the [Cluster Spikes] module. Spike frequencies for all Clusters (clustered spikes) will be color coded and displayed in the spike frequency chart.

The frequency calculations are reset when the number of clusters changes during replay. The frequency chart is reset whenever a new Cluster is formed. When the check box for [Freeze Centroids] is checked, now the numbers of cluster are fixed and frequency calculations are not reset anymore.

The [Freeze Centroids] check box must be checked, when the Spike frequency chart is saved.

6. Run the workflow again by clicking the Green button to make sure that you are satisfied with valid clusters and all other analysis parameters, and then stop it. Save it as your own analysis workflow. The output will be the data you have selected.

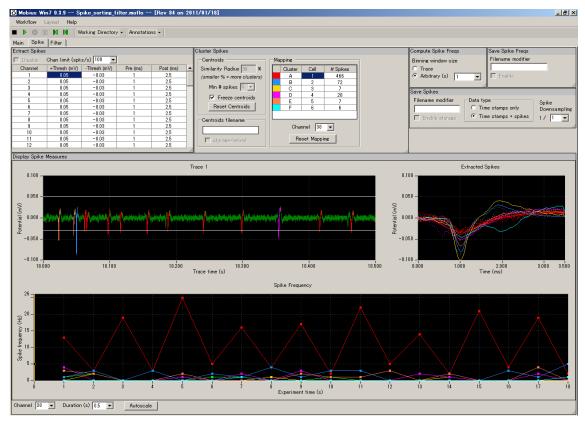

Fig.3-3.32. Spike sorting.

#### **Data Output**

Now, you are ready to generate data. When the analysis workflow is run by licking the GREEN-RED button with the boxes for the Save or/and Export modules checked, the data are saved and/or exported.

Channels for the Saving/Exporting are selected with the channel selector in the [Replay Raw Data] module. Channels shown with green color will be saved. File names for all Save/Export modules can be modified by typing directly them into the Filename box.

## 1. Export raw data

The [Export Raw Data] module is used. The raw data (waveforms) are exported either as 1) Binary shorts (2 byte integer values), 2) Binary doubles (8 byte floating point values), or 3) ASCII text in "CSV" format.

| File Format | 20071201  |            |          |          |          |          |
|-------------|-----------|------------|----------|----------|----------|----------|
| Session St  | 2010/8/11 | 19:03:39 + | -09      |          |          |          |
|             |           |            |          |          |          |          |
| time_ms     | ch1_mV    | ch2_mV     | ch3_mV   | ch4_mV   | ch5_mV   | ch6_mV   |
| 0           | 0.000488  | -0.00049   | -0.02002 | -0.00244 | -0.00049 | -0.00098 |
| 0.05        | 0.000977  | -0.00293   | -0.01953 | -0.00244 | 0.000977 | 0        |
| 0.1         | 0.000488  | -0.00391   | -0.01807 | -0.00439 | -0.00049 | 0.000977 |
| 0.15        | 0.001465  | -0.00342   | -0.01465 | -0.00537 | -0.00146 | 0.000488 |
| 0.2         | 0.002441  | -0.00342   | -0.00879 | -0.00439 | -0.00244 | 0.001465 |
| 0.25        | 0.001953  | -0.00195   | -0.00439 | -0.00293 | 0        | 0.00293  |
| 0.3         | 0.001465  | -0.00146   | -0.00146 | -0.00195 | 0.001953 | 0.00293  |
| 0.35        | 0.001465  | -0.00146   | 0.000977 | -0.00146 | 0.000977 | 0.002441 |
| 0.4         | 0.001953  | -0.00244   | 0.001465 | -0.00098 | -0.00146 | 0.001465 |
| 0.45        | 0.001953  | -0.00195   | 0.002441 | -0.00049 | -0.00293 | 0.000977 |
| 0.5         | 0.002441  | -0.00195   | 0.000488 | 0.001465 | -0.00391 | 0        |
| 0.55        | 0.001465  | -0.00195   | 0.002441 | -0.00049 | -0.00439 | 0        |
| 0.6         | 0.000977  | -0.00293   | 0.002441 | -0.00195 | -0.00391 | 0        |
| 0.65        | 0         | -0.00391   | 0.002441 | -0.00244 | -0.00391 | 0        |
| 0.7         | 0.000488  | -0.00391   | 0.001465 | -0.00293 | -0.00293 | -0.00098 |
| 0.75        | 0.001465  | -0.00293   | 0.000977 | -0.00195 | -0.00049 | -0.00244 |
| 8.0         | 0.001953  | -0.00342   | 0.001465 | -0.00098 | 0.000977 | -0.00537 |
| 0.85        | 0.001465  | -0.00342   | 0.00293  | -0.00146 | 0.000977 | -0.00537 |
| 0.9         | 0.000977  | -0.00293   | 0.005859 | -0.00195 | 0.000488 | -0.00537 |
| 0.95        | -0.00146  | -0.00195   | 0.005859 | -0.00244 | -0.00049 | -0.00439 |

Fig.3-3.33. Example of raw data exported as ASCII displayed in Excel.

#### 2. Save extracted spikes and time stamps

The [Save Spikes] module is used.

- 1) Time stamps only, or
- Time Stamps and waveforms of all extracted spikes (shown with dot line at the [Display Spike Measure] chart) are saved as a "CSV" formatted text file.
  - In the "Spike\_sorting(\_filter) " workflow template, the [Save Spikes] modules is under [Cluster Spikes]. The time stamp and spike waveforms will have cluster IDs in the saved file.
- The Centroids MUST be frozen for the data saved correctly.

| File Forr | 20071201       |                   |                                |                          |      |               |   |             |          |          |
|-----------|----------------|-------------------|--------------------------------|--------------------------|------|---------------|---|-------------|----------|----------|
| Session   | 2010/8/11 19:0 | 3:39 +09:00       |                                |                          |      |               |   |             |          |          |
| Trace D   | 10252          |                   |                                |                          |      |               |   |             |          |          |
| channel   | time_of_day    | within_session_ti | within_se<br>ssion_tim<br>e_ms | within_trac<br>e_time_ms |      | trace<br>_num |   | post_<br>ms | y0_mV    | y1_mV    |
| 1         | 19:03:39.221   | 0d:00:00:00.221   | 221.4                          | 221.4                    | 1    | 1             | 1 | 2.5         | 0.00913  | 0.00948  |
| 1         | 19:03:39.271   | 0d:00:00:00.271   | 271.25                         | 271.25                   | 1    | 1             | 1 | 2.5         | 0.006259 | 0.005788 |
| 1         | 19:03:39.344   | 0d:00:00:00.344   | 344.55                         | 344.55                   | 1    | 1             | 1 | 2.5         | 0.002066 | 0.002188 |
| 2         | 19:03:39.19    | 0d:00:00:00.19    | 190.85                         | 190.85                   | 1    | 1             | 1 | 2.5         | 0.003162 | 0.003685 |
| 2         | 19:03:39.282   | 0d:00:00:00.282   | 282.2                          | 282.2                    | 1    | 1             | 1 | 2.5         | -0.00199 | -0.00099 |
| 3         | 19:03:39.021   | 0d:00:00:00.021   | 21.3                           | 21.3                     | 1    | 1             | 1 | 2.5         | 0.002024 | 0.002668 |
| 3         | 19:03:39.292   | 0d:00:00:00.292   | 292.05                         | 292.05                   | 1    | 1             | 1 | 2.5         | -0.0154  | -0.01643 |
| 5         | 19:03:39.177   | 0d:00:00:00.177   | 177.35                         | 177.35                   | 1    | 1             | 1 | 2.5         | 0.005864 | 0.006522 |
| 5         | 19:03:39.217   | 0d:00:00:00.217   | 217.35                         | 217.35                   | 1    | 1             | 1 | 2.5         | 0.002684 | 0.003227 |
| 5         | 19:03:39.351   | 0d:00:00:00.351   | 351                            | 351                      | 1    | 1             | 1 | 2.5         | 0.00163  | 0.002463 |
| 6         | 19:03:39.461   | 0d:00:00:00.461   | 461.75                         | 461.75                   | none | 1             | 1 | 2.5         | 0.001753 | 0.001386 |
| 6         | 19:03:39.468   | 0d:00:00:00.468   | 468.9                          | 468.9                    | 1    | 1             | 1 | 2.5         | 0.004138 | 0.005201 |
| 6         | 19:03:39.472   | 0d:00:00:00.472   | 472.9                          | 472.9                    | none | 1             | 1 | 2.5         | -0.00232 | -0.00321 |
| 6         | 19:03:39.485   | 0d:00:00:00.485   | 485.8                          | 485.8                    | 1    | 1             | 1 | 2.5         | 0.004636 | 0.004055 |
| 6         | 19:03:39.492   | 0d:00:00:00.492   | 492.85                         | 492.85                   | 1    | 1             | 1 | 2.5         | -0.00255 | -0.00276 |
| 7         | 19:03:39.437   | 0d:00:00:00.437   | 437.75                         | 437.75                   | 1    | 1             | 1 | 2.5         | 0.003172 | 0.001977 |
| 9         | 19:03:39.006   | 0d:00:00:00.006   | 6.6                            | 6.6                      | 1    | 1             | 1 | 2.5         | 0.005892 | 0.004139 |
| 9         | 19:03:39.011   | 0d:00:00:00.011   | 11.85                          | 11.85                    | 1    | 1             | 1 | 2.5         | -0.00646 | -0.00638 |
| 9         | 19:03:39.056   | 0d:00:00:00.056   | 56.6                           | 56.6                     | 2    | 1             | 1 | 2.5         | 0.003823 | 0.00482  |
| 9         | 19:03:39.073   | 0d:00:00:00.073   | 73.85                          | 73.85                    | 2    | 1             | 1 | 2.5         | -0.00664 | -0.00679 |
| 9         | 19:03:39.113   | 0d:00:00:00.113   | 113.65                         | 113.65                   | 1    | 1             | 1 | 2.5         | -0.00189 | -0.00076 |

Fig.3-3.34. Example of Time Stamps and Waveforms saved as a "CSV" file displayed in Excel. Each Time Stamp and Waveform has cluster ID.

#### 3. Save Centroids

The [Cluster Spikes] module is used. The centroid waveforms (shown with solid line at the [Display Spike Measure] chart) are saved as a "CSV" formatted text file.

The Centroids MUST be frozen for the data saved correctly.

## 4. Save the spike frequency data

The [Save Spike Freqs] module is used. The spike frequency data is saved as a "CSV" formatted text file.

- In the "Spike\_sorting(\_filter)" workflow template, [Compute Spike Freqs] module is under [Cluster Spikes] module. The spike frequency chart for spikes with cluster ID (C1, C2) will be saved.
- The Centroids MUST be frozen for the data saved correctly.

| CHANNEL    | 1       |
|------------|---------|
| #Centroids | 2       |
|            |         |
| Centroid   | 1       |
| sign       | -1      |
| ms         | mV      |
| 0          | 0.0017  |
| 0.05       | 0.0051  |
| 0.1        | 0.0057  |
| 0.15       | 0.0064  |
| 0.2        | 0.0071  |
| 0.25       | 0.0077  |
| 0.3        | 0.0081  |
| 0.35       | 0.0083  |
| 0.4        | 0.0085  |
| 0.45       | 0.0087  |
| 0.5        | 0.0085  |
| 0.55       | 0.0075  |
| 0.6        | 0.0053  |
| 0.65       | 0.0017  |
| 0.7        | -0.0031 |
| 0.75       | -0.0088 |
| 0.8        | -0.0151 |
| 0.85       | -0.0215 |
| 0.9        | -0.0272 |
| 0.95       | -0.0313 |
| 1          | -0.0332 |
| 1.05       | -0.0331 |
| 1.1        | -0.0311 |
| 1.15       | -0.0279 |
| 1.2        | -0.0239 |
| 1.25       | -0.0198 |
| 1.3        | -0.0157 |
| 1.35       | -0.0116 |

| File Format | 20071201  |            |     |     |     |
|-------------|-----------|------------|-----|-----|-----|
| Session St  | 2003/12/1 | 5 18:13:29 | +09 |     |     |
|             |           |            |     |     |     |
| time_secs   | phase     | ch5        | ch5 | ch5 | ch5 |
|             |           | NC         | C1  | C2  | C3  |
| 1           | Baseline  | 0          | 6   | 1   | 1   |
| 2           |           | 0          | 13  | 0   | 2   |
| 3           |           | 0          | 1   | 0   | 0   |
| 4           |           | 0          | 17  | 0   | 2   |
| 5           |           | 0          | 2   | 0   | 0   |
| 6           |           | 0          | 9   | 1   | 3   |
| 7           |           | 0          | 4   | 0   | 0   |
| 8           |           | 0          | 11  | 1   | 1   |
| 9           |           | 0          | 3   | 0   | 0   |
| 10          |           | 0          | 9   | 0   | 5   |
| 11          |           | 0          | 7   | 0   | 0   |

Fig.3-3.35.

Left: Example of the centroids saved as a "CSV" file displayed in Excel. Right: Example of the spike frequency data saved as a "CSV" file displayed in Excel. Centroids for channel 5 are saved.

| 3-3. Replay and analysis of acquired data |  |  |  |
|-------------------------------------------|--|--|--|
|                                           |  |  |  |
|                                           |  |  |  |
|                                           |  |  |  |
|                                           |  |  |  |
|                                           |  |  |  |
|                                           |  |  |  |
|                                           |  |  |  |
|                                           |  |  |  |
|                                           |  |  |  |
|                                           |  |  |  |
|                                           |  |  |  |

# Chapter 4 Mobius QT

This chapter describes how to record and analyze signals from cardiac myocyte cultures, acute heart tissue, or stem cell derived cardiac myocytes using available workflow templates.

# 4-1. Recording of spontaneous myocardial signals

There are 3 workflow templates available for recording spontaneous myocardial signals.

- 1. Simple\_recording:
  For recording myocardial signals (long spikes) WITHOUT any on-line (real-time) analysis.
- Beat\_recording:
   For recordings with extracting myocardial signals (long-spikes), and measuring their frequencies and inter-spike intervals.
- 3. *QT\_recording*: For recordings with extracting myocardial signals (long-spikes), measuring their frequencies and inter-spike intervals, and analyzing extracted waveforms.

After reading this section you should be able to record spontaneous myocardial signals using any of the above workflow templates.

## 4-1.1. Overview of the recording workflow templates

## "QT\_recording" workflow template

The "QT\_recoding" workflow template consists of following modules located in the "Main", "Detect beating", and "Measurement" tabs.

| Tab            | Modules                                                                                             |
|----------------|----------------------------------------------------------------------------------------------------|
| Main           | Acquire MED64 Data / Display All Channels                                                           |
| Detect beating | Extract Long Spikes /Display Extracted Spikes / Compute Beats per Minute / Display Beats per Minute |
| Measurement    | Filter Spike Data (2) / Extract Spike Measures / Save Measures Data / Display Results Table         |
|                |                                                                                                    |

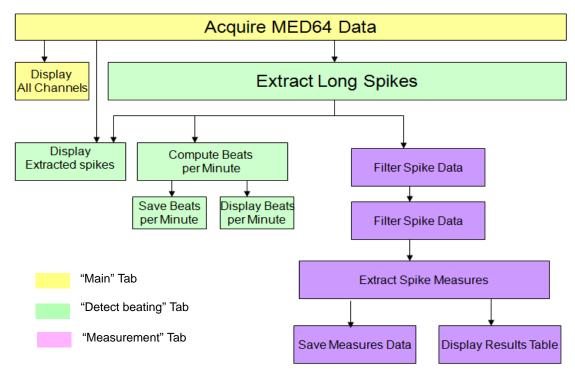

**Fig.4-1.1.** Module configuration for the "Q*T\_recording*" workflow template.

With this workflow template, spikes (myocardial signals) crossing pre-determined thresholds are extracted. The extracted long spikes are filtered according to the selected drop down filter options in the [Filter Spike Data] module, and then sent to the [Extract Spike Measures] module, where a variety of analyses can be performed and graphed (e.g., amplitude, slope, area, and peak to peak time etc. ). The beat frequency of the extracted long spikes are also computed and graphed. Use this workflow template if your interest is waveform analysis including field potential duration (FPD) for studying QT prolongation.

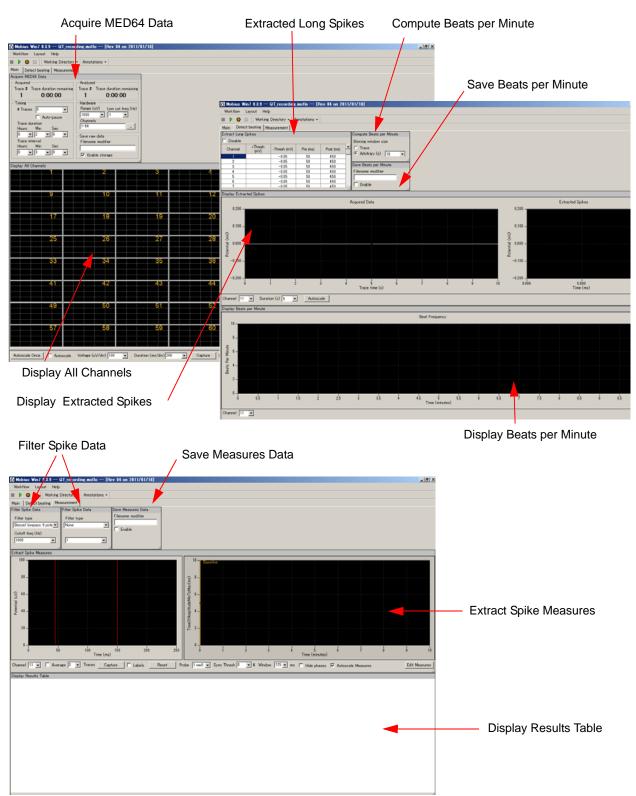

**Fig.4-1.2.** Control panels for the "*QT\_recording*" workflow template. "Main" tab (top-left), "Detect beating" tab , (top-right), and "Measurement" tab (bottom).

# "Beat\_recording" workflow template

The "Beat\_recording" workflow template consists of following modules located in the "Main" and "Detect beating" tabs.

| Tab            | Modules                                                                                                    | I |
|----------------|----------------------------------------------------------------------------------------------------|---|
| Main           | Acquire MED64 Data / Display All Channels                                                                                                    |   |
| Detect beating | Extract Long Spikes / Compute Beats per Minute / Save Beats pre Minute / Display Beats per Minute / Compute Interspike Intervals / Save Interspike Intervals / Display Interspike Intervals / Display Extracted Spikes |   |
|                |                                                                                                    | Г |

With this workflow template, long spikes (myocardial signals) crossing pre-determined thresholds are extracted, and their beat frequencies (beats per minute) and interspike intervals are measured and graphed. Use this template if your interest is beat frequency.

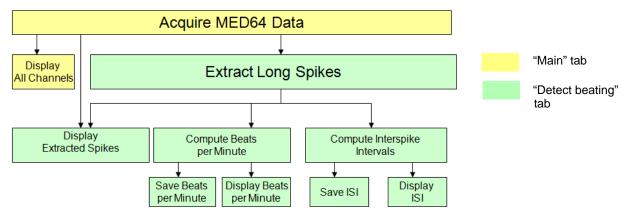

Fig.4-1.3. Module configuration for the "Beat\_recording" workflow template.

## "Simple\_recording" workflow template

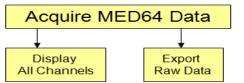

**Fig. 4-1-5.** Module configuration for the "Simple\_recording" workflow template.

Signals are acquired, and the acquired signals are displayed at all 64 channels.

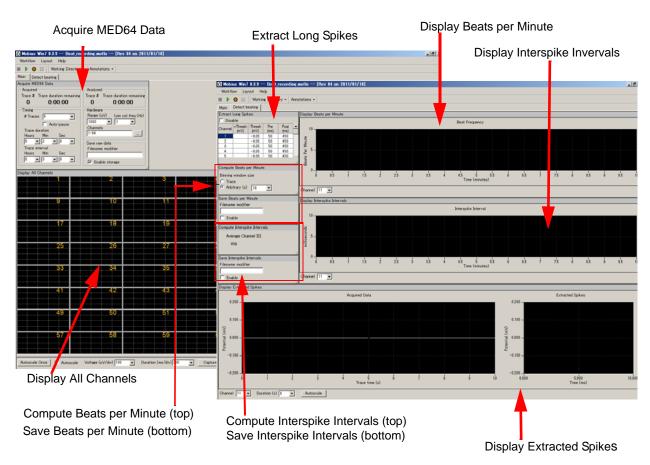

**Fig.4-1.4.** Control panels for the "Beat\_recording" workflow template. "Main" tab (left) and "Detect beating" tab (right).

## Opening the workflow template

- Click [Workflow] > [New] > [From Template]. (Fig.4-1.6)
- Select [SU-MED640\_1280x1024] folder. Select [QT] > [Spontaneous\_recording] folder, and then any of the recording workflows.

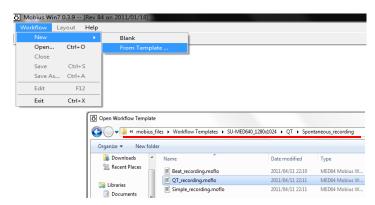

Fig.4-1.6. Opening workflow template.

## 4-1.2. Setting the acquisition parameters

All the recording workflow templates include the [Acquire MED64 Data] module. Acquisition parameters are set in this module.

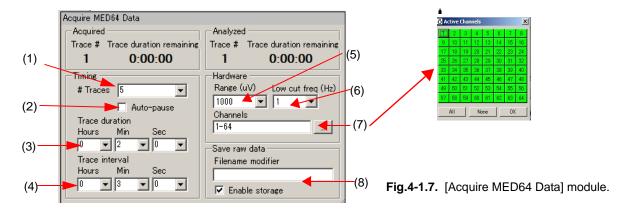

(1) # Traces: Number of Traces (sweeps).

#### (2) Auto-pause:

Mobius will pause automatically when the current trace is finished if this box is checked. The trace interval set below becomes invalid when this box is checked. Mobius re-starts by clicking either of Green button or Green-Red button.

(3) Trace duration: Sampling (Recording) time for each trace.

#### (4) Trace interval:

Interval between traces. (from the beginning of the first trace to the beginning of the next trace.)

• Signals are recorded for 2 minutes every 3 minutes 5 times in the default setting as seen in the following figure. Mobius will run for 15 minutes total.

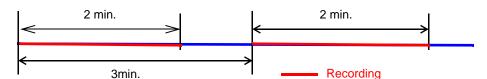

The trace interval becomes invalid when Auto-pause is checked.

#### (5) Range (μV):

Maximum input signal level. This setting should be adjusted according to the signal amplitude to achieve the maximal dynamic range.

#### (6) Low cut freq (Hz):

High pass filter: Select 0.1, 1.0, 10 or 100 Hz. If 1Hz is set, the signals with frequencies lower than 1 Hz are filtered out. 1Hz is recommended for the recording of myocardial signals.

## (7) Channels:

Select the channels for recording here. When the square box is clicked, the channel selector pops up. The enabled recording channels are colored green.

#### (8) Save raw data:

When Mobius is started by clicking the Green-Red recording button while the [Enable storage] is checked, the raw data is saved. The file name can be modified.

#### 4-1.3. Execution button

-0.05

-0.05

-0.05

50

50

50

450

450

450

The workflow template is run and stopped (paused) with the following execution buttons.

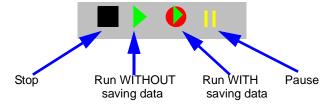

Fig.4-1.8. Execution buttons.

## 4-1.4. Before starting your experiment

When the Mobius is run for the first time after turning on your MED64PC, it will take some time for signals to appear on the screen as the baseline is zeroed at all 64 channels. Before you start your experiment, run Mobius with Green button and make sure that the baselines at all 64 channels stabilize around 0  $\mu$ V.

When you run workflow including [Extract Long Spikes] for the first time after turning on your MED64 PC, check "Disable" at the [Extract Long Spikes] module so that signals are NOT extracted, then run workflow. Otherwise, Mobius might crash trying to extract irregular signals.

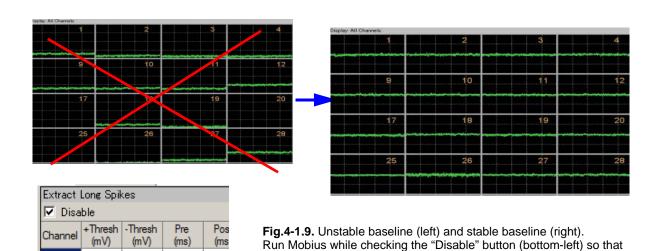

signals are not detected.

## 4-1.5. Recording spontaneous cardiomyocyte signals

#### **CAUTION:**

- Make sure that the hard disc drive has enough free space when you start long-term recording.
   Recording with all 64 channels for 1 hour creates a 9.216GB file.
   (9.216GB is 9,000,000KB, 8,739.06MB, or 8.58GB in Windows.)
- Avoid saving data to the drive where the OS is installed (usually C drive). Save it to a separate hard drive in the following cases:
  - 1) When trace duration is set to longer than 30 minutes.
  - 2) When trace duration is set to longer than 5 minutes and # Traces is greater than 12.
- Extraction of long spikes and following analysis require powerful computation and need to be used carefully during acquisition. Mobius can appear to crash when it extracts more spikes than it can analyze/display. This most often happens when there is noise or baseline fluctuation that crosses the spike extraction thresholds on all channels at once. (e.g. unexpected noises cross the thresholds or the baseline fluctuates due to vibration.)
- It is strongly recommended you start your new experiments WITHOUT on-line (real- time) analysis (by disabling the spike detection).
- 1. Modify the #Traces, Trace duration, and Trace interval in the [Acquire MED64 Data] module. (Refer to page 86, section 4-1.2. Setting the acquisition parameters.)
- Open the "Detect beating" tab. Check the "Disable" box so that myocardial signals (long spikes) are NOT extracted. (Fig.4-1.10)
  - When this button is checked, no long spikes' extractions or analysis can be displayed during recording.

| Extract | Long Spil       | kes             |             |              |   |
|---------|-----------------|-----------------|-------------|--------------|---|
| ✓ Disa  | ble             |                 |             |              |   |
| Channel | +Thresh<br>(mV) | -Thresh<br>(mV) | Pre<br>(ms) | Post<br>(ms) | 4 |
| 1       |                 | -0.03           | 50          | 450          |   |
| 2       |                 | -0.03           | 50          | 450          |   |
| 3       |                 | -0.03           | 50          | 450          |   |
| 4       |                 | -0.03           | 50          | 450          |   |

Fig.4-1.10. Disable button.

- 3. Run Mobius by clicking the Green button, and then stop.
- 4. Select the channels for recording.
  - 1) Click the box next to the "Channels" in the [Acquire MED64 Data] module to open the channel selector. (Fig.4-1.11)
  - 2) The recording channels are colored green and non-recording channels are colored red.

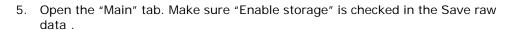

Fig.4-1.11.
Channel selector.

- 6. Save it as your own recording workflow by clicking [Workflow] > [Save as]. (Fig.4-1.12)
- 7. Start Mobius with GREEN-RED button.
  - Mobius will require you to save the workflow as your own if you try to start Mobius with the Green-Red button without having saved it already.

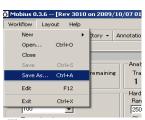

Fig.4-1.12.

- The data file (.modat file) and the Analysis workflow (including all analysis module selected for the Recording workflow and [Replay Raw Data File] module will be saved in the same folder.
- 8. Signals are displayed via the [Display All Channels] module and "Trace 1" chart in the [Display Extracted Spikes] module. However signals or analysis are NOT displayed in other modules. (Fig. 4-1.13)

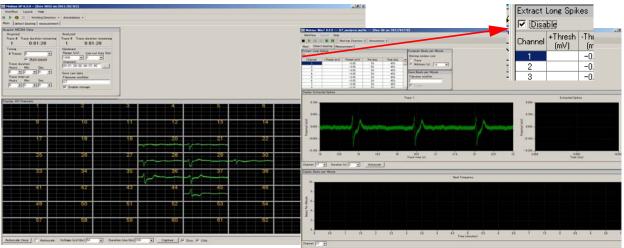

Fig.4-1.13. Disabling the spike extraction (left) and recording without spike extraction (right).

## Recording myocardial signals with on-line (real-time) analysis

When the "Disable" button is unchecked, the acquired signals crossing pre-determined thresholds are extracted and analyses are performed on-line (during recording.) The extraction of long spikes and their analysis require powerful computation and can slow down Mobius' data processing. Mobius can appear to crash. When this workflow is used with on-line analysis, please follow the notices below.

- Select just ONE channel for the acquisition when the "QT\_recording" workflow template (or any workflow including [Extract Spike Measures]) is used.
  - (You can select more channels for the acquisition with the "Beat\_recording" workflow template or workflows including [Beat frequency] and [Interspike intervals], but not with [Extract Spike Measures]).
- Avoid enabling any [Export] or [Save] modules when raw data is saved. Once raw data is saved, you can export during off-line analyses.
- Set the trace time (recording time) to less than 10 minutes and trace intervals to longer than
  the trace time. Particularly, keep the trace time short for long-term recordings lasting days,
  weeks, or months
- Set the thresholds as low as possible for negative signals (high for positive signals) so that other components of the signals or noise are NOT extracted as spikes.
- Make sure to pause Mobius with the yellow button when a drug is applied.

Please refer to section 4-3.2. Field potential duration analysis (page 102-) for instructions on how to set analysis parameters.

## 4-2. Drug testing

The [Compute Measure Averages] module calculates averages and standard deviations for the waveform analysis (Extract Spike Measures), beat frequencies, and interspike intervals for all the experiment's phases. This is a useful tool for making a dose-response curve or comparing phases before, during and after drug application. This section will demonstrate how to add "phase bars" so as to make a dose-response curve easily and quickly off-line.

- 1. Open the "QT\_recording" or "Beat\_recording" workflow template.
- 2. Set the acquisition parameter and check the "Auto-pause" check box. (Fig.4-2.1) Acquisition will be PAUSED automatically after each trace recording is finished.
- 3. Set the analysis parameters (refer to page 102-107). Save it as your own workflow. ([Workflow] > [Save as])
- 4. Open the Detect beating tab. Start recording in Mobius with clicking GREEN-RED button. The first phase (baseline) will start from time 0.
- 5. When the first phase is finished, Mobius pauses automatically.
  - If the "Auto-pause" check box is NOT checked, pause Mobius by clicking YELLOW button.

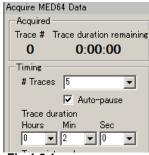

Fig.4-2.1.

- Do NOT stop with Black button. If it is stopped, the experiment will end and new phases will not be added.
- 6. Apply the drug during the "pause". Click [Annotations] > [Add New phase]. Type the name for the 2nd phase. (e.g. 100nM E4031) (Fig.4-2.2)

When the OK button is clicked, a yellow bar with the chosen name appears. This can be done in modules such as [Extract Spike Measures], [Display Beas per Minute], and/or [Display interspike intervals]. (Fig.4-2.3)

- 7. Re-start Mobius by clicking GREEN-RED button.
- 8. When the 2nd phase is finished, Mobius pauses automatically again. (Or pause Mobius manually by clicking the Yellow button.)
- Click [Annotations] > [Add New Phase], then type the name for the third phase. (e.g. 1000nM E4031)
- Re-start Mobius with GREEN-RED button and run Mobius to the end of experiment. (or add subsequent phases with same procedure and run Mobius to the end of experiment.)

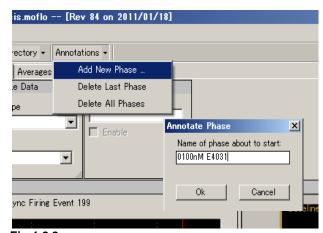

Fig.4-2.2.

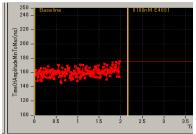

Fig.4-2.3. Phase bar on the [Extract Spike Measures] control panel.

- 11. The Fig.4-2.4 shows the [Extract Spike Measures] module with added phase bars.
- 12. The analysis workflow including all analysis parameters and phase bars you set are automatically made in the same directory as the acquisition workflow. Use this analysis workflow to make a dose-response-curve later off-line. (Refer to page 110-112 for detailed instructions on how to make a dose-response-curve.)

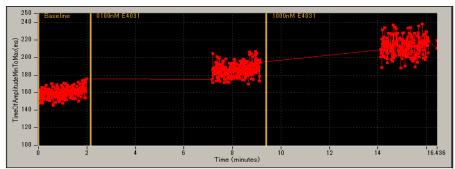

Fig.4-2.4. The [Extract Spike Measures] module with phase bars.

The phase bars can be added and saved to the analysis workflow even without extracting long spikes. (Signals and analysis are not seen during recording in this case.) It is still recommended to perform experiments without spike extracting unless you are very familiar with your experiment and preparations

# 4-3. Replay and analysis of acquired spontaneous data

Mobius data files (.modat) are opened and replayed with the [Replay Raw Data File] module, and analyzed using modules such as [Compute Beat Frequency], [Compute Interspike Intervals], and [Extract Spike Measures]. You will design your Analysis workflow by combining those modules for replay and analysis of the acquired data. The quickest way to replay and analyze the data is using the Analysis workflow templates, which will be introduced in this chapter.

The following analysis workflow templates are available for analysis of spontaneous myocardial data:

- QT\_analysis: Workflow for waveform analysis including field potential duration analysis (measurement).
- Beat\_frequency\_analysis: Workflow for signal frequency analysis.
- 3. *Export\_for\_propagation\_analysis\_spontaneous*: Workflow for making a propagation map.

The Analysis workflow with the [Replay Raw Data File] and the analysis modules you selected for your recording will be automatically saved to the same directory when you record with the Green-Red button. These workflow templates can also be used for quickly performing analysis.

## 4-3.1. Replaying acquired data

1. Open the analysis workflow.

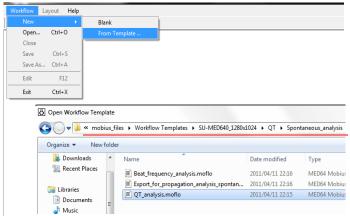

Click [Workflow] > [New] > [From Template].

Select [SU-MED640\_1280x1024] > [QT] > [Spontaneous\_analysis] folders, then select a workflow template.

In order to open your own analysis workflow, click [Workflow] > [Open]. Select the analysis workflow file (.moflo file).

Fig.4-3.1. Opening analysis workflow template.

- 2. Click the box next to the "Filename" and select the .modat file. When the file name appears in the box (as seen on the left figure of the Fig.4-3.2), the data is ready to be replayed by clicking the Green or Green-Red button.
  - Opening large size of data takes several minutes. (e.g. Opening 10GB data takes over 1 minute.)

3. When the Green button is clicked, the acquired data is just replayed. Clicking the Green-Red button while checking the "Enable" check-box executes the Export or Saves.

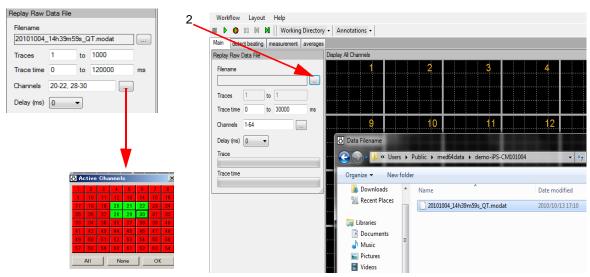

Fig.4-3.2. Opening a Mobius data file (.modat file).

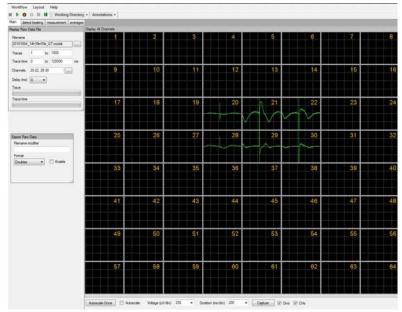

Fig.4-3.3. Replayed spontaneous myocardial data.

#### Input fields for the [Replay Raw Data File] module

- Traces: Selects the trace(s) for processing.
- Trace time: Selects the trace time for processing.
- 3. Channels: Selects the channels for processing. Click the box next to the "Channels" to open the channel selector. Channels in green will be enabled.
- 4. Delay: Set this value to a value greater than zero to insert a delay between data "blocks" sent out by this module. It is useful for slowing down data processing.

## 4-3.2. Overview of the analysis workflow template

This section provides an overview of the workflow templates available for analysis of spontaneous myocardial signals.

# "QT\_analysis" workflow template

Use this workflow template for waveform analysis of the extracted myocardial signals (long-spikes) including field potential duration analysis. This workflow template consists of the following modules located in the "Main", "Detect beating", "Measurement", and "Averages" tabs. Please refer to section 4-3.2 on field potential duration analysis. (page 102-107)

| Tab            | Modules                                                                                |  |
|----------------|----------------------------------------------------------------------------------------|--|
| Main           | Replay Raw Data File / Display All Channels / Export Raw Data                          |  |
| Detect beating | Extract Long Spikes / Display Extracted Spikes / Compute Beats per Minute / Save Beats |  |
|                | per Minute / Display Beats per Minute                                                  |  |
| Measurement    | Filter Spike Data (2) / Extract Spike Measures / Save Measures Data / Display Results  |  |
|                | Table (for Eextract Spikes Meausres)                                                   |  |
| Averages       | Compute Measure Averages (for Extract Spike Measures) / Save Measure Averages (For     |  |
|                | ESM)                                                                                   |  |

The replayed raw data is sent to the [Extract Long Spikes] module where long spikes crossing pre-defined thresholds are extracted. The extracted long spikes are filtered, and then sent to the [Extract Spike Measures] module where their amplitude, slope, time, or area is measured and graphed. The [Display Results Table] shows the values for the analyses performed with the [Extracted Spike Measures].

The [Compute Measure Averages] module computes and graphs the averages of the waveform analysis. The extracted long spikes are sent to [Compute Beat per Minute] module for their frequencies to be measured as well.

Raw data can be exported as a binary or ASCII ("CSV" formatted text file). The measurement chart and average chart can be saved as "CSV" formatted text file.

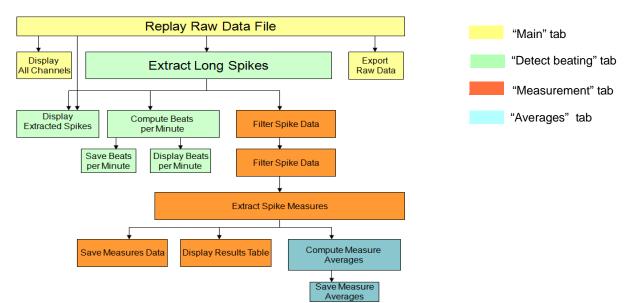

Fig.4-3.4. Module configuration for the "QT\_analysis" workflow template.

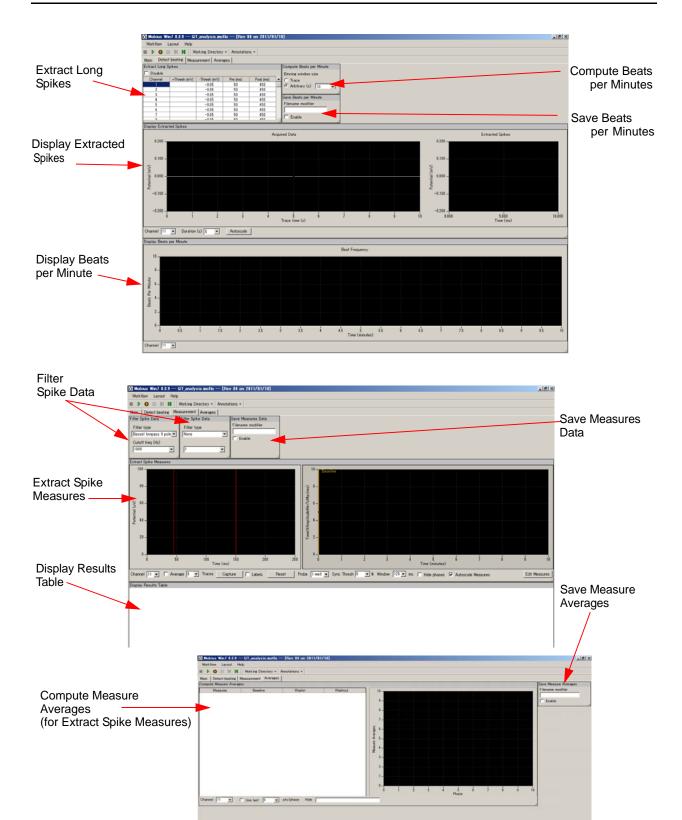

**Fig.4-3.5.** Control panels for the "QT\_analysis" workflow template. "Detect beating" tab (top), "Measurement" tab (middle), and "Averages" tab (bottom).

## "Beat\_frequency\_analysis" workflow template

Use this workflow template if your interest is beat frequency analysis. The "Beat\_frequency\_analysis" workflow template consists of following modules located in the "Main", "Detect beating", and "Averages" tabs. Please refer to section 4-3.3, Beat frequency analysis (page 108-109) for instructions on how to use this workflow template.

| Tab      | Modules                                                                                                    |  |
|----------|----------------------------------------------------------------------------------------------------|--|
| Main     | Replay Raw Data File / Display All Channels / Export Raw Data                                                                                                    |  |
| _        | Extract Long Spikes / Display Extracted Spikes / Compute Beats per Minute / Save Beats per Minute / Display Beats per Minute / Compute Interspike Intervals / Save Interspike intervals / Display Interspike Intervals |  |
| Averages | Compute Measure Averages (for Beat frequency) / Save Measures Averages (For BF)                                                                                                    |  |

The replayed raw data is sent to the [Extract Long Spikes] module in which long spikes crossing pre-defined thresholds are extracted. The extracted long spikes are sent to the [Compute Beats per Minute] module for measuring their frequencies as well as [Compute Interspike Intervals] module for measuring interspike intervals. The [Compute Measure Averages] module computes and graphs the averages of the interspike intervals.

The raw data can be exported as Binary or ASCII ("CSV" formatted text file). The beat frequency chart, inter-spike-interval chart, and averages chart can saved as a "CSV" formatted text file.

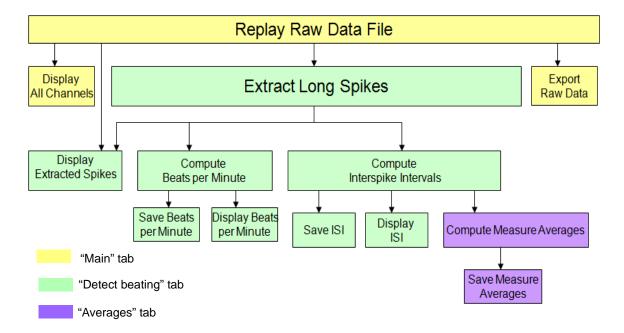

Fig.4-3.6. Module configurations for the "Beat\_frequency\_analysis" workflow template.

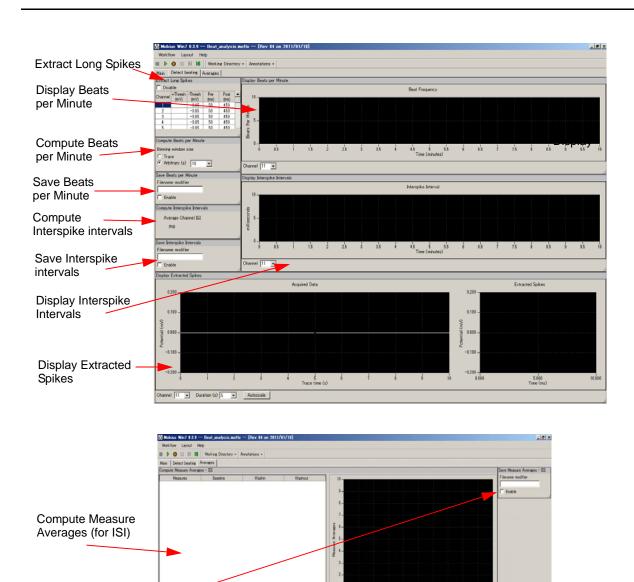

**Fig.4-3.7.** Control panels for the "Beat\_frequency\_analysis" workflow template. "Detect beating" tab (top) and "Averages" tab (bottom).

hannel [1] 💌 🗆 Use Seat [1] 💌 sts/phase Hide [

1 2 2 4 6 7 6 9 Phase

Save Measure

Averages

(for ISI)

# "Export\_for\_propagation\_ analysis\_spontaneous" workflow template

This workflow template allows you to export the time stamps of the extracted long spikes with a "CSV" file. This is useful for creating a propagation map. It consists of following modules located at 3 Tabs. Please refer to section 4-3.6. Propagation analysis for spontaneous data (page 113) for instruction on how to use it.

| Tab            | Modules                                                    |
|----------------|------------------------------------------------------------|
| Main           | Replay Raw Data File / Display All Channels                |
| Filter         | Filter Raw Data (2) / Display All Channels                 |
| Detect beating | Extract Long Spikes / Save Spikes / Extract Spike Measures |
|                |                                                            |

The replayed raw data are filtered, and then sent to the [Extract Long Spikes] module, in which long spikes crossing pre-defined thresholds are extracted. The [Save Spikes] module allows you to save the Time Stamps of the extracted long spikes as a "CSV" file.

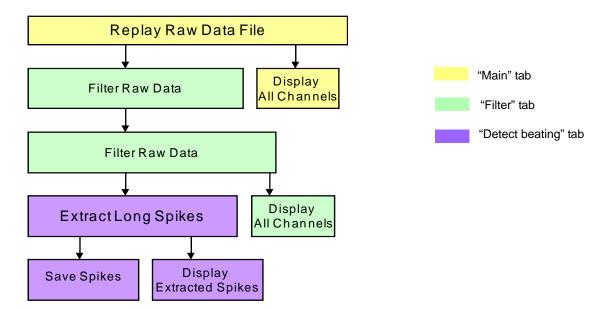

**Fig.4-3.8.** Module configurations for "*Export\_for\_propagation\_analysis\_spontaneous*" workflow template.

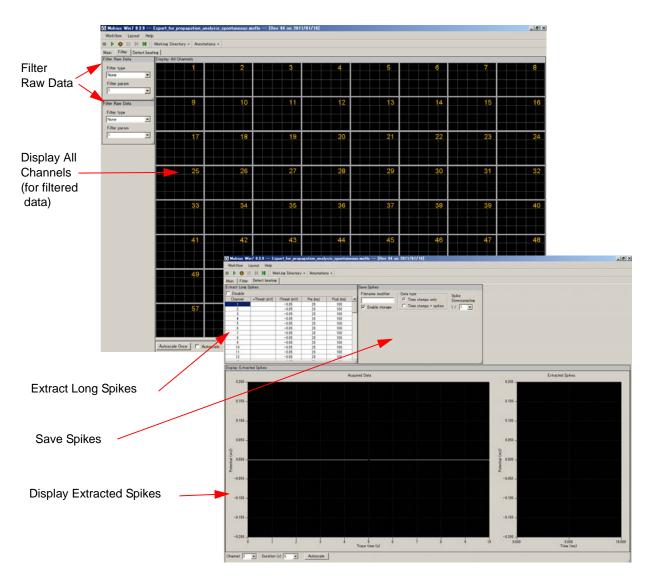

**Fig.4-3.9.** Control panels for the "Export\_for\_propagation\_analysis\_spontaneous" workflow. "Filter" tab (left) and "Detect beating" tab (right).

## 4-3.3. Field potential duration analysis

-Analysis for extracted long spikes' waveforms with the "QT\_analysis" workflow template-

- 1. Open the "QT\_analysis" workflow template, and then the data file. (Refer to page 95)
- Open the "Detect beating" tab and check the "Disable" box on the [Extract Long Spike] module. (Fig. 4-3.10) Run Mobius with Green button, and then stop.
- 3. Select a SINGLE channel for analysis with the channel selector in the [Acquire MED64 Data] module. (The channel sector pops up when the box next to channels on the [Reply Raw Data File] module is clicked.)

Extract Long Spikes

-0.03

-0.03

Fig.4-3.10. Disable button.

✓ Disable

#### Notice:

- It is technically possible to select more than single channel for analysis. However it is NOT recommended to do so because selecting more than 1 channel slows down data processing, and Fig.4-3.11. Channel selector. makes your analysis more difficult unless the signals are synchronized.
- If you would like to analyze more than 1 channel simultaneously, copy the analysis workflow file and data file to another folder, and then replay and analyze using the copied workflow. (This is NOT possible for acquisition.)
- 4. Open the "Detect beating" tab. Uncheck the "Disable" button (Fig.4-3.12), and set thresholds.

#### How to set thresholds

- 1) The numbers for Thresholds and Pre/Post times can be changed by double-clicking and typing numbers directly on the chart. (Fig.4-3.12)
- Pre/Post times must be identical for all 64 channels.
   Different numbers can be selected for thresholds.
- The number changed for threshold can be applied to all another channels by right-clicking the number and selecting Apply to All. (Fig.4-3.12)
- "Disable" button: When this check box is checked, long spikes are NOT extracted. It is used mostly for acquisition.

| Extract Long S | pikes        |              |          |
|----------------|--------------|--------------|----------|
| ☐ Disable      |              |              |          |
| Channel        | +Thresh (mV) | -Thresh (mV) | Pre (ms) |
| 1              |              | -0.1         | 50       |
| 2              |              | -0.05        | 50       |
| 3              |              | -0.05        | 50       |
| 4              |              | -0.05        | 50       |
| 5              |              | -0.05        | 50       |

|                |              | -            |              |   |
|----------------|--------------|--------------|--------------|---|
| Extract Long S | pikes        |              |              |   |
| ☐ Disable      |              |              |              |   |
| Channel        | +Thresh (mV) | -Thresh (mV) | Pre (ms)     | F |
| 1              |              | -0.1         |              |   |
| 2              |              | -0.05        | Apply to All |   |
| 3              |              | -0.05        | 50           |   |
| 4              |              | -0.05        | 50           |   |
| 5              |              | -0.05        | 50           |   |
| 6              |              | -0.05        | 50           |   |
|                |              |              |              |   |

**Fig.4-3.12.** Changing the thresholds.

#### Notice:

- It is not recommended to set thresholds both for + and -. Select either one or detect long spikes.
- Set the thresholds as low as possible for negative signals (high for positive signals) so that other components of the signals are NOT extracted as spikes. (Fig.4-3.13)

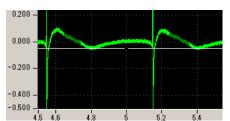

**Fig.4-3.13.** Bad example for spike extracting.

5. Replay data with Green button. The long spikes extracted are high-lighted in light green on the left chart of [Display Extracted Spikes] and waveforms of extracted long spikes are displayed on the right chart. (Fig.4-3.14)

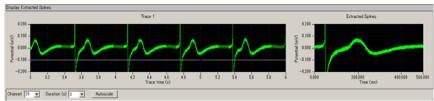

Fig. 4-3.14. Long spikes are extracted (high-lighted with light green color).

## How to modify the charts in the [Display Extracted Spikes] module

• [Trace] chart (left):

The time scale for amplitude can be changed by clicking and typing in the desired minimum and/or maximum values. (Fig.4-3.15).

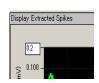

The time duration can be changed in the "Duration" drop down menu. (Fig. 4-3.16)

Fig. 4-3-15.

• [Extracted Spikes] chart (right):

The scale for amplitude and time can be changed by clicking and typing in the desired minimum and/or maximum values. (Fig.4-3.15)

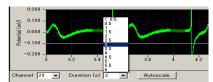

 The scale can be adjusted automatically by clicking [Autoscale] button or double-clicking anywhere on the chart.

Fig.4-3.16.

6. Open the "Measurement" tab by clicking the tab name. The extracted long spikes are filtered before they are sent to the [Extract Spike Measures] module. In the default setting, the "Bessel low pass 9 pole with 1000 Hz" and "None" are selected. Modify the filter type and cut-off frequencies depending on your signals. (Fig. 4-13.17)

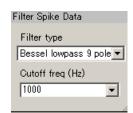

Fig.4-3.17.

7. Set the waveform analysis parameters in the [Extract Spike Measures] module.

The "Time of Amplitude Max To Max" is the default setting. This measurement type analyzes the time of amplitude maximum between the left-most 2 cursors and the right-most 2 cursors. (Fig.4-3.18) Set the cursor by left-clicking and dragging them.

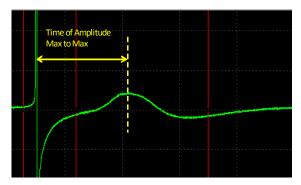

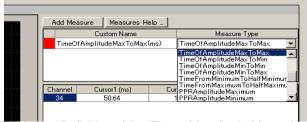

**Fig.4-3.18.** Definition of the "Time of Amplitude Max to Max" (left) and how to select the measurement type (right).

- 8. In order to change the measurement type, click [Edit Measures] button, and then select different analysis (measurement) with the drop-down menu for the "Measure Type". (Fig.4-3.18)
  - Please refer to page 105 for detail about the [Extract Spike Measure] module.
- 9. Replay data with the Green button. When you are satisfied with your analysis parameters, save this as your analysis workflow. (Fig.4-3.19) The measurement chart can be saved as a "CSV" text file when the workflow is run with Green-Red button while checking the "Enable" check box for [Save Measure Data] module is checked. (Refer to section 4-3.7. Data output on pages 116-118 for details.
  - The "QT\_analysis" workflow template includes the modules for beat frequency analysis. Please refer to section 4-3.4. Beat frequency analysis on pages 109-110 for details.

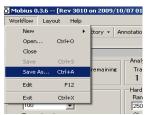

Fig.4-3.19.

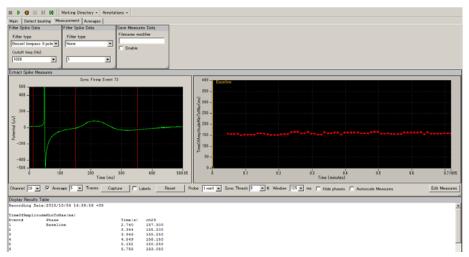

Fig.4-3.20. Field potential duration analysis. The time between peaks are measured with the "Time of Amplitude Max to Max" protocol and graphed (middle-right). The numbers are shown on the [Display Results Table] module (bottom).

## Other available analysis (Measures) for analyzing field potential duration

## **Time of Crossing Horizontal Cursor**

• Computes the "time" from the left-most vertical cursor ("cursor1") to the first intersection of the extracted spikes with the horizontal cursor AFTER the right-most vertical cursor ("cursor2"). (Fig.4-3.21)

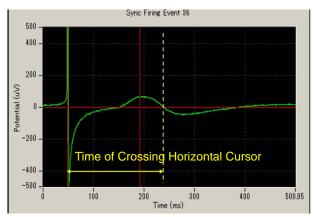

Fig.4-3.21.

#### **Time of Slope Crossing Horizontal Cursor**

• This measure uses four cursors as shown in Fig.4-3.22 - three vertical and one horizontal. It computes the "time" from the left-most vertical cursor ("cursor1") to the intersection of the linear fit slope line computed on the data between the second and the third vertical cursor with the horizontal cursor. ("cursor2" and "cursor3"). (Fig.4-3.22)

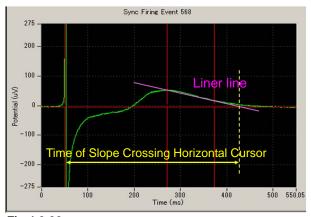

Fig.4-3.22.

## [Extract Spike Measures] module

This module allows you to perform waveform analysis for extracted long spikes. Time, amplitude, slope, and area can be measured and graphed.

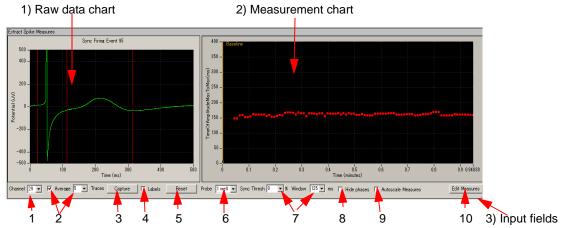

Fig.4-3-23. [Extract Spike Measures] module.

#### 1) Raw data chart

- 1. The raw data chart on the left shows the extracted long spikes' waveforms. The cursors for the measurements are shifted by left-clicking and dragging.
- 2. You can zoom in on the Raw data chart by:
  - 1) left-clicking and dragging while pressing the shift button.
  - 2) changing the maximum (and/or minimum) numbers for both X (time) and Y (amplitude) axis. Click, and then, type in the new value(s) for the maximum and/or minimum. (Fig.4-3.24)
  - The scale can be adjusted automatically by double clicking anywhere on this chart.

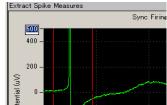

Fig.4-3.24.

3. The cursor locations can be copied to all or specific channels by right-clicking and selecting the [Apply Cursors to All Channels] or [Copy Cursors]. Select [Apply Cursors to All Measures] to copy the cursor locations to all measures. (Fig.4-3.25)

Selecting [Copy Data] allows you to copy the waveform data and paste to an excel worksheet.

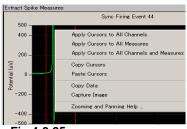

Fig.4-3.25.

#### 2) Measurement chart

The time course for the selected measurements is graphed here. Zoom in or out by changing the maximum (and/or minimum) values for the X and/or Y axis. Click and type in the new values directly.

Right-clicking anywhere in the chart and selecting [Copy Data] allows you to copy the measurement data and paste to an excel worksheet (Fig.4-3.25). Selecting [Capture Image] allows to copy the chart image.

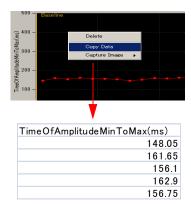

Fig.4-3.26. Copy data.

#### 3) Input fields for the [Extract Spike Measures] module

- 1. Channel No: Selects the channel for display.
- "Average" check box + "Traces" dropdown:
   Check this box to average extracted spike waveforms. Set the number of traces to determine how
   many traces will be averaged (e.g. If 3 is input and the box is checked, every three traces (-1st,
   2nd, and 3rd / 2nd, 3rd, and 4th / 3rd, 4th, and 5th) are averaged and plotted.
- 3. "Capture" button:

Click the Capture button on three different waveforms to capture each of them on the screen. (Fig.4-3.27) Additional clicking will drop and replace the oldest capture with a new one. Right-click on the [Capture] button to expose a menu of options for clearing captured waveforms. Useful for comparing the waveforms in different phases.

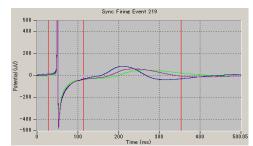

Fig.4-3.27

4. "X-labels" checkbox:

Check this box to display the X-axis positions of the cursors in the left Raw data chart.

#### 5. "Reset Cursors" button:

If zooming operations have caused the cursors in the left Raw data chart to move out-of-sight, click this button to bring them back into view.

#### 6. "Probe" dropdown:

This input field will be fully enabled in future upgrade.

## 7. "Sync Thresh % dropdown" + "Windows ms" dropdown:

This feature is helpful only when more than one channel is analyzed at once. (Selecting more than 1 channel is NOT recommended in current version of Mobius.) You can detect long spikes and filter out unexpected noise by requiring that a certain percentage of active channels ("Sync Thres") produce long spikes within a certain window of time ("Window"). It is useful to view the output of this panel in [Display Results Table] when adjusting these settings, because you can quickly see which channels are not producing synchronized responses, and deactivate them.

#### 8. "Hide Phases" check box:

The phase bars (yellow bars with characters on the measurement chart) are hidden when this button is clicked.

#### "Autoscale Measures" check box:

When this box is checked, the scale for the measurement chart is automatically adjusted. You can zoom in and out in the measurement chart by typing values in the X and Y axes' limits when the Autoscale button is NOT checked.

- 10. Edit Measures: Click this button to select or change the analysis (measurement) menu.
  - 1) Select the analysis (measurements) you desire from the [Measure Type] box to change the default measures. (Fig. 4-3.28)
  - 2) You can name the selected measures by double-clicking and typing the desired name directly into the [Custom name] box.
  - 3) To perform more than one analysis (Measure), click [Add Measures] button so another row on the table and new measurement chart appears. (It is NOT recommended to select more than 1 measure during acquisition because it can slow down analysis significantly.)
  - 4) You can delete unnecessary measurements by right-clicking the [Custom Name], and selecting [Delete].
  - Click [Measures Help] button for detailed information on measurements.
  - 5) The table shows the cursor values. Cursors can also be adjusted by changing numbers in this table.

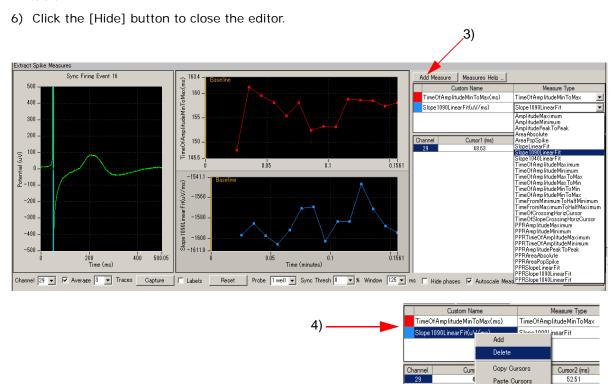

Fig.4-3.28. Edit Measures.

## 4-3.4. Beat frequency analysis

The [Compute Beats per Minute] and [Compute Interspike intervals] modules in the "Beat\_frequency\_analysis" workflow template are used.

- 1. Open the analysis workflow template and data file. (Refer to page 95)
- 2. Open the "Detect beating" tab and check the "Disable" box on the [Extract Long Spikes] module.(Fig.4-3.29) Run Mobius with Green button, and then stop.
- 3. Select the channels for analysis with the channel selector in the [Replay Raw Data File] module. (Channel selector pops up when the box next to "Channels" on the [Reply Raw Data File] module is clicked. Fig.4-3.29. Disable button. (Fig.4-3.30)
- 4. Open the "Detect beating" tab, and uncheck the "Disable" button. Set the thresholds in the [Extract Long Spikes] module by following step 4 in section 4-3.2. Field Potential duration analysis (page 102).

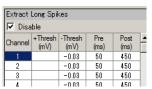

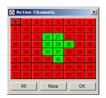

Fig.4-3.30. Channel selector.

5. The [Compute Beats per Minute] module builds a cumulative record of beat frequency changes. The computations are made independently on all channels and displayed on the [Display Beats per Minute] control panel.

The default setting has 10 seconds selected for the Binning window size. Extracted long spikes are counted every 10 seconds. Selecting "Trace" instead of "Arbitrary (s)" means that spikes are counted for the whole trace.

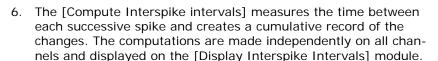

The "Average Channel ISI" function in the [Compute Interspike Intervals] module measures the average time between the two most recent spikes across all active channels.

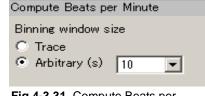

Fig.4-3.31. Compute Beats per Minute module.

Compute Interspike Intervals Average Channel ISI 603.7 ms

Fig.4-3.32. Compute Interspike Intervals module.

- 7. Replay data with Green button. When you are satisfied with your analysis parameters, save this as your analysis workflow. (by clicking [Workflow] > [Save As])(Fig. 4-3.33)
- 8. In order to save these charts as "CSV" text files, check the "Enable" box on the [Save Beats per Minute] (and/or [Save Interspike Intervals]), then replay data with GREEN-RED button. (Refer to section 4-3.7."Data output on pages 117-119).

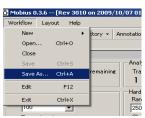

Fig.4-3.33.

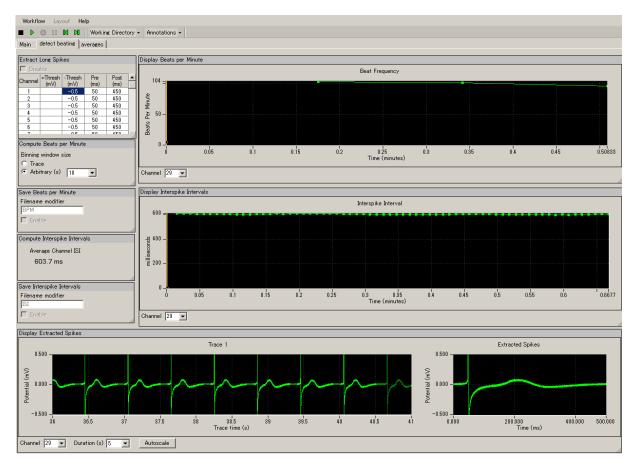

**Fig.4-3.34**. Analysis performed with the "Beat\_frequency\_analysis" workflow template. Beats (long spikes) are counted by every 10 seconds and displayed on the [Display Beats per MInute] module. (top-graph)

Interspike intervals are measured and graphed in the [Display Interspike Intervals] module. (center graph)

The bottom graphs show long spikes that are extracted over time (high-lighted with light-green) (left) and each extracted long spike (right).

Ö Mobius Win7 0.3.9 -- 20101004\_14h39m59s\_QT.ma

Charts Background Color

(mV) (ms) Tab Name

50

ay Beats p

Add Tab Delete Tab

Rename Tab

Workflow Layout Help

■ ▶ 0

Main dete

Extract Lone

Disable

## 4-3.5. Making a dose-response-curve

This section will walk you through making a dose-response curve with the field potential duration from the acquired data. The Mobius' [Compute Measure Averages] module computes averages and standard deviations of:

- 1) waveform analysis selected at the [Extract Spike Measures].
- 2) beat frequencies.
- 3) interspike intervals.

#### Case1: How to make a dose-response-curve of the acquired data with phase bars -Based on the instructions in section 4-2. Drug testing (page 92-93)-

- 1. Open the analysis workflow which was automatically made when you acquired the data. (Go to [Workflow] > [Open].)
- 2. Add the [Compute Measure Averages] module to this analysis workflow.
  - 1) Create a new tab by clicking [Layout] > [Add Tab] and typing the name for this tab. (Refer to Fig.4-3.35)
  - 2) Open the new tab, and then open the "Mobius Editor" by clicking [Workflow] > [Edit]. (Fig.4-3.36, left figure)
  - -0.1 50 | Dose-responses | -0.1 50 | -0.1 50 | -0.1 50 | 3) Click the [Extract Spike Measures] on the left "Workflow" box. and then double-click the [Compute Measure Averages] on the Fig.4-3.35. Adding a new tab. right "Available task panels" box. Now you will see that [Compute Measure Averages] module shift to the left "Workflow" box and the control panel for this modules appears on the new tab. (Fig.4-3.36)
  - 4) Click the [Compute Measure Averages] on the left "Workflow" box, and then double-click the [Save Measure Averages] on the right "Available task panels" box. The control panel for the [Save Measures Averages] module will be displayed on your screen.

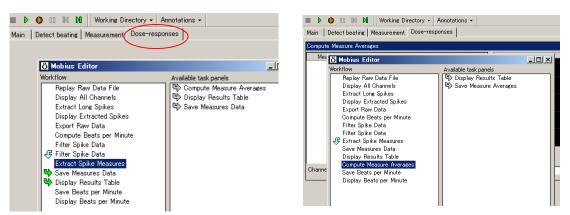

Fig.4-3.36. Mobius Editor was opened in a new tab and the [Extract Spike Measures] is clicked (left). The [Compute Measures Averages] was double-clicked and shifted to the left "Workflow" box. The control panel for this module now appears (right).

3. Set the analysis parameters according to the instructions in 4-3.2. Field potential duration analysis (pages 102-108).

- 4. Run Mobius with Green button to replay the data to the end. You will see the phase bars you set during your acquisition in the [Extract Spike Measures] module, and averages and standard deviations in the [Compute Measures Average] control panel. (Refer to Fig.4-3.37)
- 5. The phase bars are shifted by clicking and dragging. The averages and standard deviations are recalculated once Mobius is run with Green or Green-Red button after changing the locations of phase bars.

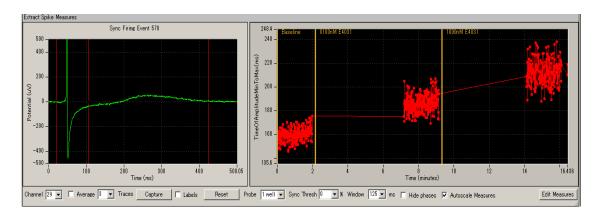

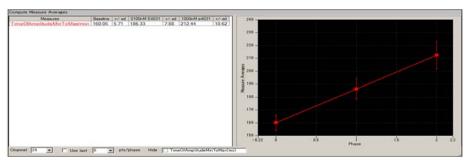

**Fig.4-3.37.** The results of "Time of Amplitude Max to Max" with phase bars in the [Extract Spike Measure] (top) and the averages and standard deviations for each phase displayed in the [Compute Measure Averages] control panel.

6. In order to save the average chart, save it as your own analysis workflow first. ([Workflow] > [Save as]) Check the "Enable" check-box on the [Save Measure Averages] module, then run Mobius with the Green-Red button. (Refer to section 4-3.7. Data output on pages 116-118 for details.)

# Case 2: How to make a dose-response-curve with acquired data using "QT\_analysis" workflow template -How to add phase bars-

The "QT\_analysis" workflow template includes the [Compute Measures Average] and [Save Measure Averages] modules. It is not necessary to add those modules to this analysis workflow. However, phase bars need to be added.

- 1. Open the "QT\_analysis" workflow template, and then open the data file. (Page 94-99)
- 2. Set the analysis parameters according to the instructions in the 4-3.2. Field potential duration analysis (page 102-108).
- 3. Open the "Measurement" tab, and then replay the data with the Green button. You will see the first phase, Baseline (yellow bar) is already at time 0.
- 4. When the first phase is finished, pause Mobius with YELLOW button, and make a new phase.
  - Select [Annotators] > [Add New phase], then, type the name for the new phase. (Fig.4-3.38)
     Now you will see the new bar at the right chart of the [Extracted Spike Measures]. (Fig.4-3.39)
  - Do NOT stop Mobius with Black button. You will not be able to add more phases.
- When the second phase finished, pause Mobius again and make a new phase.
   \*The location of the phase annotator (yellow bar) can be shifted later.
- 6. Replay the data to the end. Averages and standard deviations are computed and graphed for each phase (dose) in the Average tab. (Refer to Fig.4-3.37)
- 7. In order to save the average chart, save it as your own analysis workflow first. Check the "Enable" check-box on the [Save Measure Average] module, and run Mobius with Green-Red button. (Refer to section 4-3.7. Data output on pages 117-119 for detail.)

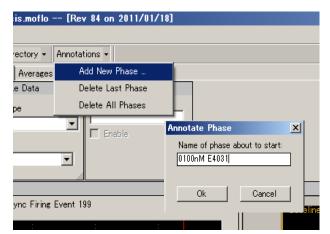

Fig. 4-3.38.

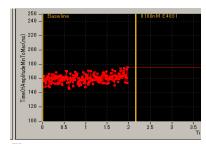

Fig.4-3.39.

### Input fields for [Compute Measure Averages] module

1. Channel:

The channel to be displayed is selected here. Channels can NOT be changed while running an experiment.

2. Use last:

If this box is checked, the selected (or typed) number of data points are used for computation. For example, if 10 is selected, average and standard deviation are measured for the last 10 data points in each phase.

## 4-3.6. Propagation analysis for spontaneous data

This section describes how to generate a propagation map (distribution of the peak times) using the "Export\_ for\_propagation\_analysis\_spontaneous" workflow template and excel. You will save the "time for the amplitude peak" as a "CSV" file using this workflow template, and then generate a propagation map using an excel file. The excel file ("Propagation\_analysis\_spontaneous") is available from the Support page on the MED64 website. <a href="https://www.med64.com/Support">www.med64.com/Support</a>.

#### CAUTION:

- All 64 channels must have signals for the excel file to work.
- 1. Open the "Export\_ for\_propagation\_ analysis\_spontaneous" workflow template. (Refer to page 93.)
- 2. Open the data file, and replay the data by clicking the Green button. (Refer to section 4-3.1. Replaying acquired data on page 94)
- 3. When the peak points in the original raw data are not clear enough, modify the filter menu so that peak points are seen clearly.
- 4. Set the thresholds for the all channels. (Refer to page 102)
- 5. Replay data again to make sure you are satisfied with the new thresholds.
- 6. Make sure that "Enable storage" is checked and "Time stamps only" is selected in the [Save Spikes] module. (Fig.4-3.40)
- 7. Save it as your own analysis workflow by clicking [Workflow] > [Save as].
- 8. Click the Green-Red button so that the time stamps for the peaks are saved as a "CSV" file.

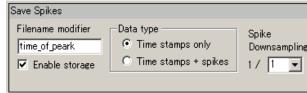

Fig.4-3.40. [Save Spikes] module.

- 9. Open the "CSV" file with excel. (Fig.4-3.41 shows an example of the CSV file.)
- 10. Open the excel file, "Propagation\_analysis\_spontaneous". This file consists of 4 sheets of [data], [analysis], [map\_data], and [map]. You will copy some data to the [data] sheet. Propagation map will be displayed in the [map] sheet.
- 11. Copy the data in the "within\_trace\_time\_ms" for channel 1-64 (marked with red in the Fig.4-3.41) on your "CSV" file, and paste them in the second row on the [data] sheet in the "Propagation analysis spontaneous" excel file.

Transpose Raw and Line.

12. A propagation map is generated in the "map" sheet of the "Propagation\_analysis\_spontaneous" excel file. (Fig.4-3.42)

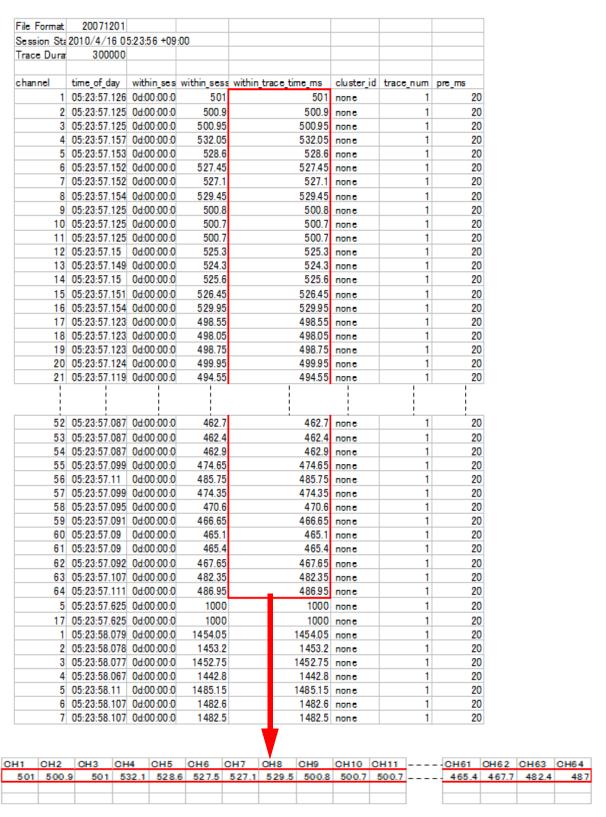

**Fig.4-3.41.** Top shows an example of data for saved time stamps displayed in excel. The data in the "Within\_trace\_time\_ms" (marked with red) is copied and pasted to the second row in the [data] sheet of "Propatation\_analysis\_spontaneous" exel file.

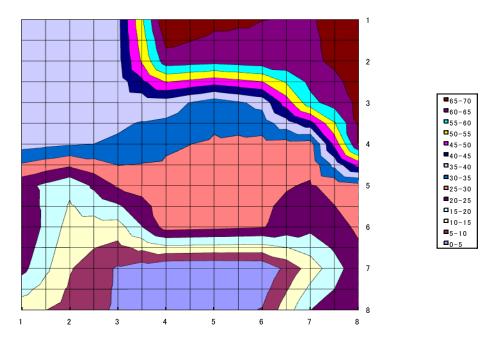

Fig.4-3.42. A propagation map generated in the [map] sheet of the "Propagation\_analysis spontaneous file.

## 4-3.7. Data output

Mobius has several modules for data output of cardiomyocyte signals and their analysis. When the workflow is run by clicking Green-Red button with the check-boxes for the Save and/or Export modules checked, the data are saved and/or exported.

Channels for the Saving/Exporting are chosen with the channel selector in the [Replay Raw Data File] module. Channels shown with green will be enabled. File names for all export/saving modules can be modified by directly typing them into the Filename modifier box.

## 1. Export raw data

The [Export Raw Data] module is used. The raw data (waveform) is exported either as 1) Binary shorts (2 byte integer values), 2) Binary doubles (8 byte floating point values), or 3) ASCII text in "CSV" format.

| File Form | 20071201  |            |          |          |          |          |
|-----------|-----------|------------|----------|----------|----------|----------|
| Session   | 2010/10/0 | 4 14:31:18 | +09      |          |          |          |
|           |           |            |          |          |          |          |
| time_ms   | ch20_mV   | ch21_mV    | ch22_mV  | ch28_mV  | ch29_mV  | ch30_mV  |
| 0         | -0.01953  | -0.12818   | -0.00244 | -0.01831 | 0.06592  | 0.004883 |
| 0.05      | -0.01831  | -0.13062   | -0.00732 | -0.02441 | 0.063478 | 0.003662 |
| 0.1       | -0.01587  | -0.13916   | -0.0061  | -0.02075 | 0.070803 | 0.008545 |
| 0.15      | -0.01831  | -0.14039   | -0.00488 | -0.02441 | 0.06592  | 0.010987 |
| 0.2       | -0.02075  | -0.14161   | -0.00366 | -0.02319 | 0.069582 | 0.010987 |
| 0.25      | -0.02441  | -0.14527   | -0.00732 | -0.02686 | 0.059816 | 0        |
| 0.3       | -0.01343  | -0.13672   | -0.00122 | -0.02075 | 0.064699 | 0.001221 |
| 0.35      | -0.01343  | -0.13672   | -0.00488 | -0.01831 | 0.06592  | 0.003662 |
| 0.4       | -0.02197  | -0.14039   | -0.01831 | -0.02075 | 0.059816 | 0        |
| 0.45      | -0.01465  | -0.1355    | -0.01221 | -0.01831 | 0.068361 | 0.004883 |
| 0.5       | -0.01465  | -0.13672   | -0.00855 | -0.02319 | 0.064699 | 0        |
| 0.55      | -0.02197  | -0.15015   | -0.01709 | -0.02197 | 0.061037 | 0.001221 |
| 0.6       | -0.00977  | -0.1355    | -0.00366 | -0.01953 | 0.068361 | 0.008545 |
| 0.65      | -0.01953  | -0.14283   | -0.01221 | -0.02075 | 0.068361 | 0.003662 |
| 0.7       | -0.01343  | -0.13184   | -0.01099 | -0.02319 | 0.072024 | 0.004883 |
| 0.75      | -0.01953  | -0.14039   | -0.01587 | -0.01953 | 0.070803 | 0.007324 |
| 0.8       | -0.00977  | -0.13916   | -0.01221 | -0.02197 | 0.072024 | 0.007324 |
| 0.85      | -0.01465  | -0.13794   | -0.01221 | -0.02075 | 0.070803 | 0.003662 |
| 0.9       | -0.01831  | -0.13916   | -0.01343 | -0.02197 | 0.064699 | 0        |
| 0.95      | -0.01831  | -0.14161   | -0.01587 | -0.02197 | 0.063478 | -0.00244 |
| 1         | -0.02075  | -0.14039   | -0.01587 | -0.02319 | 0.069582 | 0.003662 |
| 1.05      | -0.01465  | -0.13184   | -0.01099 | -0.01709 | 0.072024 | 0.007324 |
| 1.1       | -0.01953  | -0.13916   | -0.01221 | -0.02197 | 0.068361 | 0.003662 |
| 1.15      | -0.01831  | -0.13428   | -0.01465 | -0.02319 | 0.061037 | -0.00488 |
| 1.2       | -0.02319  | -0.14649   | -0.01831 | -0.02075 | 0.061037 | -0.00366 |
| 1.25      | -0.01831  | -0.14161   | -0.00977 | -0.01953 | 0.058596 | -0.00122 |
| 1.3       | -0.01587  | -0.14527   | -0.01099 | -0.02319 | 0.056154 | -0.00122 |
| 1.35      | -0.01465  | -0.13794   | -0.00977 | -0.01587 | 0.063478 | 0.007324 |
| 1.4       | -0.01831  | -0.1355    | -0.01099 | -0.02319 | 0.062258 | 0.007324 |
| 1.45      | -0.01587  | -0.13672   | -0.01465 | -0.02686 | 0.061037 | -0.00122 |
| 1.5       | -0.01831  | -0.13672   | -0.01343 | -0.02197 | 0.061037 | -0.00244 |

**Fig.4-3.43.** Example of raw data (waveforms) exported in ASCII format displayed in excel. Data for channel 20, 21, 22, 28, 29, and 30 were exported.

## 2. Save the measurement chart

The [Save Measures Data] module is used. The measurement values in the [Extract Spike Measures] module are saved as a "CSV" formatted text file.

| File Format | 20080210    |          |        |
|-------------|-------------|----------|--------|
| Recording   | 2010/10/    | +09      |        |
|             |             |          |        |
| TimeOfAm    | olitudeMinT | oMax(ms) |        |
| Trace#      | Phase       | Time (s) | ch29   |
| 1           | Baseline    | 1.531    | 148.3  |
| 2           |             | 2.136    | 161.4  |
| 3           |             | 2.74     | 159.65 |
| 4           |             | 3.344    | 158.2  |
| 5           |             | 3.946    | 155.4  |
| 6           |             | 4.549    | 158.1  |
| 7           |             | 5.152    | 152.35 |
| 8           |             | 5.755    | 153.2  |
| 9           |             | 6.356    | 153.15 |
| 10          |             | 6.956    | 158.85 |
| 11          |             | 7.557    | 158.7  |
| 12          |             | 8.159    | 158.6  |
| 13          |             | 8.762    | 157.45 |
| 14          |             | 9.366    | 158.1  |

**Fig.4-3.44.** Example of the "Time Of Amplitude Min to Max (ms)" for channel 29 saved as a "CSV" text file and displayed in excel.

## 3. Save the beat frequency data

The [Save Beats per Minute] module is used. The beat frequency data is saved as a "CSV" formatted text file.

| File Format | 20071201      |            |      |      |      |
|-------------|---------------|------------|------|------|------|
| Session St  | 2010/10/04 14 | :39:59 +09 |      |      |      |
|             |               |            |      |      |      |
| time_secs   | phase         | ch21       | ch22 | ch29 | ch30 |
|             |               | NC         | NC   | NC   | NC   |
| 10          | Baseline      | 102        | 102  | 102  | 102  |
| 20          |               | 96         | 96   | 96   | 96   |
| 30          |               | 102        | 102  | 108  | 102  |
| 40          |               | 102        | 102  | 96   | 102  |
| 50          |               | 102        | 102  | 102  | 102  |
| 60          |               | 102        | 102  | 96   | 102  |
| 70          |               | 96         | 96   | 102  | 96   |
| 80          |               | 102        | 102  | 102  | 102  |
| 90          |               | 102        | 102  | 102  | 102  |
| 100         |               | 96         | 96   | 96   | 96   |
| 110         |               | 102        | 102  | 102  | 102  |
| 430.641     | 0100nM E4031  | 102        | 102  | 102  | 102  |
| 440.641     |               | 96         | 96   | 96   | 96   |
| 450.641     |               | 96         | 96   | 96   | 96   |
| 460.641     |               | 96         | 96   | 96   | 96   |
| 470.641     |               | 96         | 96   | 96   | 96   |
| 480 641     |               | 96         | 96   | 96   | 96   |

6 Fig.4-3.45. Example of the beat frequency data for channel 21,22, 29, and 30 saved as a "CSV" text file and displayed in excel.

## 4. Save the inter-spike-interval data

The [Save interspike intervals] module is used. The inter-spike-interval data is saved as a "CSV formatted text file.

• Select SINGLE channel to save ISI data which signals are NOT synchronized for all channels. Otherwise, data will not be saved correctly.

| File Format | 20071201  |          |        |        |        |
|-------------|-----------|----------|--------|--------|--------|
| Session St  | 2010/10/0 | 14:39:59 | +09    |        |        |
|             |           |          |        |        |        |
| time_secs   | phase     | ch21     | ch22   | ch29   | ch30   |
|             |           | NC       | NC     | NC     | NC     |
| 0.92355     | Baseline  | 605.4    | 605.35 | 605.35 | 605.3  |
| 1.529       |           | 605.45   | 605.5  | 605.25 | 605.55 |
| 2.1335      |           | 604.5    | 604.5  | 604.6  | 604.45 |
| 2.7376      |           | 604.1    | 604.1  | 604.05 | 604.1  |
| 3.34125     |           | 603.65   | 603.7  | 603.8  | 603.75 |
| 3.944       |           | 602.75   | 602.75 | 602.5  | 602.75 |
| 4.5469      |           | 602.9    | 602.85 | 603.15 | 602.85 |
| 5.14945     |           | 602.55   | 602.55 | 602.55 | 602.5  |
| 5.7525      |           | 603.05   | 603    | 603.05 | 603.05 |
| 6.3536      |           | 601.1    | 601.1  | 601    | 601.05 |
| 6.95395     |           | 600.35   | 600.45 | 600.5  | 600.55 |
| 7.55505     |           | 601.1    | 601.1  | 600.75 | 601.1  |
| 8.1571      |           | 602.05   | 602    | 602.25 | 601.9  |
| 8.75975     |           | 602.65   | 602.6  | 602.7  | 602.6  |
| 9.3635      |           | 603.75   | 603.7  | 603.7  | 603.7  |
| 9.96775     |           | 604.25   | 604.35 | 604.25 | 604.4  |
| 10.57155    |           | 603.8    | 603.8  | 603.8  | 603.8  |
| 11.17725    |           | 605.7    | 605.65 | 605.7  | 605.7  |
| 11.78425    |           | 607      | 607    | 607    | 606.9  |
| 12.3899     |           | 605.65   | 605.65 | 605.65 | 605.7  |
| 12.9965     |           | 606.6    | 606.6  | 606.65 | 606.55 |

Fig.4-3.46. The inter-spike-interval data for channel 21, 22, 29, and 30 saved as a "CSV" file displayed in excel.

## 5. Save the average chart

The [Save Measures Averages] module is used. The averages and standard deviations are saved as a "CSV" formatted text file.

| File Format Vers | 20090613   |              |     |
|------------------|------------|--------------|-----|
| Recording Date:  | 2010/10/0  | 4 14:39:59 + | -09 |
|                  |            |              |     |
| TimeOfAmplitude  | MinToMax(n | ns)          |     |
| Phase            | ch29       | +/-sd        |     |
| Baseline         | 160.553    | 4.877        |     |
| 0100nM E4031     | 186.493    | 6.663        |     |
| 1000nM E4031     | 212.575    | 7.272        |     |
|                  |            |              |     |

**Fig. 4-3.47.** The averages and standard deviations of the "Time of Amplitude Min to Max" for channel 29 is saved as a "CSV file and displayed in excel.

## 4-4. Recording of evoked myocardial signals

The "Pacing\_recording" workflow template is available for recording of myocardial signals with electrical stimulation (pacing).

## 4-4.1. Overview of the "Pacing\_recording" workflow template

The "Pacing\_recording" workflow template consists of following modules located in the "Main" and "Pacing measures" tabs.

| Tab             | Modules                                                            |
|-----------------|--------------------------------------------------------------------|
| Main            | Acquire MED64 Data w/Stim / Display All Channels / Export Raw Data |
| Pacing measures | Extract EP Measures / Save Meausres Data                           |
|                 |                                                                    |

Acquisition and stimulation parameters are set in the [Acquire MED64 Data w/Stim] module. Evoked signals are extracted and their amplitude, slope, time, and area are analyzed in the [Extract EP Measures] module. The raw data can be exported either as binary or ASCII data while the measurement chart is saved as a "CSV" formatted text file.

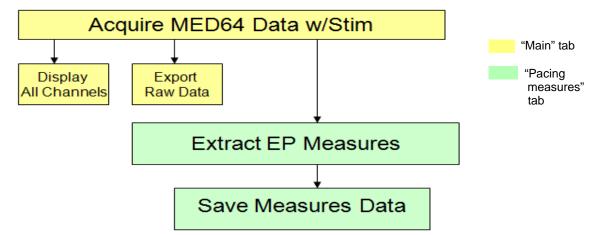

Fig.4-4.1. Module configuration for "Pacing\_analysis" workflow temmplate.

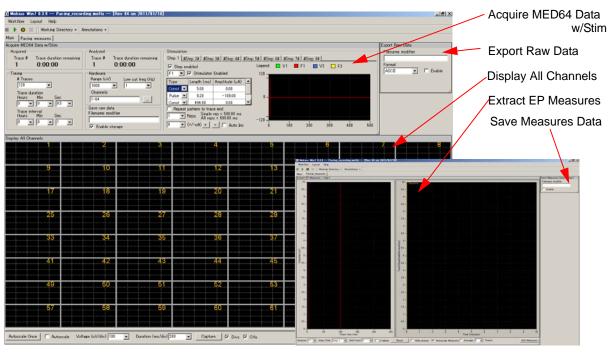

Fig. 4-4.2. Control panels for "Pacing\_analysis" workflow template. "Main" and "Pacing measures" tab.

## Opening the workflow template

- 1. Click [Workflow] > [New] > [From Template].
- 2. Select [SU-MED640\_1280x1024] folder. Select [QT] > [Pacing\_recording] folder, and then the "Pacing\_recording" workflow template.

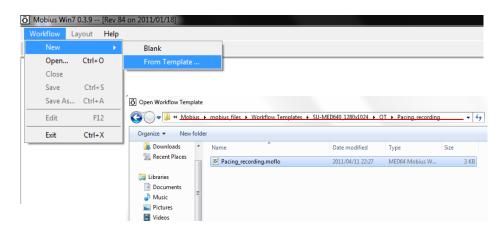

Fig.4-4.3. Opening workflow template.

## 4-4.2. Setting the acquisition and stimulation parameters

Acquisition and stimulation parameters are set in the [Acquire MED64 Data w/Stim] module.

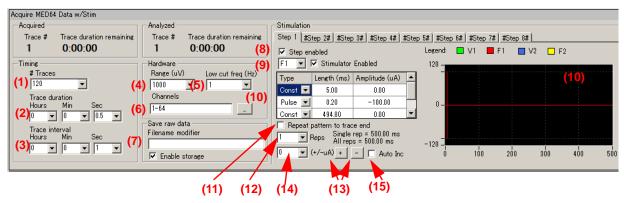

Fig.4-4.4. [Acquire MED64 Data w/Stim] module.

## **Acquisition**

- 1. # Traces: Number of Traces (Sweeps).
- 2. Trace duration: Sampling (Recording) time for each trace.
- 3. Trace interval:

Interval between traces. (From the beginning of the first trace to the beginning of the next trace) In the default setting (0.5 sec for Trace Duration / 1 sec for Trace interval), stimulation is applied every 1.0 second .

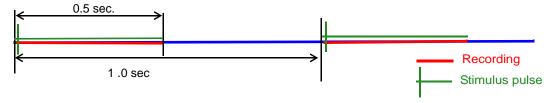

- Range (μV): Signal range (Maximum input signals level).
- 5. Low cut freq (Hz):

High pass filter. Select from 0.1, 1.0, 10 and 100 Hz. If 1 is set, signals with frequencies lower than 1 Hz are filtered out. The recommended filter setting for recording myocardial signals is 1.0 Hz.

6. Channels:

Select the channels for recording here. When the square box is clicked, the channel selector pops up. Green shows enabled channels.

7. Save raw data:

When Mobius is started with Green-Red button while the [Enable storage] is checked, the raw data is saved. Enter a descriptive file name of your choice.

#### **Stimulation**

Each Step is independent and can be programmed with different type of stimulation protocols. Enabled steps will be applied in the order (1 to 8) at the intervals set in the Trace interval.

#### 8. Step enabled:

When the box to the left of [Step enabled] is checked, the Step becomes valid. The default settings have Step1 enabled and Steps 2-8 disabled (shown with # next to each Step). Step1 stimulation is applied at 1.0 second intervals.

• For example, if both Step1 and Step 2 are enabled, the Step1 and Step 2 are applied alternatively at 1 second intervals.

#### 9. Stimulator selector and check box:

Select the MED64 amplifier's built-in stimulator (F1, F2, V1, or V2) here. F1 corresponds to [INT. F1] on the MED64 integrated amplifier while V1 corresponds to [INT. V1]. Checking the box on the right of "Stimulator Enabled" activates the selected stimulator. The default settings have F1 enabled for Step 1.

In order to stimulate through both stimulators simultaneously, enable both F1 and F2 stimulator in Step 1.

#### 10. Stimulus waveform editor:

Make your stimulus protocol here by selecting either [Const] or [Pulse] and typing in the desired [Length] and [Amplitude]. Refer to Fig.4-4.5 for a schematic representation of a stimulus protocol example.

 The F1 and F2 channels do NOT support decimal numbers. The smallest current increment possible with the F stimulator is 1 μA and 0.1 μA with the V stimulator.

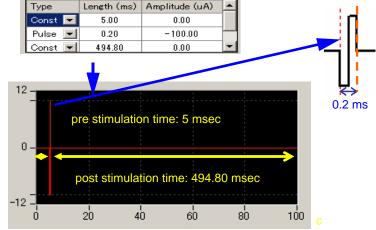

Do NOT select [Ramp] for the stimulation with the MED64.
Only bi-phasic stimulation is recommended.

#### 11. Repeat pattern to trace end check box:

When this box is checked, the stimulus protocol will be repeated to the end of the trace.

#### 12. Reps selector:

The stimulus protocol set at the "Stimulus waveform editor" (10) is repeated the number of times set here. Useful for multiple pulse stimulation.

#### 13. Stimulus current amplitude increment button:

When the + button is clicked, the absolute value of the stimulus current amplitude for the [Pulse] is incremented by the value set in the left box. (14\*) For example, if 2 is set in the box (14) and the + button is clicked once, the stimulus amplitude will change to -12.00  $\mu$ A from -10.00  $\mu$ A. This is useful for changing the stimulus amplitude for multiple pulse stimulations with just one click. The absolute value of the stimulus amplitude can be decreased sequentially using the same procedure when - button is clicked.

#### 14. See #13.

#### 15. Auto inc check box:

When this box is checked, the stimulus current amplitude will automatically increase adding the value (in  $\mu$ A) set in the left box (14) to each preceding stimulation pulse. This is useful for making I/O curves.

## 4-4.3. Execution button

The workflow template is run and stopped (paused) with the following execution buttons.

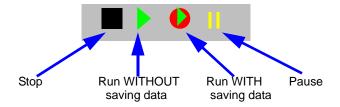

Fig.4-4.6. Execution buttons.

## 4-4.4. Before starting your experiment

When Mobius is run with the Green or Green-Red button for the first time after turning on your MED64PC, it will take some time for signals to appear on the screen while signals stabilize and the isoelectric baseline is zeroed at all 64 channels. Before you start your experiment, change the [Trace Interval] to around 1-2 seconds temporarily and run several traces for a few minutes (WITHOUT the stimulus cables plugged in) until the baselines at all 64 channels stabilize around 0  $\mu$ V. After this, stop Mobius and start your experiment.

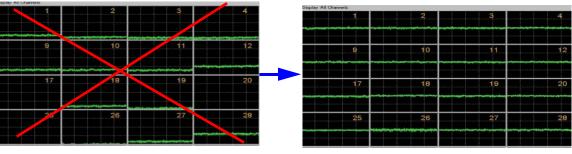

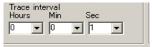

**Fig.4-4.7.** Baseline traces before stabilizing (top-left) and stabilized (top-right). The trace interval changed to 1 sec. (bottom-left)

## 4-4.5. Recording of evoked cardiomyoyte signals

- 1. Set the acquisition and stimulation parameters in the [Acquire MED64 Data w/Stim] module (Refer to section 4-4.2. Setting the acquisition and stimulation parameters on pages 122-124)
- 2. Run Mobius with the Green button.
- 3. Open the "Pacing measures" tab. Set the analysis parameters and cursors. (Refer to section 4-5.2. Analysis of the evoked potential data on pages 129-131)
- Save it as your recording workflow by clicking [Workflow] >[Save as]. (Fig.4-4.8)
- Make sure the "Save raw data" in the [Acquire MED64 Data w/Stim] module is checked.
- 6. Run Mobius with the Green-Red button.
  - Mobius will require you to save the workflow as your own if you try to start Mobius with the Green-Red button without having saved it already.

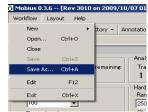

Fig.4-4.8.

 The data file (.modat file) and the Analysis workflow (including all analysis module selected for the Recording workflow and [Replay Raw Data File] module) will be saved in the same folder. (Refer to pages 9-10)

## 4-5. Replay and analysis of acquired evoked potential data

A Mobius data file (.modat) can be opened and replayed with the [Replay Raw Data File] module. The evoked data can be analyzed using the [Extract EP Measures] module. You will design your Analysis workflow by combining those modules for replay and analysis of the acquired data. The guickest way to replay and analyze the evoked data is using the "Pacing\_analysis" workflow template introduced in this chapter.

The Analysis workflow including the [Replay Raw Data File] and the analysis modules you selected for your recording will be automatically saved to the same directory when you run recording workflow with Green-Red button. Another quick way to replay and analyze the evoked data is to use the automatically generated analysis workflows.

## 4-5.1. Replaying acquired data

1. Open the analysis workflow template.

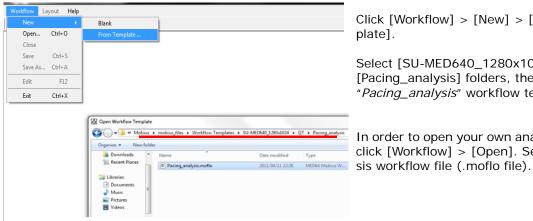

Click [Workflow] > [New] > [From Tem-

Select [SU-MED640\_1280x1024] > [QT] > [Pacing\_analysis] folders, then select the "Pacing\_analysis" workflow template.

In order to open your own analysis workflow, click [Workflow] > [Open]. Select the analy-

Fig.4-5.1. Opening analysis workflow template.

- 2. Click the box next to the "Filename" and select the .modat file. When the file name appears on the box as seen on the right figure of the Fig.4-5.2, the data is ready to be replayed by clicking Green button or Green-Red button.
- 3. When the Green button is clicked, the acquired data is just replayed. Clicking the Green-Red button execute the Exports or Saves which "Enable" check-box is checked.

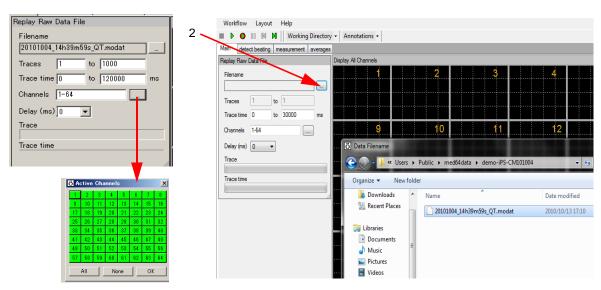

Fig.4-5.2. Opening the Mobius data file (.modat file).

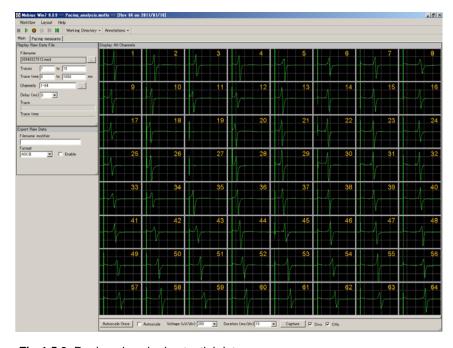

Fig.4-5.3. Replayed evoked potential data.

## Input fields for the [Replay Raw Data File] module

- 1. Traces: Selects the trace(s) for processing.
- 2. Trace time: Selects the trace time for processing.
- 3. Channels: Selects the channels you would like to process. Click the box next to the "Channels" to open the channel selector. Green channels will be processed.
- 4. Delay: Set this value to a value greater than zero to insert a delay between data "blocks" sent out by this module. It is useful for delaying processing.

## 4-5.2. Analysis of evoked potential data

"Pacing\_analysis" workflow template is available for the analysis of the evoked potential data.

## Overview of the "Pacing\_analysis" workflow template

The "Pacing\_analysis" workflow template consists of following modules located in the "Main" and "Pacing measures" tabs.

| Tab              | Modules                                                                    |
|------------------|----------------------------------------------------------------------------|
| Main             | Replay Raw Data File / Display All Channels / Export Raw Data              |
| Pacing measures  | Extract EP Measures / Save Meausres Data / Compute Measure Averages / Save |
| racing ineasures | Measure Averages                                                           |

The replayed data is sent to the [Extract EP Measures] module, where evoked signals are extracted and their amplitude slope, time, and area are measured and graphed.

Phase measurement averages are computed and graphed accordingly when phase annotations are added. The raw data can be exported in either binary or ASCII ("CSV" format file). The measurements and averages chart can be saved by a "CSV" formatted text file.

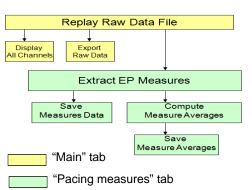

**Fig.4-5.4.** Module configurations for "*Pacing\_analysis*" workflow template.

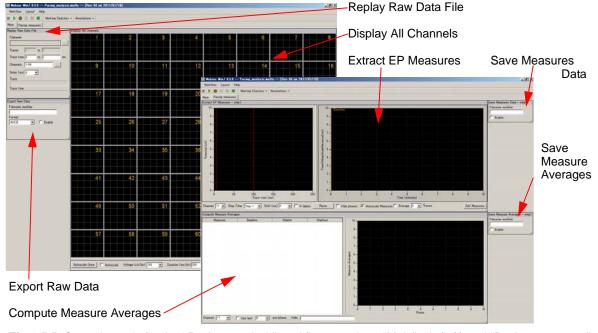

**Fig.4-5.5.** Control panels for the "Pacing\_analysis" workflow template. "Main" tab (left) and "Pacing measures" tab (right).

## Waveform analysis of evoked cardiomyocyte signals

The [Extract EP Measures] module extracts the evoked signals and performs a variety of waveform analyses. Amplitude, slope, area, and time of the extracted waveforms are measured and graphed. The extracted evoked potential waveforms are displayed at the left chart and the timecourse of the selected measurements is graphed in the right chart.

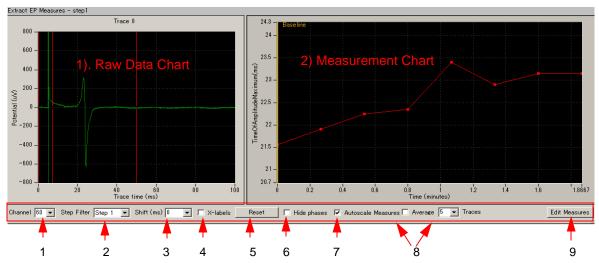

Fig.4-5.6. [Extract EP Measures] module.

#### 1) Raw data chart

1. The raw data chart on the left shows the extracted evoked responses waveforms. The cursors for the measurements are shifted by left-clicking and dragging.

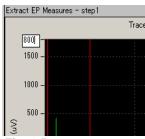

Fig. 4-5.7

- 2. You can zoom in on the raw data chart by:
- 1) left-clicking and dragging while pressing the shift button.
- 2) changing the maximum (and/or minimum) numbers for both X (time) and Y (amplitude) axes. Double-click, then, type in the new value(s) for the maximum and/or minimum. (Fig.4-5.7)
- Double-click anywhere on the chart to return to the original axis range.
- The cursor locations can be copied to all or specific channels by right-clicking and selecting [Apply Cursors to All Channels] or [Copy Cursors]. Select [Apply Cursors to all Measures] to copy the cursor locations to all measures. (Fig. 4-5.8)

Selecting [Copy Data] allows you to copy the measurement data to an excel worksheet.

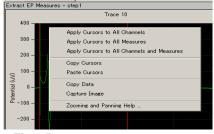

Fig.4-5.8

#### 2) Measurement chart

The time course for the selected measurements is graphed here. Zoom in or out by changing the maximum (and/or minimum) values for the X and/or Y axis. Click and type in the new number directly.

Right-clicking anywhere in the chart and selecting [Copy Data] allows you to copy the measurement data to an excel worksheet (Fig.4-5.9) while selecting [Capture Image] allows you to copy the chart images.

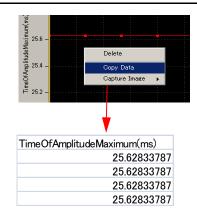

Fig.4-5.9. Copying data.

## 3) Input Fields

#### 1. Channel No:

Selects the channel(s) for display by scrolling or typing the numbers directly. These can be changed even during recording or replaying.

When the channel selector is right-clicked and [Select] is clicked, the Channel selector box appears. The channels of interest are selected using this channel selector as well. (Fig 4-5.10) Selecting more than 1 channel is useful for running the 4-head system by allowing users to save charts to 4 different "CSV" files by preparations.

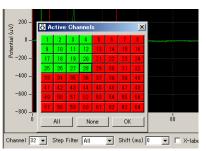

Fig. 4-5.10.

#### 2. Step Filter:

The Step to be analyzed is selected here. Step1 is selected in the default settings.

• In order to analyze Conductor data, ALL must be selected.

#### 3. Shift (ms)

For analysis of paired pulse experiments. When a number greater than 0 is selected here, the cursors and chart for the 2nd pulse appear.

## 4. X Labels:

The time point at which the waveform crosses the cursor is displayed on the Raw data chart when this check box is clicked.

5. Reset: Resets the shifted cursors to the original positions.

#### 6. Hide phases:

The phase bar (yellow bars with characters on the measurement chart) is hidden when this button is clicked. Please refer to section 4-3.5. Making a dose-response-curve on pages 110-112 for details.

#### 7. Autoscale:

The scale for the measurement chart is automatically adjusted when this check-box is checked. You can zoom in and out in the measurement chart by typing numbers directly into the maximal values for the X and Y axes when the Autoscale button is NOT checked.

## 8. Average:

When this box is checked, the averaged measurements are computed and graphed. Set the number of traces to be averaged with the selector right to the check box. (e.g. if 2 is input and the box is checked, every two traces -e.g. 1st and 2nd, 2nd and 3d, 3rd and 4th- are averaged and graphed.)

- 9. Edit Measures: Click this button to select or change the measurement (analysis) menu.
  - Select the analysis (measurement) you desire from the [Measure Type] box to change the default measures.
  - 2) You can name the selected measures by double-clicking and typing directly into the [Custom Name] box.
  - 3) In order to have more measures, click [Add Measures] button so another row on the table and a new measurement chart appears.
  - 4) You can delete unnecessary measurements by right-clicking the Custom name, and selecting [Delete].
  - Click [Measures Help] button for detailed information on measurements.
  - 5) Click the Hide button to close this editor.

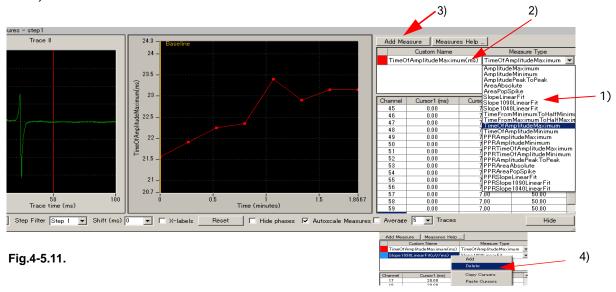

### Measurement chart output

After you select the analysis parameters, you probably will want to create a measurement chart. When the check box for [Save Measures Data] is checked and the analysis workflow is run with Green-Red button, the chart is saved as a "CSV" text file.

The output channels can be chosen with the channel selector in the [Replay Raw Data File] module. Channels in green will be enabled. Please refer to section 4-3.7. Data output on page 116 for details.

| File Format | 20080210              |            |       |       |       |       |       |       |       |
|-------------|-----------------------|------------|-------|-------|-------|-------|-------|-------|-------|
| Recording   | 2004/3/2              | 7 14:29:00 | +09   |       |       |       |       |       |       |
|             |                       |            |       |       |       |       |       |       |       |
| TimeOfAmp   | plitude <b>M</b> axin | num(ms)    |       |       |       |       |       |       |       |
| Trace#      | Phase                 | Time (s)   | ch1   | ch2   | ch3   | ch4   | ch5   | ch6   | ch7   |
| 1           | Baseline              | 0          | 16.95 | 14.05 | 12.7  | 13.1  | 16.05 | 18.7  | 22.2  |
| 2           |                       | 16         | 17.1  | 14.25 | 12.9  | 13.3  | 16.15 | 19    | 22.5  |
| 3           |                       | 32         | 17.15 | 14.3  | 12.9  | 13.25 | 16.2  | 18.95 | 22.5  |
| 4           |                       | 48         | 17.3  | 14.4  | 13    | 13.4  | 16.25 | 19    | 22.5  |
| 5           |                       | 64         | 17.25 | 14.45 | 13.05 | 13.35 | 16.2  | 18.95 | 22.45 |
| 6           |                       | 80         | 17.15 | 14.35 | 13.05 | 13.4  | 16.2  | 18.9  | 22.4  |
| 7           |                       | 96         | 17    | 14.2  | 12.95 | 13.2  | 16.1  | 18.7  | 22.15 |
| 8           |                       | 112        | 16.85 | 14.15 | 12.75 | 13.2  | 15.9  | 18.55 | 22    |
| 9           |                       | 128        | 16.75 | 14.05 | 12.7  | 13    | 15.8  | 18.4  | 21.75 |
| 10          |                       | 144        | 16.75 | 14.05 | 12.7  | 13.05 | 15.75 | 18.35 | 21.75 |

Fig. 4-5.12. Example of Time of Amplitude Maximum (ms) saved as a "CSV" text file displayed in excel.

## Propagation analysis for evoked potential data

This section describes how to generate a propagation map (distribution of the peak time) of evoked potential data using the "Pacing\_analysis" workflow template and excel. You will save the "time for the amplitude peak" as a "CSV" file using this workflow template, and then generate a propagation map using an excel file. Please download the excel file "Propagation\_analysis\_evoked\_potential" from the website. www.med64.com/resources

- 1. Open the "Pacing\_analysis" workflow template. Replay the data by clicking the Green button, and then stop.
- 2. "Time Of Amplitude Maximum" is selected as default. This protocol will measure the time from the first cursor to the maximum amplitude between the two right-most cursors. (Fig.4-5.13)
  - If you would like to generate a potential map based on the minimum peak, change the menu to "Time Of Amplitude Minimum".
- 3. Set the first cursor to the 0 timepoint, and 2nd and 3rd cursors so that the maximum (or minimum) amplitude is between these two cursors. Set the cursors accordingly for all 64 channels.
  - The cursor locations can be copied to all or specific channels by right-clicking and selecting the [Apply Cursors to All Channels] or [Copy Cursors]. (Refer to page 129)

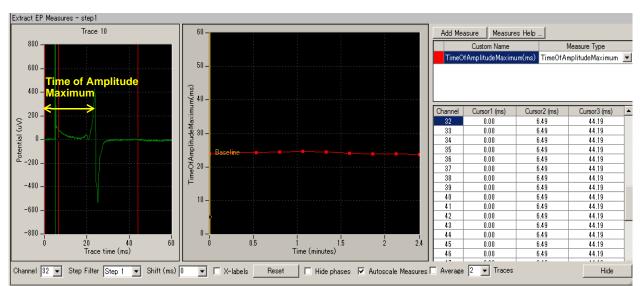

Fig.4-5.13.

- 4. Check the "Enable" check box in the [Save Measures Data]. (Fig.4-5.14)
- 5. Save it as your own workflow. ([Workflow] > [Save as])
- 6. Run Mobius with Green-Red button. The amplitude maximum time data will be saved as a "CSV" file.

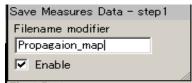

Fig.4-5.14.

7. Open the "CSV" file with excel. (The top chart in the Fig.4-5.14 shows the "CSV" data opened with excel.)

- 8. Open the excel file, "Propagation\_analysis\_evoked\_potential. The file consists of 4 sheets of [data], [analysis], [map\_data], and [map]. After inputting the data in the [data] sheet, the data will be displayed as a propagation map in the [map] sheet.
- 9. Copy the data for channels 1-64 for a specific trace in your "CSV" file (top chart in the Fig.4-5.15), and paste it into the 2nd line in the [data] sheet of the "Propagation\_analysis\_evoked\_potential" file . (bottom chart in the Fig.4-5.15).

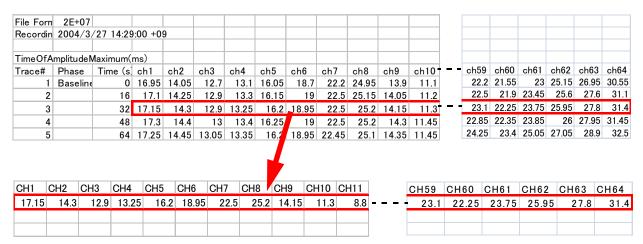

**Fig. 4-5.15.** The "Time of Amplitude Maximum" saved as a "csv" file using the "*Pacing\_analysis*" workflow template (top). The Time of amplitude maximum for trace 3 is coped and pasted to the 2nd line on the [map] sheet in the "Propagation\_analysis\_evoked\_potential" file.

10. Change the "value in the stimulation channel" to the "pre-stimulation time (the time of the stimulus artifact onset)". (Refer to Fig.4-5.14)

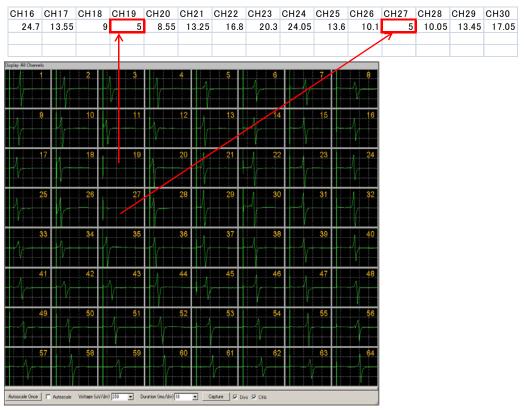

**Fig.4-5.14.** The values for stimulation channels (19 and 27) were changed to the pre-stimulation time (5 msec). (top).

11. A propagation map is generated on the [map] sheet in the "Propagation\_analysis\_evoked\_potential" excel file. (Fig.4-5.15)

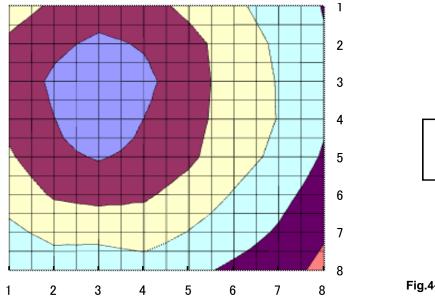

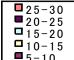

Fig.4-5.15. Propagation map.

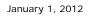

Alpha MED Scientific Inc. Saito Bio-Incubator 209, 7-7-15, Saito-asagi,

Ibaraki, Osaka 567-0085, Japan
Phone: +81-72-648-7973 FAX: +81-72-648-7974
http://www.med64.com support@med64.com

Manufactured by Alpha MED Scientific Inc. ©2012-2020 Alpha MED Scientific Inc.